# <span id="page-0-0"></span>**MailList King**

#### **Powerful Mailing List Management from your Desktop**

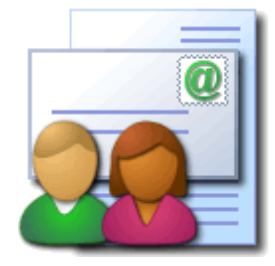

#### **Introduction**

[What is MailList King?](#page-3-0)

[Quick Start Guide](#page-5-0)

[Main MailList King Window](#page-12-0)

[Keyboard Shortcuts](#page-17-0)

### **Managing your Mailing List**

[Adding and Removing E-mail Addresses](#page-20-0)

[Adding Addresses from Mail Folders](#page-22-0)

[Editing a Member's Details](#page-24-0)

[Viewing History and Error Reports](#page-25-0)

[Viewing Mailing List Graphs and Statistics](#page-27-0)

[Automatically Processing Message Folders](#page-28-0)

[Validating E-mail Addresses](#page-30-0)

[Remote Administration Commands](#page-31-0)

### **Sending to your Mailing List**

[Sending Messages](#page-35-0)

[Specifying Message Recipients](#page-39-0)

[Printing Letters and Labels](#page-42-0)

[Sending SMS Texts](#page-43-0)

[Creating HTML Messages](#page-41-0)

[Personalizing E-mails](#page-46-0)

[Scheduled and Batch Sending](#page-52-0)

[Managing your Sending Tasks](#page-55-0)

#### [Sending Methods](#page-88-0)

[Comparison of Automatically Sent Messages](#page-81-0)

[Creating Auto-Responders](#page-83-0)

#### **Importing, Exporting and Synchronizing**

[Synchronizing Contacts with Microsoft Outlook](#page-57-0)

[Importing Contacts](#page-61-0)

[Exporting Contacts](#page-63-0)

[Backing up your Mailing List](#page-24-0)

#### **MailList King Options**

**[Overview](#page-65-0)** 

**[Groups](#page-66-0)** 

[Email Processing](#page-68-0)

[Web Forms](#page-70-0)

[Double Opt-In and Opt-Out](#page-77-0)

[Automatic Emails](#page-78-0)

[Sending Emails](#page-86-0)

[Sending Profiles](#page-88-0)

[ISP Sending Limits](#page-92-0)

[Member Sending](#page-93-0)

**[Commands](#page-97-0)** 

**[Blocking](#page-103-0)** 

[Delivery Failure](#page-105-0)

[Other Options](#page-107-0)

[Advanced Options](#page-110-0)

#### **Purchasing and Licensing Details**

[Why should I purchase?](#page-116-0)

[How can I purchase?](#page-117-0)

[Comparison of MailList King Editions](#page-119-0)

[Order Form](#page-123-0)

[Licensing Details](#page-126-0)

[Entering your Serial Number](http://www.xequte.com/support/keyhelp/index.html)

### **Contacting Xequte**

[Frequently Asked Questions](http://www.xequte.com/support/maillistking/)

[MailList King Discussion Forum](http://www.xequte.com/forum/maillistking.html)

[Technical Support and Contact Details](#page-128-0)

[Program updates](#page-129-0)

Copyright Xequte Software. ID: 1014110107

# <span id="page-3-0"></span>**MailList King**

### **Powerful Mailing List Management from your Desktop**

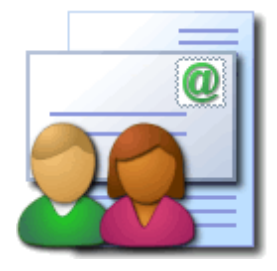

MailList King brings all the power of a mailing list server to your PC, in an easy-to-use solution to create, manage and communicate with the people interested in your web site, products or organization. MailList King integrates with all popular E-mail software (Outlook, Outlook Express, Windows Mail, Eudora, etc) or directly with your mail servers to retrieve mailing list messages (subscribes, unsubscribes, undeliverable messages, etc) and deliver processing acknowledgments, double opt-in confirmations and the personalized, rich text messages that you create.

If you are trying to manage a mailing list in Excel or Outlook Contacts then MailList King can save you time and money by automatically handling the addition and removal of addresses. You can concentrate on creating compelling newsletters and powerful sales messages and let MailList King do the hard work.

You don't need to be a computer expert to use MailList King. A step-by-step quide helps you set it up in minutes and our support team will quickly answer any questions you have.

#### **Key Features**

- Automatically process mailing list messages retrieved from your e-mail software or mail server
- Supports subscribe and unsubscribe messages, [undeliverable](#page-105-0) ("bounce") message reports, [read receipts](#page-90-0) and [forms](#page-70-0) submitted from your web site
- [Four sending methods,](#page-88-0) including our blazingly fast multi-threaded, multi-server SMTP engine, a multi-threaded internal SMTP Server (so you don't need to use your ISP's mail server) or integration with your favorite email software
- [Mail Merge](#page-42-0): Print personalized letters and postal labels
- Deliver personalized [SMS messages](#page-43-0) to mobile phones
- Built on robust database technology supporting hundreds of thousands of group members, with powerful searching, sorting and filtering
- Supports plain and [HTML messages](#page-41-0) (rich text formatting, embedded images and a plain text body for older email software)
- Create stylish messages using [HTML stationery](#page-41-0) or your own HTML template files
- **[Personalize messages](#page-46-0) with recipient's name, company, address or your own custom fields**
- Rapidly deliver messages all-at-once, in [staggered batches](#page-52-0) or at a scheduled date
- Automatically [reduce your delivery speed](#page-92-0) if your ISP has sending limits
- Integrates with all popular e-mail software: Outlook (with an optional mailing list toolbar view), Windows Mail, Gmail, Outlook Express, Eudora, etc.
- Automatically [synchronize](#page-57-0) your mailing list with Outlook Contacts
- Retrieve addresses [from messages](#page-22-0) in your e-mail software view or from files on your computer
- [Double Opt-In and Opt-Out](#page-77-0) support: Optionally require your users to confirm their subscribe or unsubscribe requests view
- Send [acknowledgments](#page-78-0) and welcome messages when members subscribe, unsubscribe or have a birthday **View**
- [Discussion Groups](#page-93-0): Optionally allow your group members to send to your mailing list
- [E-mail Address Verification:](#page-30-0) Rapidly check that the addresses in your list are valid and available view i.
- [Automatically respond](#page-83-0) to messages and web forms with personalized e-mails view  $\blacksquare$
- **Powerful [blocking rules](#page-103-0) to prevent users from certain companies, countries or domains from joining your lists**
- **Monitor which users are [reading your mailers](#page-110-0) and how often**
- Sophisticated tracking and reporting tools to review [statistics](#page-27-0) for group membership and activity
- Customer Relationship Management: View the entire [history](#page-24-0) of each of your members (subscription activity, phone and contact history, messages they have sent and received, etc)
- **[Import](#page-61-0) and [export](#page-63-0) contacts using Text, CSV and Microsoft Excel and Access files, or directly from other** databases via ADO or ODBC
- Mail merge directly to your printer or email
- Update your mailing list database with other software (such as Microsoft Access or SQL Server) using ODBC

compare

**See Also**

**[Quick Start Guide](#page-5-0)**

**[Purchase MailList King](#page-117-0)**

# <span id="page-5-0"></span>**MailList King**

## **Quick Start Guide**

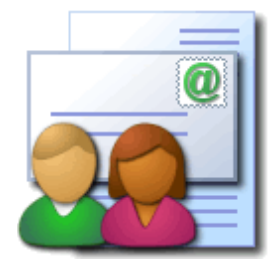

Take a few moments to read this guide to get the most out of MailList King:

## **1. Configuring MailList King**

When you first run MailList King you will be presented with the [Setup Wizard](#page-113-0) to configure the main settings. The two main ones are:

#### • **Where will MailList King retrieve your mailing list messages?**

One of the main features of MailList King is maintaining a list of people who want to receive messages from you. To do this it automatically processes the email requests you receive from people wishing to add or remove themselves. You need to advise where these messages will be found. The easiest option is simply to have MailList King connect to your email software and read them from your Inbox (or [other mail folder in Outlook](#page-0-0)), but advanced users may want to create an email account solely for mailing list messages and MailList King will connect directly to your mail server

#### • **How will MailList King send your messages?**

The other important feature is sending messages to your mailing list and MailList King offers a variety of [sending methods](#page-88-0) to do this. The easiest option is to have MailList King connect to your favorite email software and send them from there (as if you have sent them from there yourself) as it requires no configuration at all. Advanced users may prefer to send via the mail server of your ISP/company (which is the fastest method), or directly to the recipient using the built-in SMTP Server (to avoid using your ISP's mail server and thus any limitations they impose).

Once you complete the Setup Wizard you may want to visit the Option dialog (View > Options) to [configure](#page-65-0) [other settings](#page-65-0).

### **2. Adding your Initial Contacts**

You probably already have a handy selection of contacts to add to your list:

#### • **In a spreadsheet, database or other program**

If your contacts are located in another contacts or mailing list program you will want to export them to a file that you can import into MailList King. Almost all programs will have a function such as "File > Export" or "File > Save As" which will allow you to output the contact list as a CSV, Excel or text file.

Once you have your contacts available in a compatible file, use File > [Import](#page-61-0) to get them into MailList King

• **From contacts in your email software address book**

MailList King can automatically [synchronize with Microsoft Outlook Contacts](#page-57-0) (List > Synchronize Addresses with Outlook Contacts), as well as retrieve contacts from email software such as Outlook Express or Eudora (List > Add Contacts from Address Book)

#### • **From people who have e-mailed you**

A rich source of contact addresses are people who have emailed you to enquire about your offerings. MailList King allows you to select a folder in your email software (any folder in Outlook, Inbox only in other email software) and it will quickly retrieve any addresses found in the messages it contains

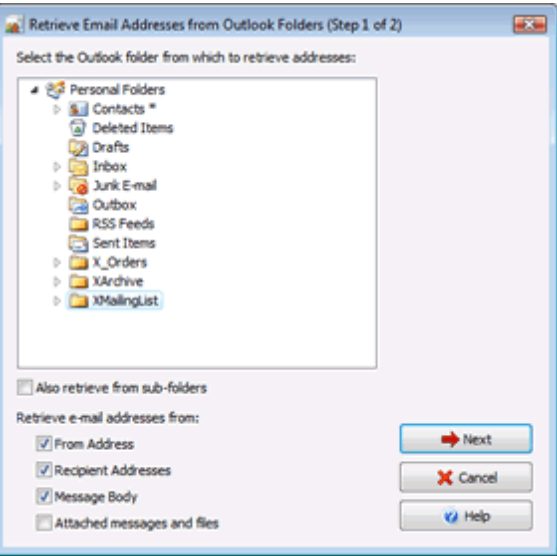

### **3. Managing your Mailing List**

Now we have a mailing list, but in order for it to grow we need to allow users to join the list. We also need to remove subscribers when they wish to leave or their email address is no longer valid. Typically mailing list changes occur through:

#### • **Mailing List messages**

MailList King will automatically process any mailing list messages that are found in your [processing](#page-68-0) [folder](#page-68-0). A mailing list message is an email that contains a command (in the subject box for first few lines of the message), such as SUBSCRIBE or UNSUBSCRIBE.

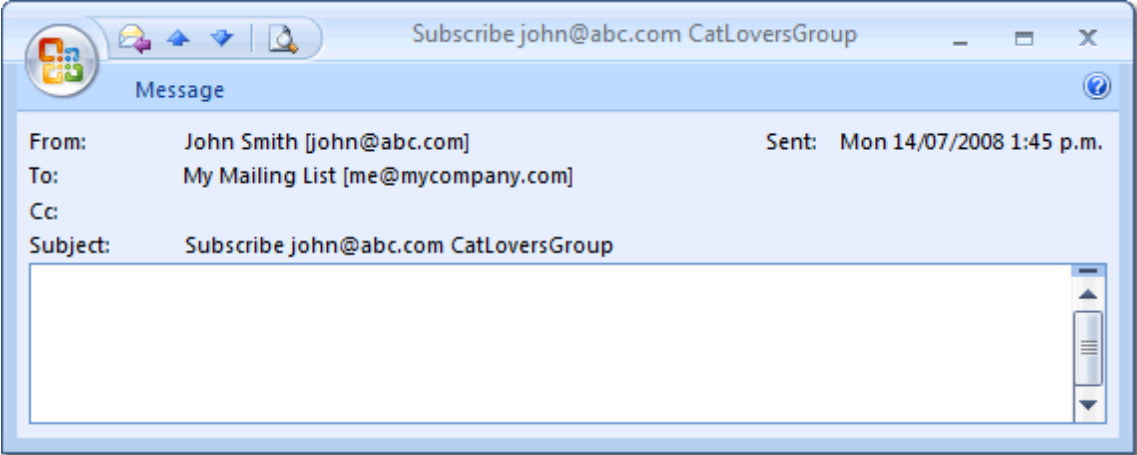

#### **Mailing List Command List**

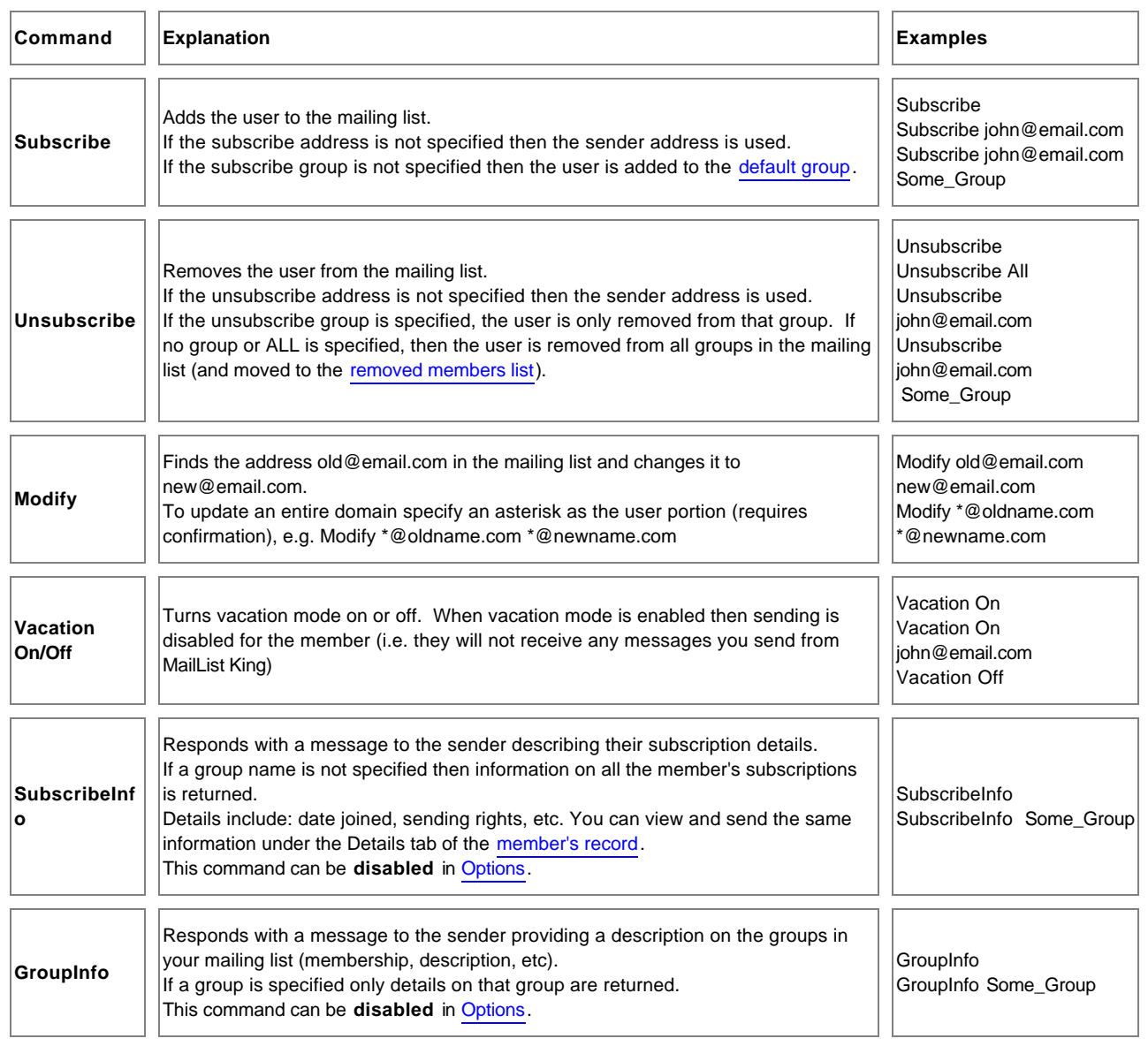

#### **Notes:**

- Commands are **not** case-sensitive. E.g. Subscribe is the same as SUBSCRIBE

- Other synonyms can be specified in [Options](#page-97-0) for subscribe and unsubscribe, such as join, add, remove, change, etc.

- If you have configured MailList King to [send out acknowledgements](#page-78-0) when users subscribe or unsubscribe, sending can be disabled for a message by adding "Silent" to the command, e.g. Unsubscribe john@email.com Silent

#### • **Sign-up forms on your web site**

Key to building a great mailing list is allowing users to sign-up for your mailing list on your web site. You may have a simple "Specify your Email" box, a more sophisticated form that collects details on their language and areas of interest and other forms that allow subscribers to remove themselves from your list or update their email address. These forms work by sending you an email detailing the submission and MailList King can process almost any web form submission message you throw at it.

You can enable [web form processing](#page-70-0) under View > Options, Web Forms.

#### • **Processing of Undeliverable Message Reports**

As you will have experienced, when you send an email to an invalid address it will "bounce back" with a message detailing the failure. When you send to a large mailing list you may get hundreds or thousands of these. Some report messages are merely warnings, others indicate a defunct email address. MailList King can automatically process all your undeliverable message reports and remove the member once satisfied that the address is invalid.

Processing of web form messages in your mailing list processing folder is already enabled. You can configure it further under View > Options, [Delivery Failure](#page-105-0)

Click "Check Now" to have MailList King process any mailing list messages in your email software/mail account (or enable [automatic](#page-68-0) [checking](#page-68-0) in options)

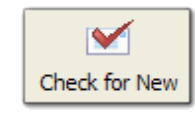

### **4. Understanding MailList King**

Before we get much further, let me acquaint you with MailList King's main window.

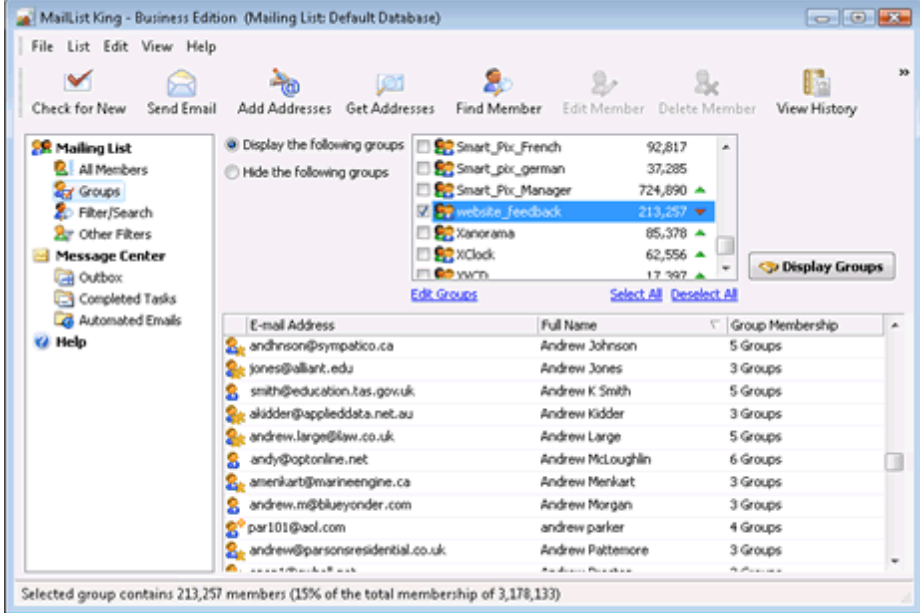

Along the left-hand side of the window is a mode selector, which controls what is displayed in the main part of the window.

The **Mailing List** modes view and filter your contacts in various ways. When you click the "[Send Email](#page-35-0)" button it will send to all contacts in the current view (by default).

The **Message Center** modes display active and completed sending tasks for you to [view and manage](#page-55-0).

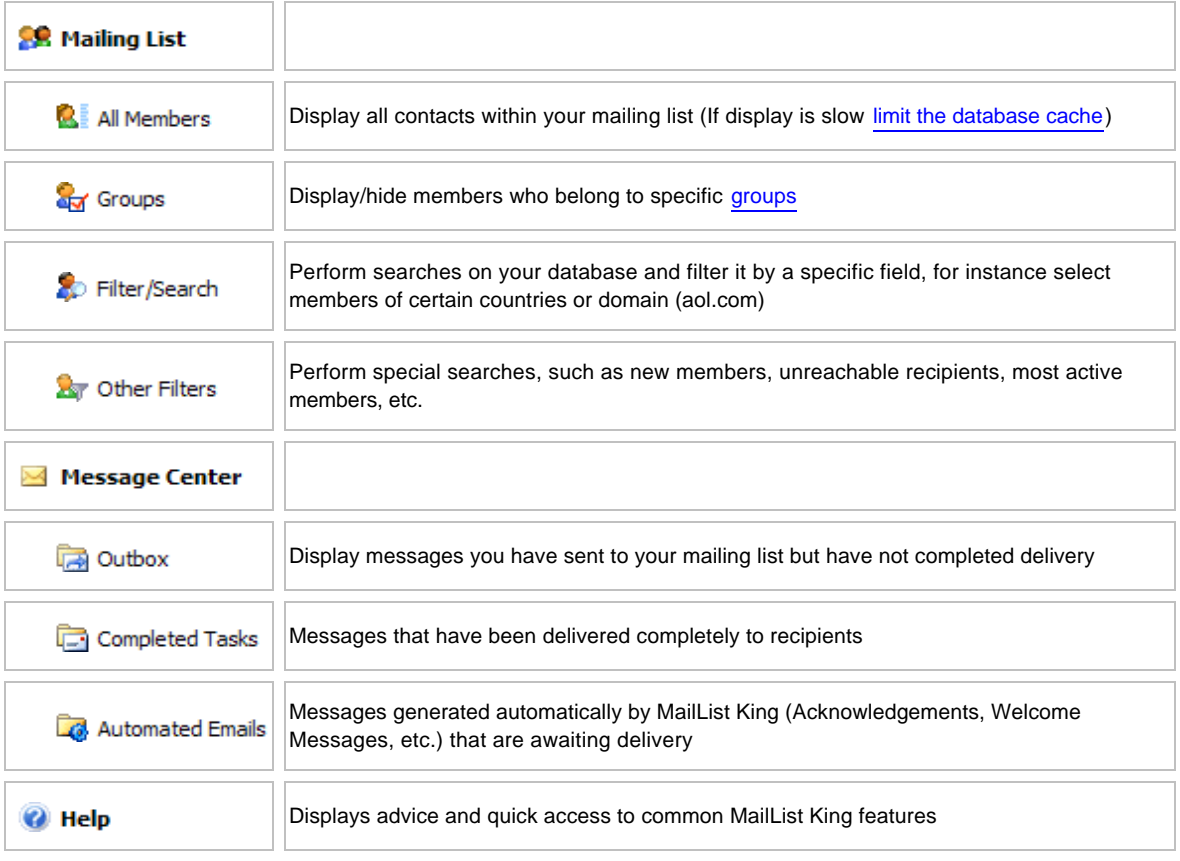

You may also want to read more on the [toolbar](#page-12-0), [menu](#page-12-0) and [keyboard shortcuts](#page-17-0).

### **5. Sending to your Mailing List**

With MailList King, sending to 1,000 recipients is no more difficult than sending to one recipient in your favorite email software.

The key difference is that generally you select your recipients (by displaying them in the main window as described in [Step 4](#page-0-0)) before clicking "[Send Email](#page-35-0)"

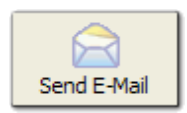

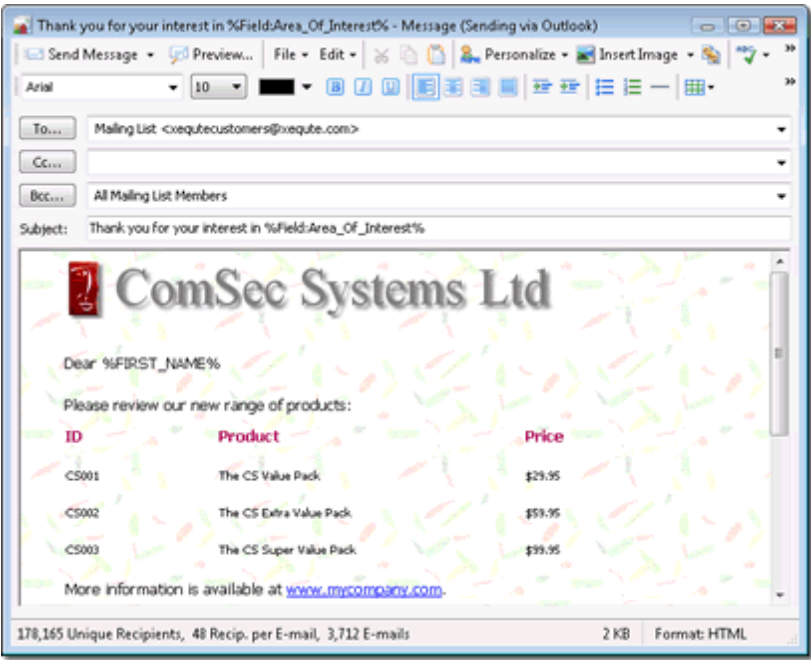

There are a few other differences that should be highlighted:

- You can send a test or **[scheduled message](#page-52-0)** by clicking the down arrow beside "[Send Message"](#page-35-0)
- You can **[personalize](#page-46-0)** your message with any member field, e.g. Dear %FirstName%, we appreciate the business of %Company%, etc.
- Click the **Preview** button to review the messages as they will be sent and statistics on message size and delivery time
- **Style templates** are available under the Edit menu
- If you have created your own message or template in another program you can access it under the File menu
- You can edit, exclude or **load recipients** from a file by clicking the To button
- If your ISP imposes **sending limits**, you can have MailList King automatically [reduce your sending](#page-92-0) [speed](#page-92-0)

#### **6. Other Functions**

Once you have MailList King up and running, there are a few other features you might want to take advantage of:

- [Acknowledgment Messages](#page-78-0): You can create messages that are [automatically sent](#page-78-0) when members subscribe and unsubscribe from groups
- [Discussion Groups](#page-93-0): Allow your group members to send to your mailing list
- [Double Opt-In](#page-77-0): Some countries require you to confirm all subscriptions to an email mailing list. You can enable this under View>Options, Double Opt-In
- [Subscription Errors](#page-25-0): Select View>History and Errors to review a list of addresses that were not subscribed due to an invalid email address or your [blocking rules](#page-103-0). You can then edit, reprocess or delete the addresses
- [Mailing List History](#page-25-0): View a log of all mailing list activity under View>History and Errors, History tab. You can also view the History of individual members by selecting Edit > Edit Member

#### **Other Resources**

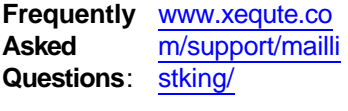

**Discuss** MailList King with other users: [www.xequte.co](http://www.xequte.com/forum/maillistking.html) [m/forum/](http://www.xequte.com/forum/maillistking.html)

Contact the [www.xequte.co](http://www.xequte.com/support/contact.html) **Xequte Support Team**: [m/support/](http://www.xequte.com/support/contact.html)

#### **See Also**

**[Help Contents](#page-0-0)**

**[Main MailList King Screen](#page-12-0)**

# <span id="page-12-0"></span>**MailList King Main Window**

## **Display Modes**

The mode tree on the left of the main window determines your view mode.

The **Mailing List** modes view and filter your contacts in various ways. When you click the " [Send Email](#page-35-0)" button it will send to all contacts in the current view (by default).

**Message Center** modes display active and completed sending tasks for you to [view and](#page-55-0) [manage.](#page-55-0)

If you have not selected a specific mode, a graph of your membership and details of recent activity will be displayed (Right-click the graph to configure or print it).

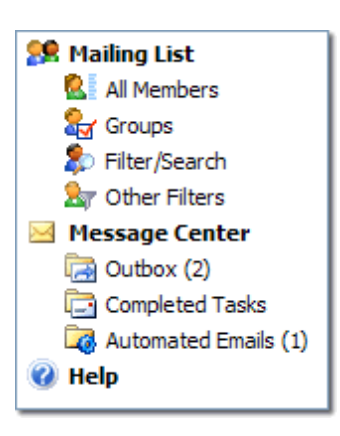

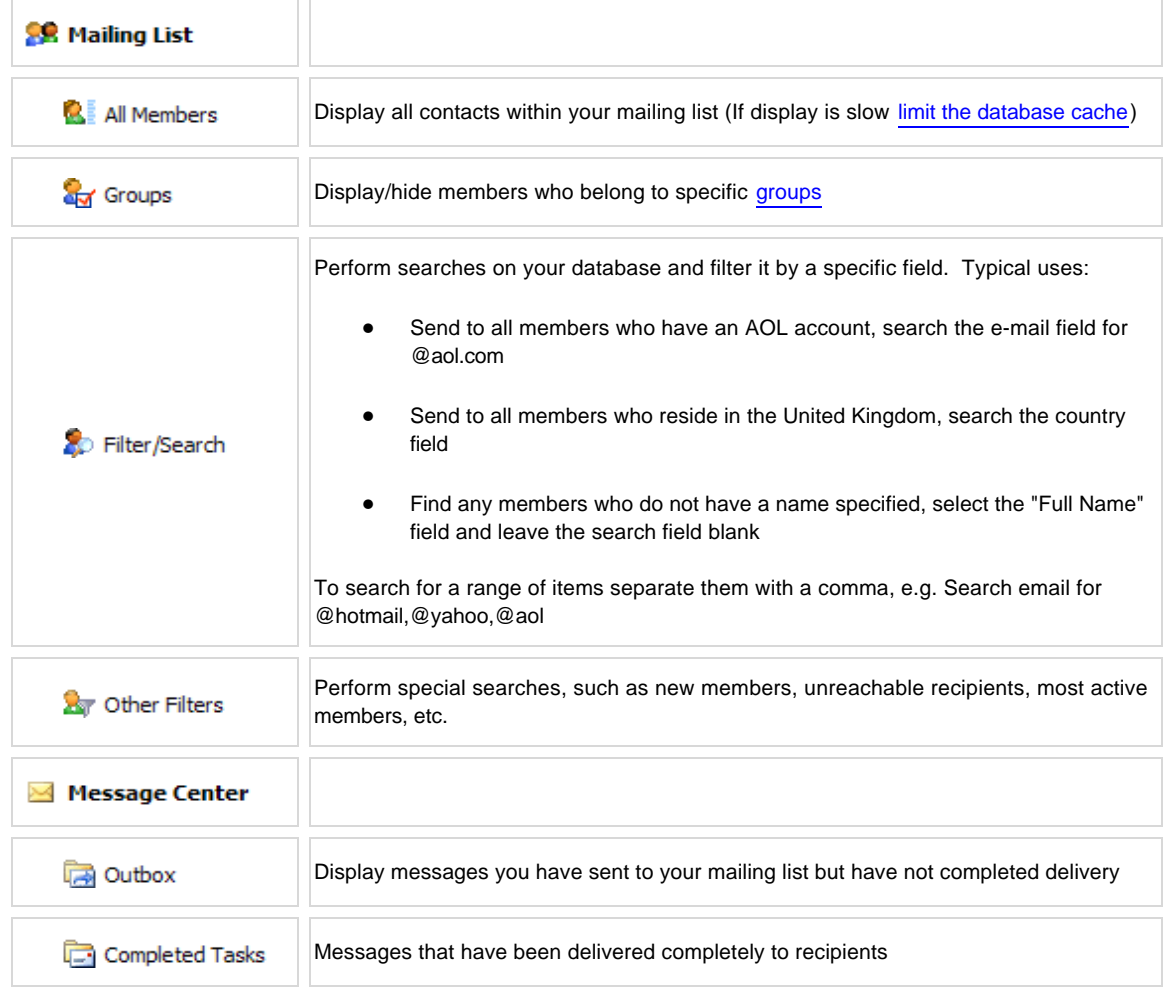

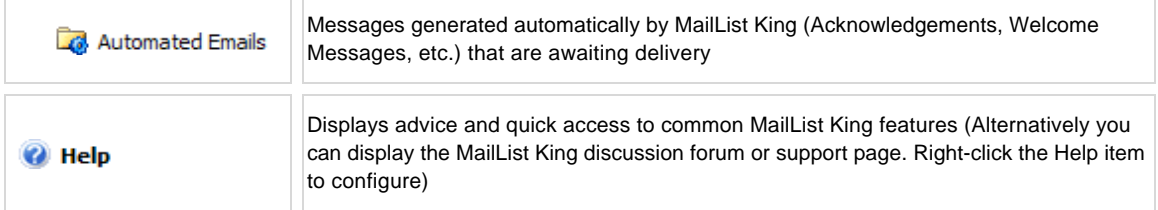

## **Toolbar:**

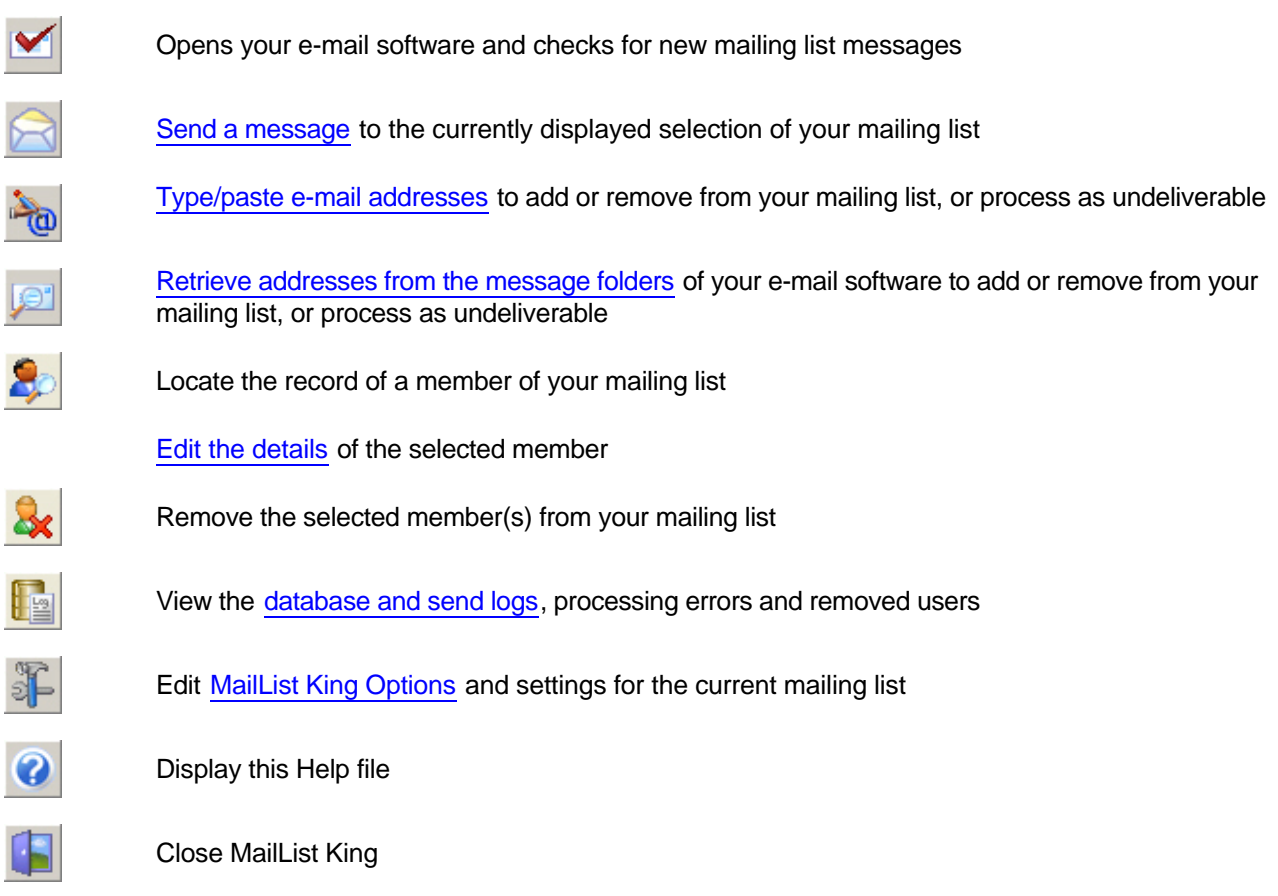

# **MailList King Menu:**

## **File Menu**

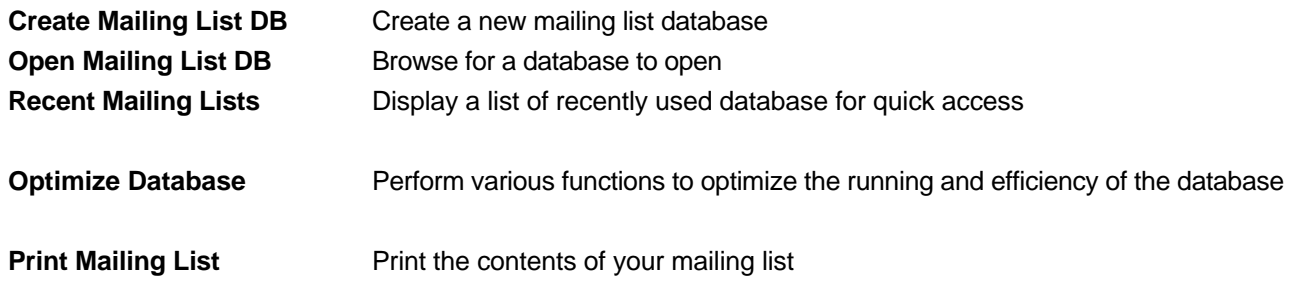

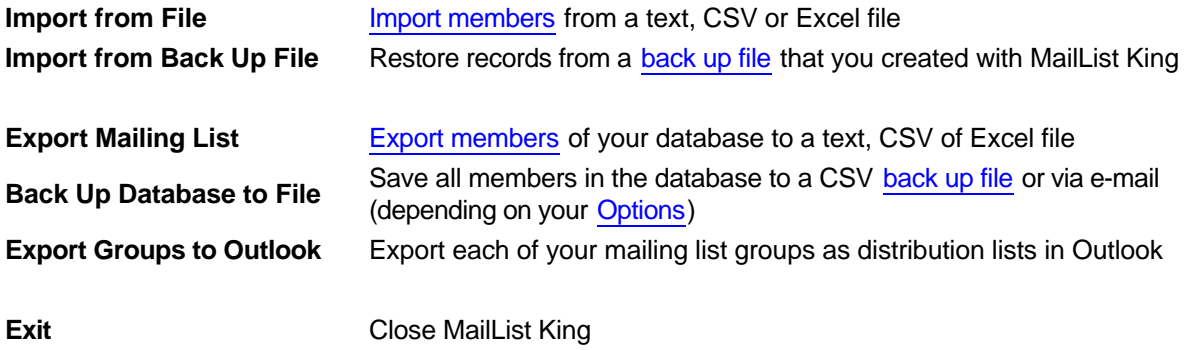

## **List Menu**

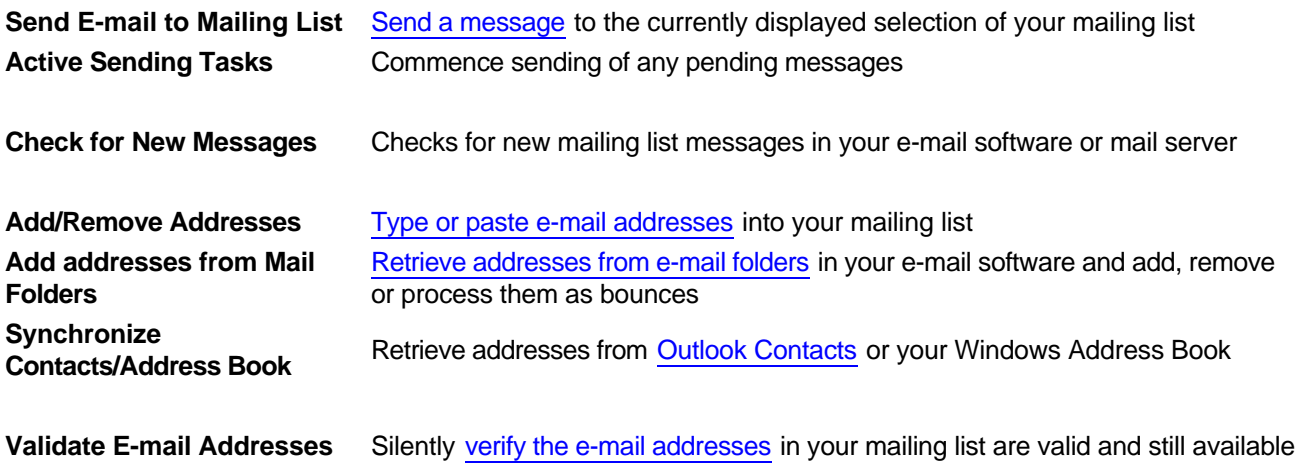

### **Edit Menu**

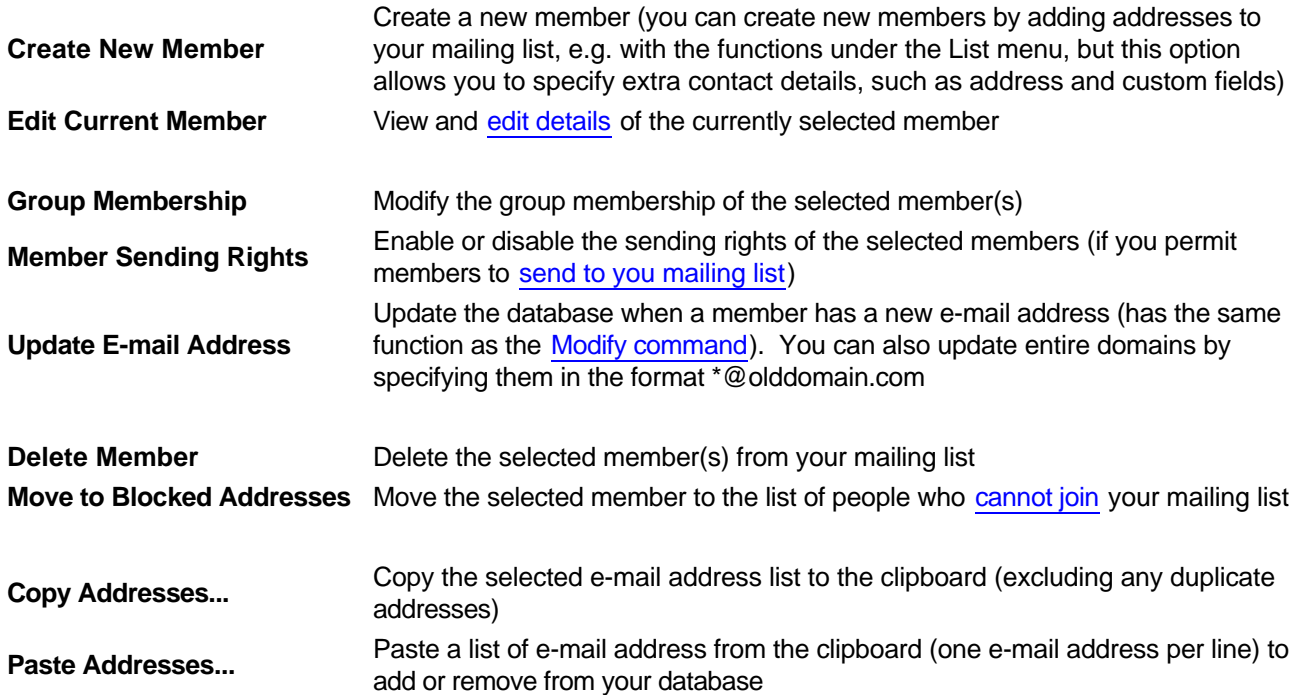

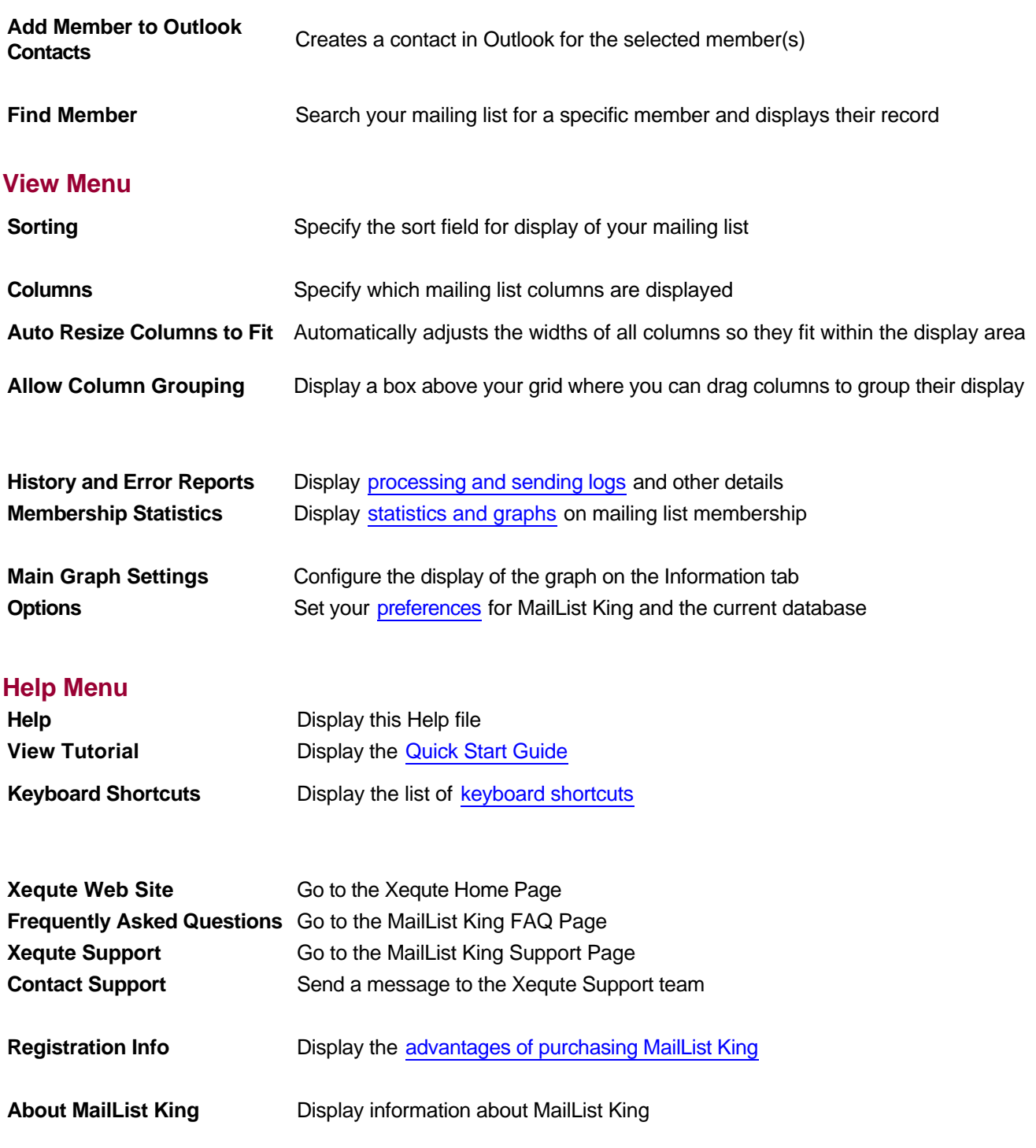

## **Grid Display and Sorting:**

You can sort the database by clicking on the header of the desired sort column or using the Sort item under the View menu. You can add and remove columns using View>Columns. If you are using the [option](#page-107-0) to cache all your mailing list records then you can group items by dragging them to the grouping area (to display the grouping area select View>Show Grouping Area)

Members will have one of the following icons (in order of priority):

- **T** Vacation: Member has enabled [vacation mode](#page-5-0) (sending is disabled)
- **B**<sup>*I*</sup> Bouncing: Messages to the member are frequently being returned as undeliverable
- **8<sup>4</sup>** New Member: No messages have been sent to this member
- **Star Member**: The member has sent/been sent enough messages for [Star status](#page-110-0)
- **Double Star Member**: The member has sent/been sent enough messages for [Double Star](#page-110-0) **R**<sup>[status](#page-110-0)</sup>
- **B** Default: Displayed for all other members (that don't match one of the above conditions)

#### **See Also**

**[Quick Start Guide](#page-5-0)**

**[Keyboard shortcuts](#page-17-0)**

**[Managing your Sending Tasks](#page-55-0)**

# <span id="page-17-0"></span>**Keyboard Shortcuts**

## **General**

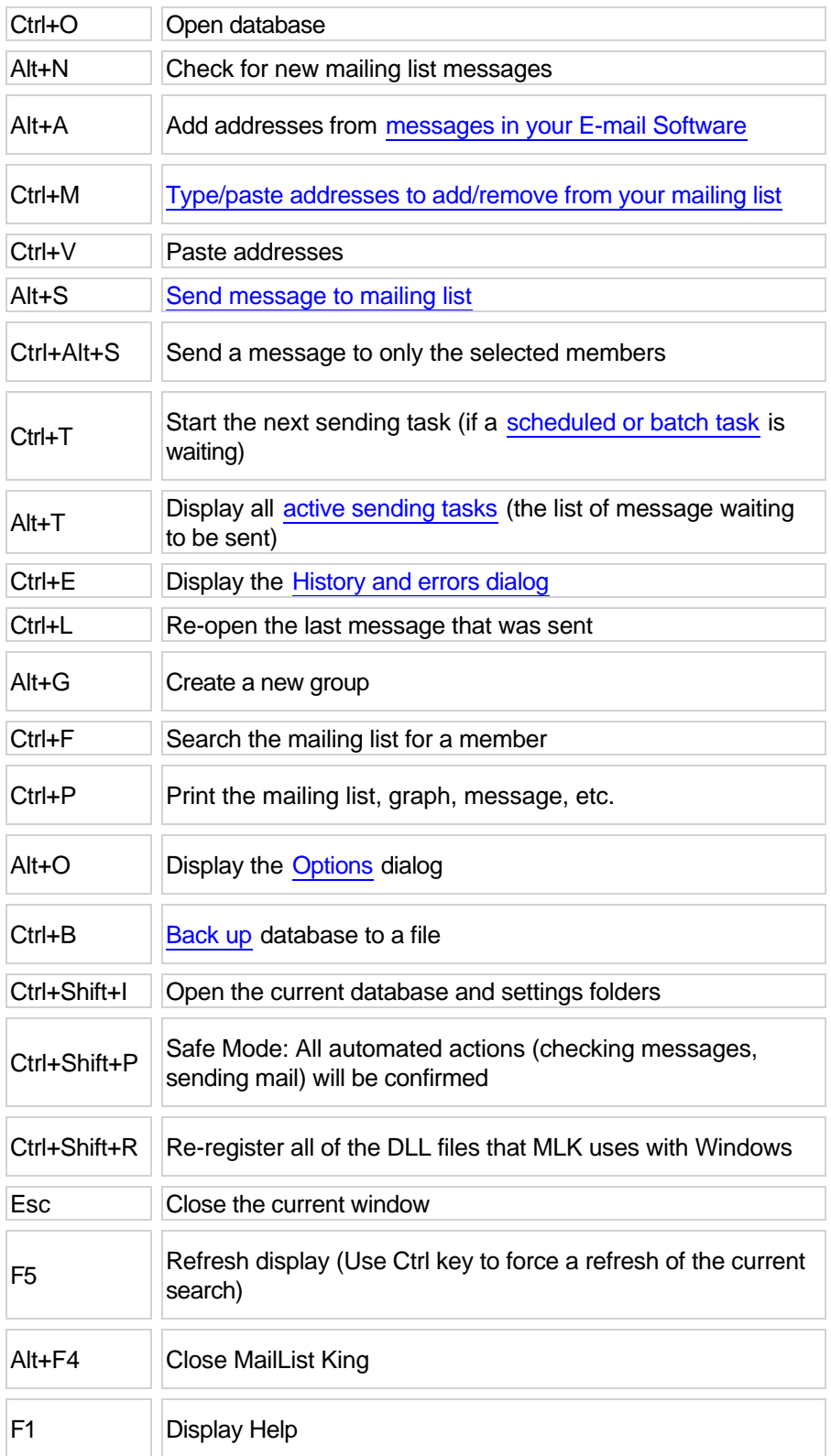

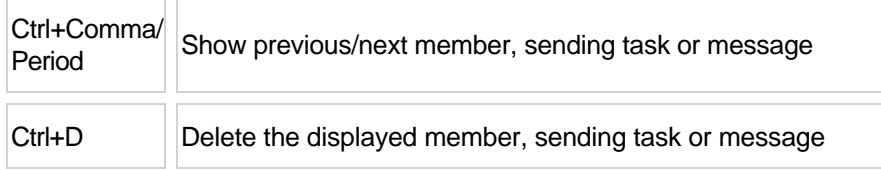

# **Mailing List Members**

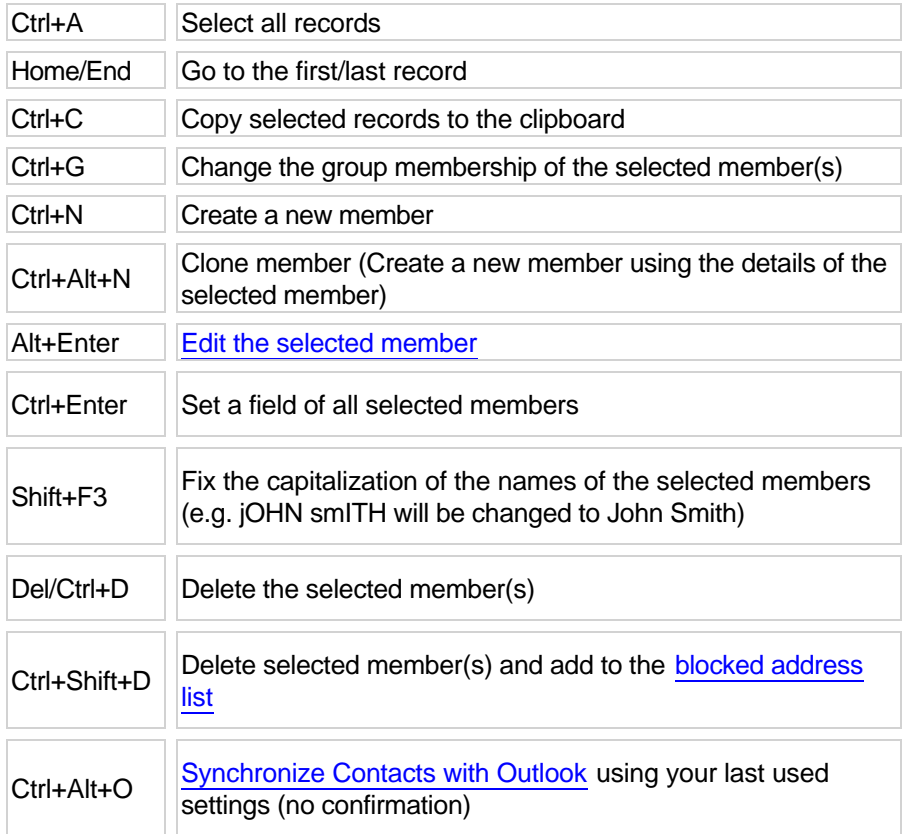

# **Sending Tasks**

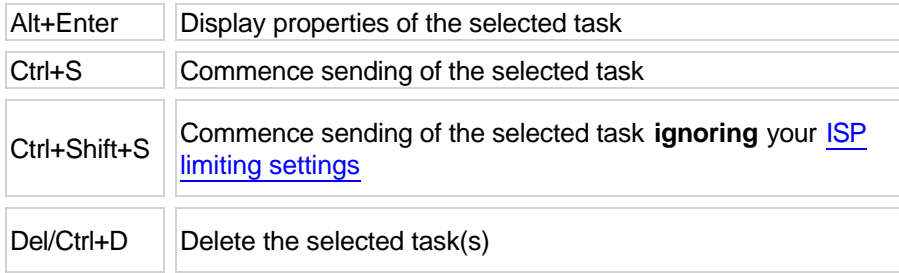

# **Message Editor**

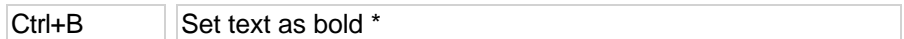

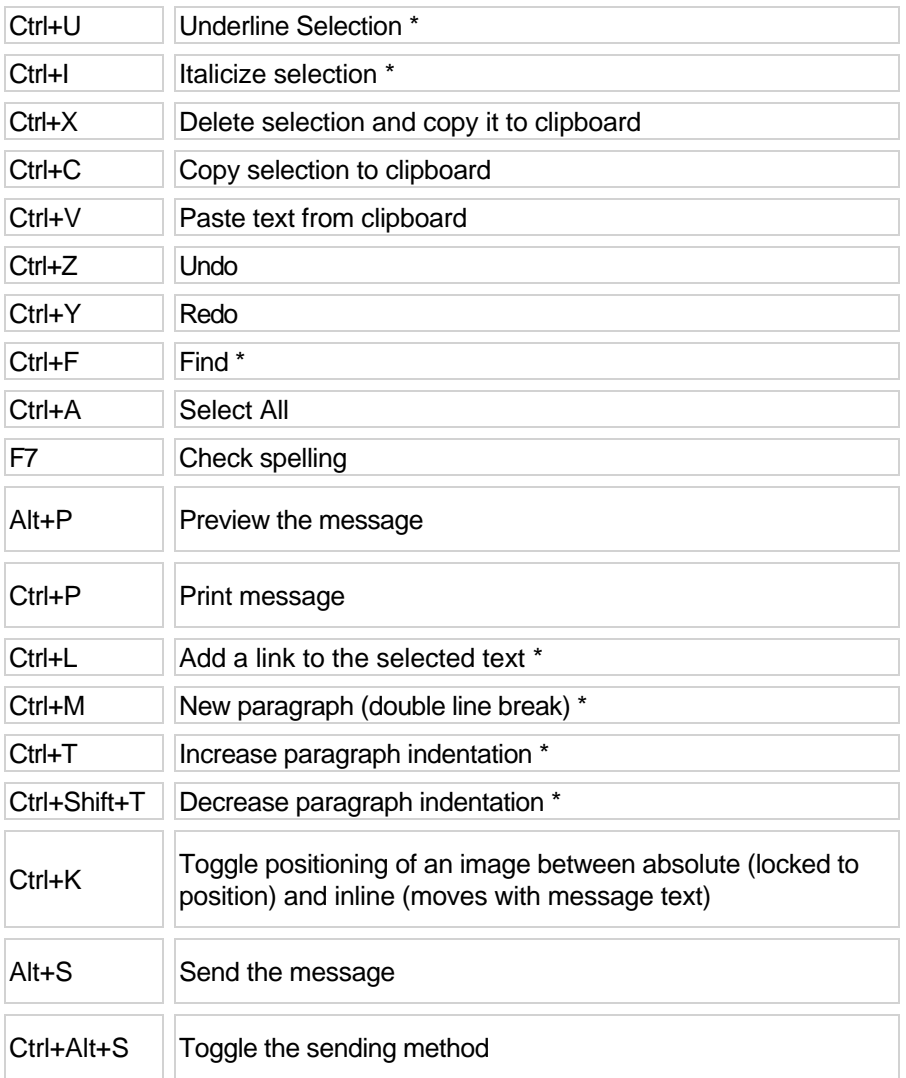

**\*** Shortcut only functional when creating [HTML format](#page-41-0) messages

#### **See Also**

**[Main MailList King Screen](#page-12-0)**

# <span id="page-20-0"></span>**Adding and Removing E-mail Addresses**

You can easily type or paste new members into MailList King:

1. **Select "List > Add/Remove Addresses..." from the main menu**

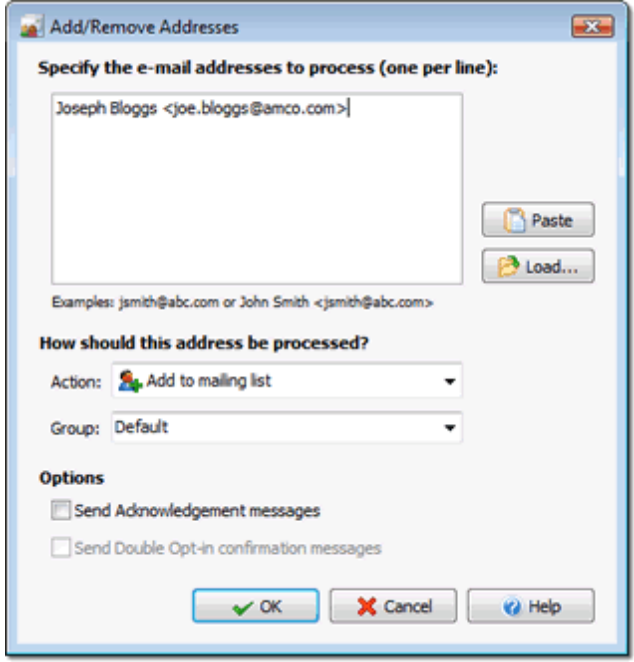

#### 2. **Type or paste the addresses to process**

You can also load a list of e-mail addresses from a text file (Note: for formatted import files use the [Import](#page-61-0) function).

To specify a name, enter the address in the format: "Full Name <email@address.com>"

#### **Example:**

john@company.com Jane Smith <jane@somewhere.com> Dave <david.smith@somewhat.com>

#### 3. **Specify how to process the addresses:**

#### **Add to Mailing List**

Add each of the addresses to the mailing list group that you have specified (separate multiple groups with a comma)

#### **Remove from Mailing List**

Removes each of the e-mail addresses from your mailing list, either from all groups or only the specified group(s)

To remove an entire domain, e.g. all addresses at BadCompany.com, prefix the domain with an

asterisk, e.g. unsubscribe \*@BadCompany.com

#### **Process as Undeliverable**

Process each of the addresses as if they were undeliverable messages (i.e. increase the bounce count for each of these addresses)

4. **Click "OK"**

#### **Options**

#### • **Send Acknowledgement messages**

If you have enabled Acknowledgement and Welcome messages (under [Options\)](#page-78-0) then a message will be sent to the user informing them of this action

#### • **Send Double Opt-in confirmation messages**

If Double Opt-in is enabled (under [Options\)](#page-77-0) then a message will be sent to the user requiring them to confirm this action

#### **See Also**

**[Adding Addresses from Messages in your E-mail Software](#page-22-0)**

**[Importing addresses](#page-61-0)**

**[Quick Start Guide](#page-5-0)**

# <span id="page-22-0"></span>**Add Addresses from Mail Folders**

A common requirement with a new mailing list is to generate a list of people who have made enquiries to your company in the past. With MailList King you can easily retrieve e-mail addresses from messages in the folders of your e-mail software (if your e-mail software is not Outlook you will only be able to retrieve from your Inbox).

This is the process:

**1. Select List > Add Addresses from Outlook Folders from the main menu**

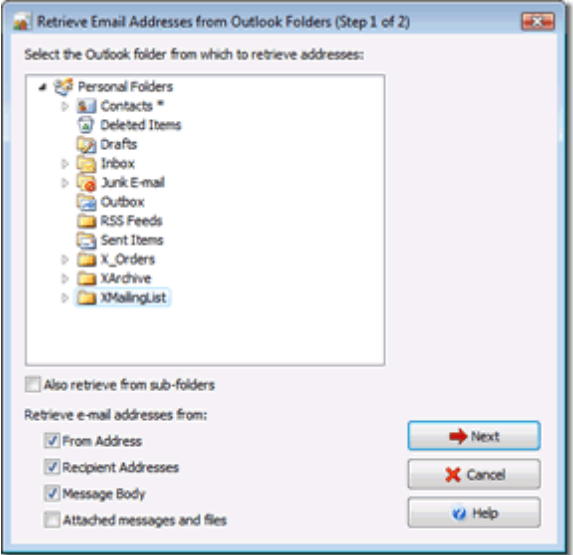

**2. Choose the folder to process**

#### **3. Specify the fields to retrieve addresses from**

From Address: Add e-mail addresses in the From field to the list

Recipient Addresses: Add e-mail addresses in the To or CC: fields to the list

Message Body: Add all e-mail addresses found in the message body to the list

Attached messages and files: Add all e-mail addresses found in messages or text files that are attached to the messages

- **4. Click 'Next'**
- **5. Specify how to process the addresses:**

#### **Add to Mailing List**

Add each of the addresses to the mailing list group that you have specified (separate multiple groups with a comma)

#### **Remove from Mailing List**

Removes each of the e-mail addresses from your mailing list, either from all groups or only the specified group(s)

To remove an entire domain, e.g. all addresses at BadCompany.com, prefix the domain with an asterisk, e.g. unsubscribe \*@BadCompany.com

#### **Process as Undeliverable**

Process each of the addresses as if they were undeliverable messages (i.e. increase the bounce count for each of these addresses)

**6. Click "OK"**

**See Also**

**[Quick Start Guide](#page-5-0)**

# <span id="page-24-0"></span>**Editing a Member's Details**

You can view and edit all of the fields for a member by selecting Edit > Edit Member on the main menu.

This will display a dialog with the following sections:

#### **General**

Mailing list fields for member sending rights (if [member sending](#page-93-0) is enabled), whether the user has been sent any mailing list messages, the number of times messages to the user have been [returned as](#page-105-0) [undeliverable](#page-105-0) and a section for your to enter your own comments regarding the member.

Various statistics for the member are also displayed

#### **Address**

Physical address details for the user

#### **Groups**

The groups that the user belongs to and the date of their subscription to the group. You can change the user's membership by checking the boxes beside the group names

Note: you can change the membership of many members simultaneously by selecting them in the main window and click Edit>Group Membership

#### **Custom Fields**

These are any custom fields that you have specified for the database. You can add custom fields when importing mailing list records or by clicking the "Add New Field" button.

Custom fields can also be used when [personalizing messages.](#page-46-0)

#### **History**

Details all of the mailing list history for the member, such as when they subscribed, sent, read or received messages

#### **Details**

A summary of all fields for the member. This is the information that is returned if a user submits a Subscribe *Information* request. You can manually send this information to the user by clicking the bottom link

#### **See Also**

**[Manually Adding Addresses](#page-20-0)**

**[Quick Start Guide](#page-5-0)**

# <span id="page-25-0"></span>**Viewing History and Error Reports**

The History and Errors dialogs provides access to other data related to your mailing list.

The following sections are available:

#### **Errors**

When messages with invalidly formatted or [blocked](#page-103-0) addresses or that specify an [invalid group](#page-66-0) are encountered while processing they are added to your Errors list. You can review and reprocess the errors if required.

If you are using [POP retrieval,](#page-110-0) messages on the mail server that are not mailing list messages will also be added (if you have specified this option).

#### **Double Opt-In**

If you have enabled either of the [Double Opt-In or Opt-Out](#page-77-0) options, the "Double Opt-In" tab displays any subscribe or unsubscribe requests that are awaiting confirmation. You can manually process or send out a reminder to the listed items.

Note: This tab is hidden if you are not using the Opt-In or Opt-Out options

#### **Removals**

This tab lists all addresses that have been removed from your database (either due to an unsubscribe request, exceeding your [undeliverable message limit](#page-105-0) or being deleted by the Administrator).

You can instruct MailList King to block the re-addition of any addresses listed in this table (under View > Options, [Blocking](#page-103-0)).

You can also reprocess or reverse the removal of any listed addresses.

#### **Importing Removed/Undeliverable Addresses**

If you have a list of addresses (or entire domains in the format \*@blockedcompany.com) you want to block you can import/paste it by clicking the "Import" button.

#### **Send Log**

This tab lists all messages that have been sent by the administrator or by members (if [member sending](#page-93-0) is enabled) to the mailing list. You can view and resend any of the listed messages.

#### **History**

This is a log of all actions that occur with the mailing list. Double-click an item to see more detail.

#### **Importing Member or Mailing List History**

Click "Import" to add entries to the history grid. If you specify the email address of a contact then the history will also appear in the [member history](#page-24-0) window.

Import files must be in CSV format and formatted as follows:

DATE,EMAIL,HISTORY TEXT

e.g.

12/8/2011,,Created new web site 8/10/2011,john@xyz.com,Purchased 32 widgets 9/10/2011,john@xequte.com,Requested a refund

#### **Or**

DATE,EMAIL,HISTORY CODE

e.g.

8/10/2011,john@xyz.com,Purchased 32 widgets 9/10/2011,john@xequte.com,Requested a refund

#### **Common History Codes**

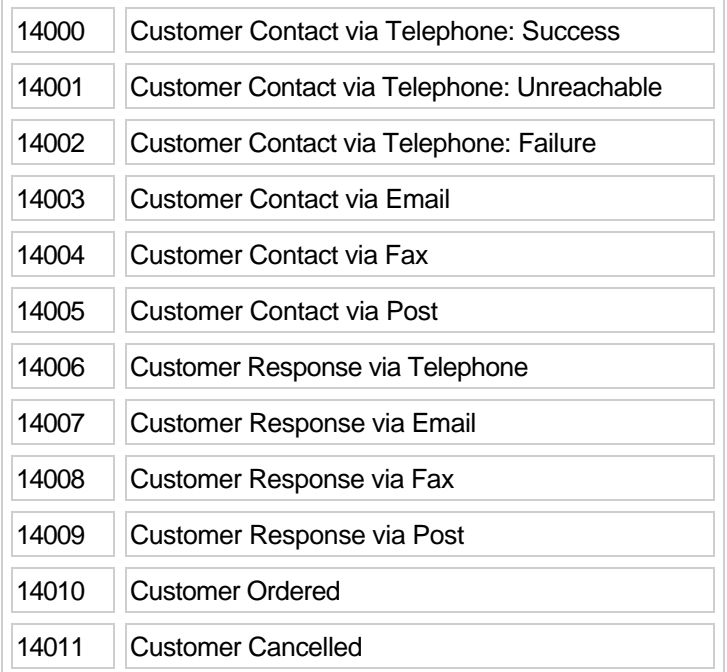

For a complete list view "HistoryCodes.html" in the MailList King installation folder

**See Also**

**[Quick Start Guide](#page-5-0)**

**[Viewing Statistics](#page-27-0)**

# <span id="page-27-0"></span>**Viewing your Mailing List Graphs and Statistics**

MailList King maintains a variety of statistics and graphs to allow you to measure membership trends and group popularity.

You can display your statistics by selecting View > Graphs and Statistics.

There are five sections:

#### **Group Information**

Lists each of your groups with their memberships, send and receive counts and other details.

#### **Group Membership**

A pie-graph displaying the percentage of members in each of your groups.

#### **Group Activity**

Lists the activity (subscribes, removals and bounces) for your groups over time

#### **Activity Graph**

A graphical representation of the above information.

#### **Membership by Date**

Displays the number of members in your groups over time

Click the "Export" button to export your graphs to image files and your statistics to Excel spreadsheets.

#### **See Also**

**[Quick Start Guide](#page-5-0)**

**[Viewing History and Errors](#page-25-0)**

# <span id="page-28-0"></span>**Folder Processing Tasks**

If you are using MailList King with Outlook then you can use this option to automatically access message folders in Outlook and process any addresses retrieved as Subscribes, Unsubscribes or Bounced Messages. A special option to forward all messages in the folder to a mailing list group.

Typical uses are:

Automatically adding the people who email you to your mailing list

When a user e-mails and asks to be removed from the mailing list (as part of a message so is not processed as a normal unsubscribe) you can move the message to a particular folder and use a processing task to automatically check the folder

Handling message delivery errors that MailList King fails to recognize due to malformatted message formatting (e.g. no subject line)

To access the Folder Processing Tasks functionality select View>Options from the main menu. Select the " [Email Processing](#page-68-0)" tab and click the "Folder Processing Tasks" button. This will display the list of Processing Tasks Dialog where you can create new tasks and edit your existing ones.

Active tasks are checked. You can disable any task by unchecking it.

Your message responding rules are processed every time you check for mailing list messages (e.g. by selecting List>Check for New Messages on the main menu).

## **Creating a Folder Processing Task**

Click the "Add Task" button to create a new folder processing task (or the "Copy Task" button to create a new task, inheriting the settings of an existing one). You will need to specify the following settings:

**The message folder to process**

#### **Retrieve e-mail addresses from the following message fields:**

- **From Address**: Add e-mail addresses in the From field to the list
- **Recipient Addresses**: Add e-mail addresses in the To or CC: fields to the list
- **Message Body**: Add all e-mail addresses found in the message body to the list

- **Attached messages and files**: Add all e-mail addresses found in messages or text files that are attached to the messages

#### **How to process the addresses**

What should MailList King do with the addresses that are retrieved:

**- Add to Mailing List:** Each of the addresses will be added to the specified group

**- Remove from Mailing List:** Each of the e-mail addresses will be removed from your mailing list, either from all groups or the specified group(s)

**- Process as Undeliverable**: The addresses will be processed as if an undeliverable message was received (i.e. the user's bounce count will be increased)

**- Forward messages to group:** Rather than processing the addresses, each message in the folder is forwarded to the specified group(s)

**- Process messages as web forms:** Processes each message using your Web Form Submission options. I.e. by reading the Action field to know whether to subscribe, unsubscribe

**- Output messages to CSV file:** Exports each message as a new line in an export file. If the message contains web form fields MailList King can output each field as a new column in the file

#### **Processing Group**

Specify the group that the addresses will be added to/removed from. To specify multiple groups separate them with a comma, e.g. Group\_1,Group\_2

#### **What to do with messages after processing**

Specify what should be done with the message after it has been processed. You can choose one of the following options:

- Mark the messages as read
- Delete the message
- Move messages to a specified folder

#### **See Also**

**[Email Processing Options](#page-68-0)**

**[Quick Start Guide](#page-5-0)**

# <span id="page-30-0"></span>**Validating E-mail Addresses**

Verify the addresses in your mailing list without sending a mail to the user by connecting to the destination server and then disconnecting before sending any content. This will **not** work with all mail servers so the results should not be considered 100% reliable.

#### **To validate the addresses in your mailing list:**

Select **List > Validate E-mail Addresses** from the main menu.

There are three validation options available:

**Quick Validation**: This is the same as Domain Validation, however it skips domains that it checked last time. You can use this option if you frequently validate addresses, however you should still do a full Domain Validation every few weeks to find domains that used to be valid, but aren't any longer

**Domain Validation (Recommended)**: This is the most reliable validation method. It checks that the domain is valid (e.g. AOL.COM of john@aol.com), but does not check the username portion.

**E-mail Validation**: Both the username and domain portion of the address are validated, e.g. for john@aol.com, both "AOL.COM" and "john@" are validated. Unfortunately many mail servers these days will not return reliable results to this kind of validation, so its use is **not** recommended

You also need to specify the number of simultaneous checking threads. The ideal setting for this will depend on the speed of your internet connection and computer. A small number will result in less errors, but a higher number will be much faster.

Finally the time-out value is the maximum number of seconds that MailList King will attempt to check each address before giving up.

#### **To view validated addresses:**

In the main window choose the "Custom Filters" tab. From the drop down box choose one of the following filters:

#### **Members whose e-mail addresses have been validated**

Lists all addresses that MailList King checked and found to be valid

#### **Members whose e-mail addresses failed validation**

Lists all addresses that MailList King checked and encountered an error during validation

**See Also**

**[Quick Start Guide](#page-5-0)**

# <span id="page-31-0"></span>**Remote Administration Commands**

The [Business and Corporate Editions](#page-119-0) of MailList King permit the management of many mailing list functions via e-mail. For example, you can create, lock or allow member sending to a group by sending a command e-mail to MailList King.

To permit processing of Remote Administration Commands select View > Options, [Commands](#page-97-0) and click the "Remote Admin. Commands" button.

Once enabled any messages containing remote admin. commands found in your mailing list folder (as specified under "[Email Processing Options"](#page-68-0)) will be automatically processed and replied to with a message advising success or failure.

The following options need to be specified:

#### • **Accept commands from the following addresses or domains:**

Specify the list of e-mail addresses or domains that are permitted to send administration messages (e.g. just messages from me@mycompany.com or \*@mycompany.com for any address of the mycompany.com domain).

You must also specify if the address can manage all mailing list groups or only specific ones.

**Not Recommended**: If **anyone** is allowed to manage your mailing list (including issuing sending commands) you can specify \*@\* as an address

#### • **Require the following password to be specified...**

To avoid unauthorized users from using Remote Admin Commands maliciously (e.g. by spoofing the e-mail address of an actual administrator) you should enable the password option

This will require you to specify a password after the command in the format Password:MyPassword (or short form PW:MyPassword).

For example CreateGroup NewGroup Password:123456

#### • **Send a copy of all response messages to...**

When MailList King process a remote admin. command it always sends a message advising the successful or failed processing. Use this option to specify the address of anyone who should receive a copy of every response message.

#### **Sending Remote Admin Commands**

To issue a command to MailList King send a message to the address that handles other mailing list commands (i.e. so that it is placed in the folder specified under "[Email Checking Options"](#page-68-0)).

You need to specify the command **in the subject line of the message**. For the SubscribeList, UnsubscribeList and BounceList commands also need to specify e-mail addresses within the body of the message (one address per line)

### **Remote Admin Command List**

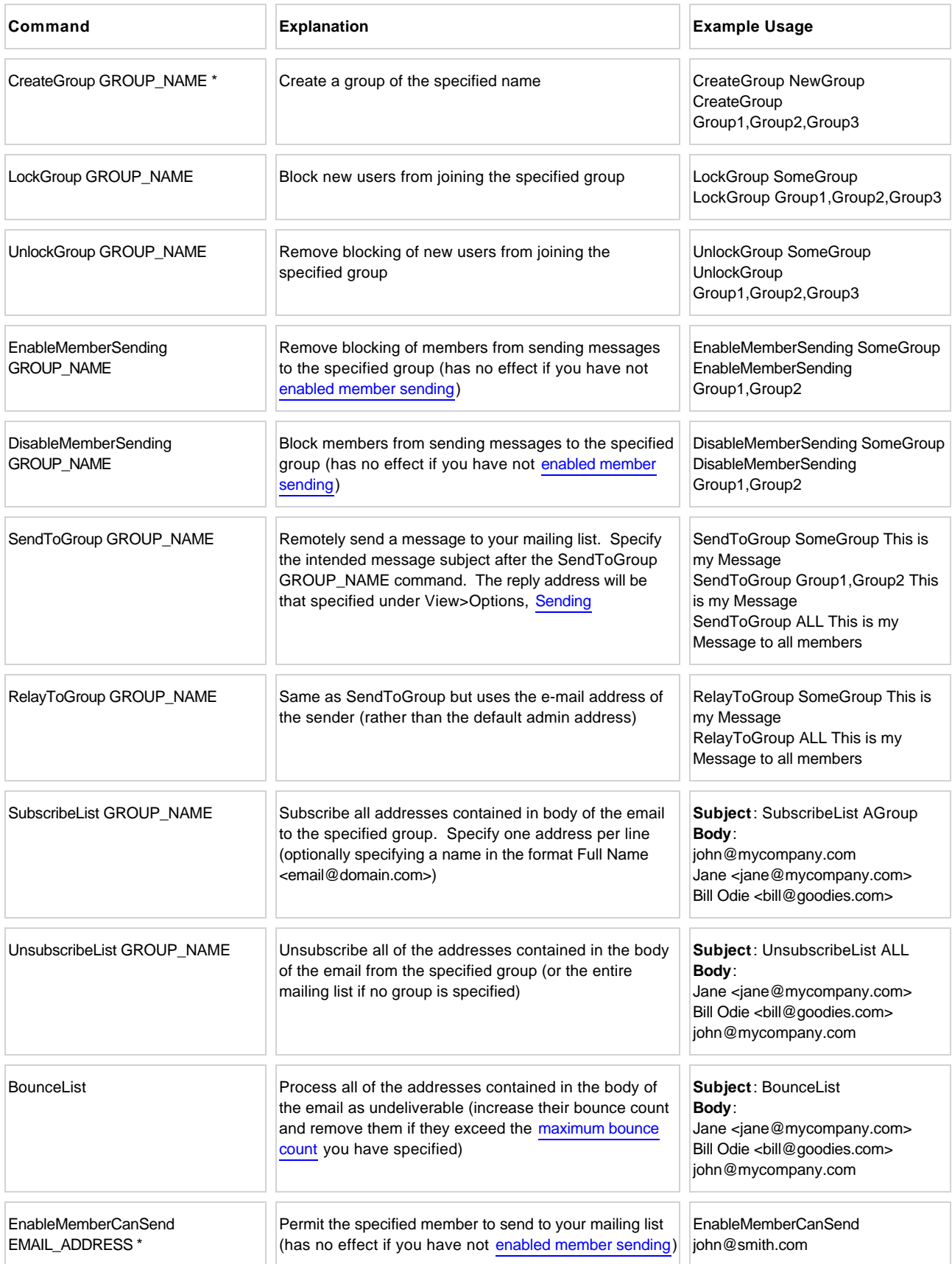

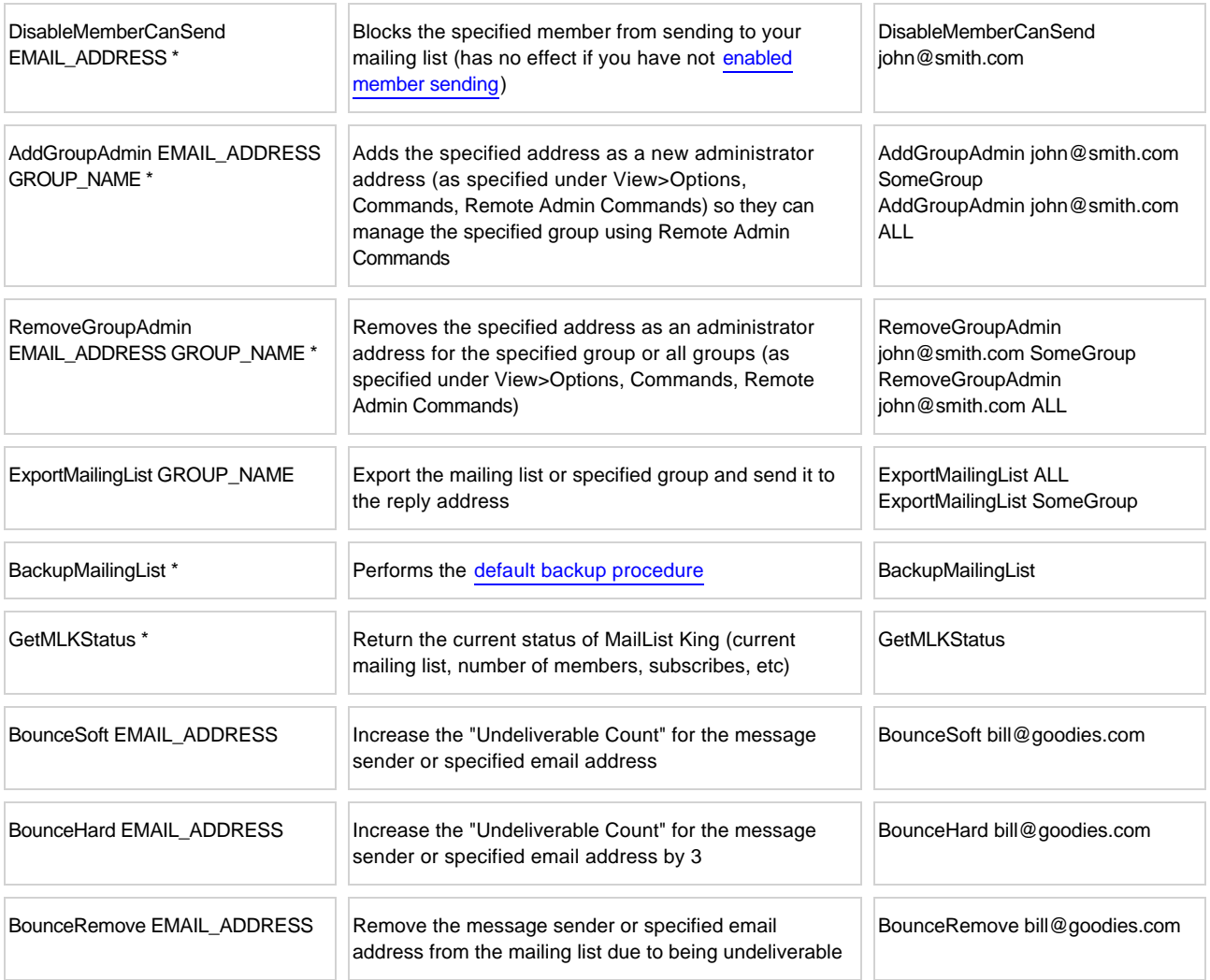

#### **Notes:**

- Commands marked by an asterisk (\*) can only be issued by administrators who have access to all mailing list groups. Other commands can be issued by administrators of the specified group, or all groups
- Multiple groups can be specified by comma separating them, e.g. CreateGroup Group1,Group2
- For SubscribeList and UnsubscribeList acknowledgement messages, Welcome messages and Double Opt-in messages **will** be sent! You can disable message sending by specifying SILENT after the command, e.g. "SubscribeList SILENT"

#### **See Also**

**[Quick Start Guide](#page-5-0)**

# <span id="page-35-0"></span>**Sending Messages**

The process of sending mail to your database is quite simple:

#### **1. Select who to send the message to**

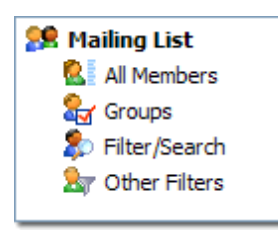

By default, MailList King will send the messages to all recipients in your current view mode. I.e., if you have [filtered](#page-12-0) [your list or selected some groups](#page-12-0), then the displayed list will be the recipients of your message. Otherwise the created message will be sent to all members of your mailing list.

Note: You can also manually specify recipients or load them from a file. Select these options from the [Message Recipients](#page-39-0) [Dialog](#page-39-0) by clicking the "To" button in the send dialog

#### **2. Select "Send E-mail to Mailing List" from the List menu**

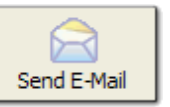

#### **3. Compose your message**

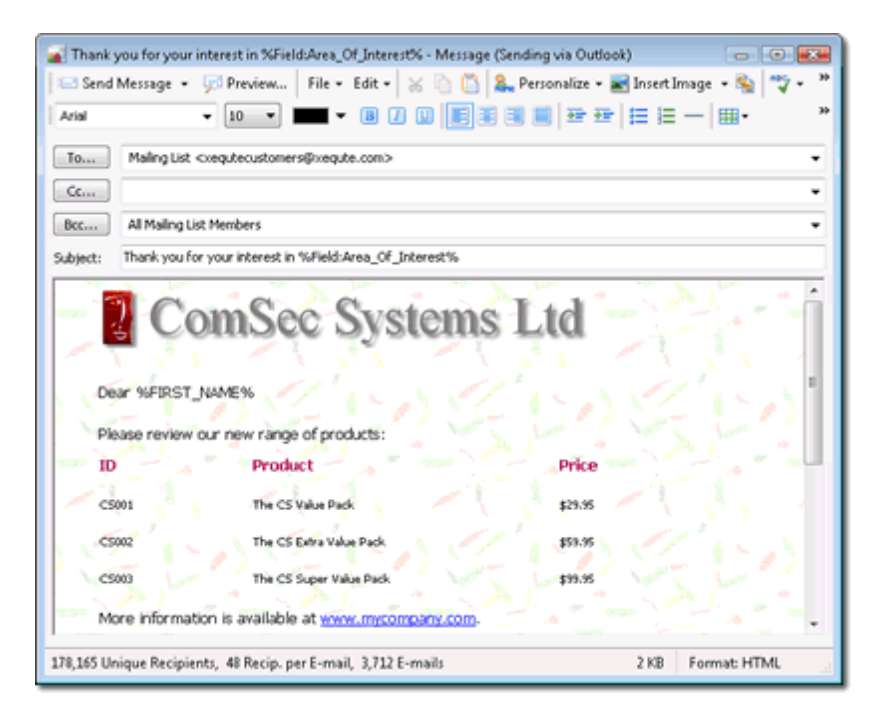

Enter the following details for your message:

#### **Subject**

**Message Body**: You can either type a message, paste a message from the clipboard or load it from a text or HTML file on your disk. You can also [personalize your message](#page-46-0) with the name and other details of the recipient.

**Message Format**: Under the Edit menu you can specify whether your message is in plain text or [HTML](#page-41-0)
[\(Rich Text\)](#page-41-0) format.

**Attachments** (optional): Add any files that you want sent with the message

**Profile** (optional): Your message will be sent using the method and reply address of your [default](#page-86-0) [sending profile](#page-86-0). If you have enabled the "[Show Profile Box](#page-90-0)" you can optionally select an alternative sending profile (to change the delivery method or reply address)

## **4. Click Send**

When 'Send Message' is clicked MailList King will generate a unique list of recipient to ensure that the message is **only sent once to each recipient**.

If you click the small down arrow to the right of the "Send Message" button you will be given three sending options:

- **Send Message:** Sends the message to the specified recipients immediately
- **[Scheduled Send:](#page-52-0)** Delay the sending or send the message in batches
- **Send Test Message:** Sends a single text message using your current sending method so that you can see how your message will appear to recipients

## **Message Sending Toolbar**

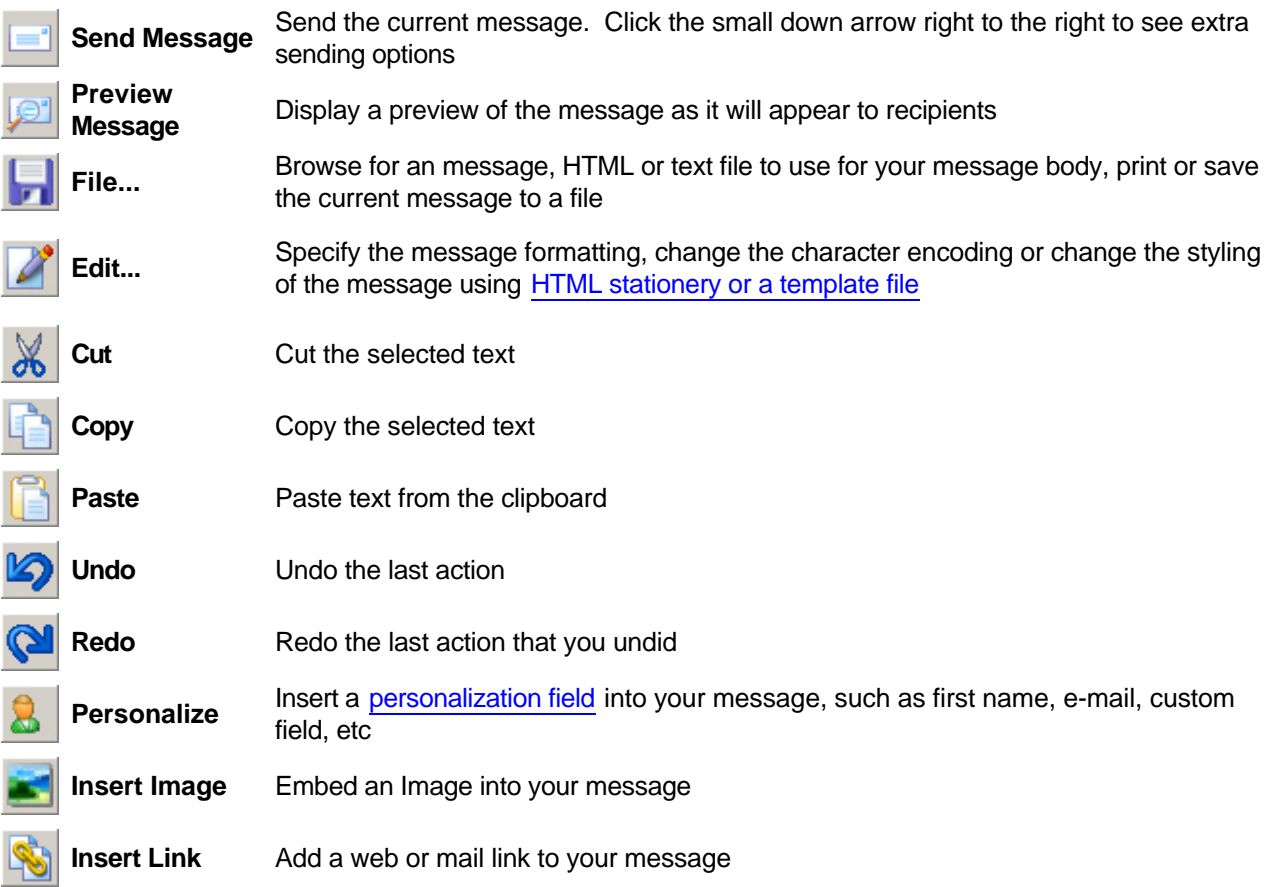

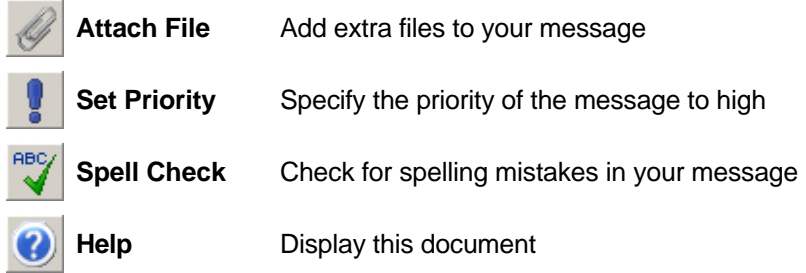

## **Message Formatting Toolbar**

(Not displayed unless you have set the Message Format to HTML)

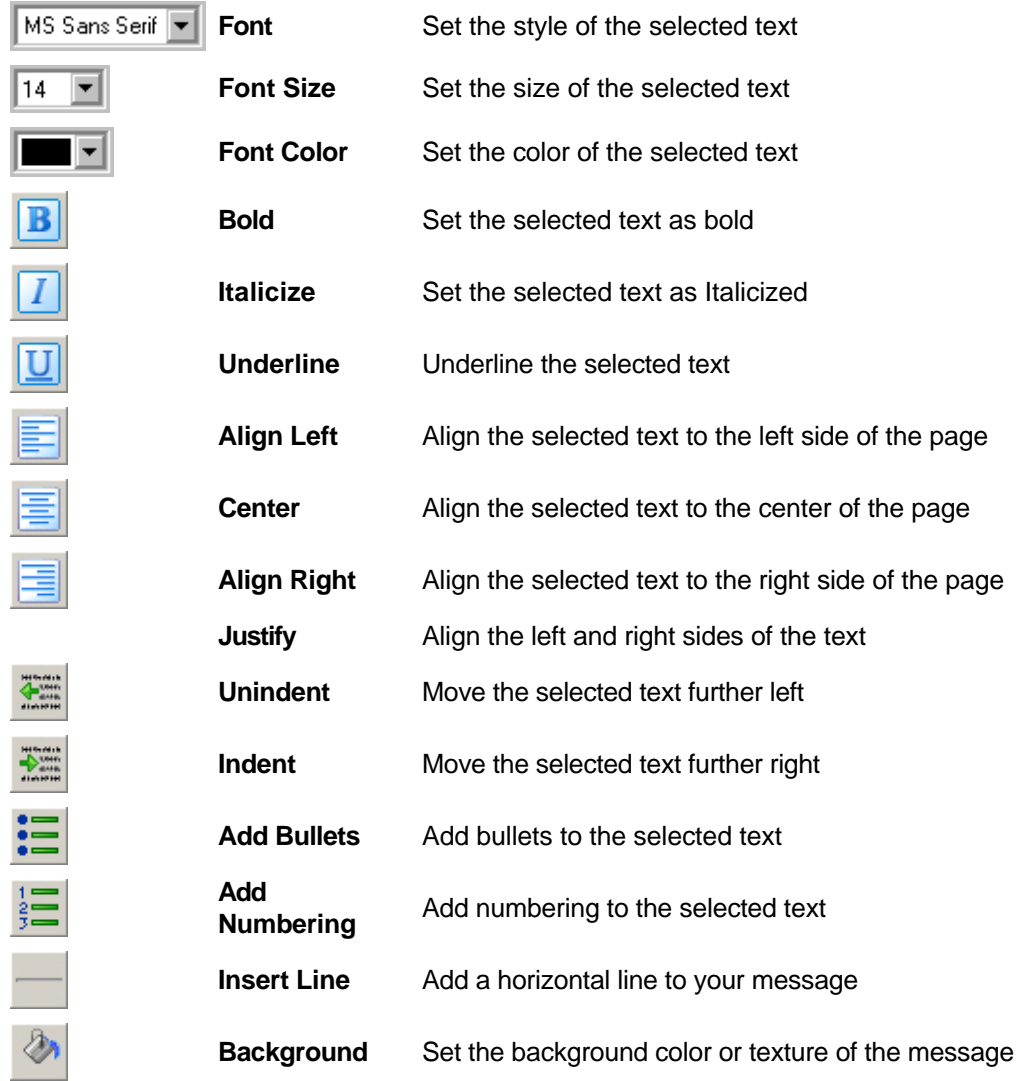

There are also [keyboard shortcuts](#page-17-0) available for most editing functions

**[Specifying Message Recipients](#page-39-0)**

**[Personalizing your Messages](#page-46-0)**

**[Creating HTML \(Rich Text\) Messages](#page-41-0)**

**[Scheduled and Batch Sending](#page-52-0)**

**[Printing Letters and Labels](#page-42-0)**

**[Sending SMS Texts](#page-43-0)**

**[How to use MailList King](#page-5-0)**

# <span id="page-39-0"></span>**SB**Specifying Message Recipients

MailList King provides multiple methods for providing a recipient list for your mailers. You can also easily exclude unsubscribed, recently used and other addresses.

## **Specifying Message Recipients**

## • **Displayed Mailing List Recipients**

Generally your mailing list recipients will be your entire mailing list or a custom selection of groups or results of a message search, so, by default, when you click "New Email" the recipients will be all members in your current view mode. I.e., if you have [filtered your list or selected some groups](#page-12-0), then the displayed list will be the recipients of your message. If you are in "All Members" mode then the message would be sent to all members of your mailing list.

## • **Selected Mailing List Recipients**

If you wish to manually choose members from your list you can either make a selection (Ctrl+Click for multiple selection or Shift+Click to select a row) then right-click and choose "Send to Selected" or you can display the checkbox column (View > Columns > Checkbox) and check the members you want to send to. Then click "New Email", click the "To" button and choose the "Checked Members" recipient option.

More information is available on check selection on our [support page](http://www.xequte.com/support/maillistking/checkbox_selection.gif).

## • **Recipients from an Import File**

MailList King is equally capable at sending to recipients that exist only in an import file (Excel, CSV, Text, etc). You can even use other columns in the import file to [personalize](#page-46-0) the message.

In the main window select List > Send to Contacts File. Next browse to the file that contains your contacts. MailList King will process the file and ask you which worksheet to import (Excel files) and which column contains email addresses (and optionally contact names).

To use other columns in the import file to personalize select Personalize > Columns from Import File on the message sending toolbar.

## • **Pasting Recipients**

For small mailers you may just want to type or paste a list of recipients.

In the main window choose List >New Email. Click the "To" button and choose the "Custom list of recipients" option. Click "Specify" and paste a list of recipients formatted as follows:

Mary Test <mary.test@isp.com> sales@xequte.com Jim Blog <jim@blog.com>

## **Excluding Recipients**

Removing undesirable recipients from a delivery can be as important as choosing the right ones. Nothing sours a customer relationship faster than bombarding them with messages.

To exclude contacts form a mailer click the "To" button in the [Send Message dialog](#page-35-0) and choose from the

following options:

## • **Exclude anyone in the Unsubscribers list**

MailList King maintains a list of contacts that have removed themselves from your list under View > History and Errors, [Removals.](#page-25-0) If you have loaded a custom recipient list from an import file you might want to exclude previously unsubscribed members using this option.

Note: You can automatically block Unsubscribed members from being re-subscribed using the relevant setting in View > Options, [Blocking.](#page-103-0)

## • **Exclude any members I have contacted in the last x days**

Use this option to avoid emailing your members too frequently.

## • **Manually specify excluded members**

Load, type or paste addresses that you want excluded from the current mailer

## **Other Message Settings**

## • **Displayed To Address**

If you are [batch sending your messages](#page-86-0) (i.e. speeding up delivery with multiple addresses added to each e-mail) then the "**To Address**" is the address that the recipient will see in the To field of messages they receive from your mailing list. It looks more professional to specify an address rather than having a blank To field. For example, you might specify a generic address of your company, such as customerlist@mycompany.com which just goes to an unmonitored user account.

## • **Override Profile Address**

By default, the reply address from the selected [Sending Profile](#page-88-0) is used as the sender for the message. You can override this with a different one for the current message

Note: If you frequently change reply address you may find it easier to create a new Sending Profile with that address and display the "[Sender Profile box](#page-90-0)" in the Send Message dialog

**See Also**

**[Sending mail to your lists](#page-35-0)**

# <span id="page-41-0"></span>*A* Creating HTML Messages

MailList King supports the sending of rich text (HTML) messages (i.e. messages that may contain colored and custom sized fonts, images, web site links and scripts).

To send an HTML message, click the "Edit" item on the [Message Editing toolbar](#page-35-0) and select the 'Rich Text/HTML' option

You will then be able to select fonts and other rich text options. You can insert images and links using the relevant buttons on the toolbar.

## **Stationery and Template Files**

To add extra style to your messages you can use HTML stationery. You can specify your default stationery in [Options](#page-90-0) or you can change your stationery on the fly by selecting the Stationery item under Edit on the toolbar. MailList King supports the same stationery used by Outlook and Outlook Express and automatically provides access to the stationery that is already on your system. You can download more stationery from:

## [www.xequte.com/maillistking/stationery/](http://www.xequte.com/maillistking/stationery/)

You can also create your own stationery or HTML templates and add them to MailList King's stationery list. To do this use an HTML editor to create your template (or save a message in MailList King's message editor as an HTML file) then under View>Options, Other Sending Options, [Stationery](#page-90-0) tab click the "Select" button and browse for the HTML file you created.

## **Creating messages in another program**

If you have another HTML editor you may prefer to create your messages in that and load them into MailList King. Just use the Open item under "File" on the [message editing toolbar](#page-35-0) to select an external HTML file to use. You can also edit a message that you have open in MailList King in an external editor or edit the HTML source directly from the Edit menu

## **Plain Text Body**

HTML messages created in MailList King always include a plain text body part which is used by e-mail software that does not support HTML and also by Outlook to display a preview of the message. MailList King will automatically generate a plain text part (an unformatted version of the HTML message) for the message but you can override this by selecting the Edit Plain Text Body option from the Edit menu

## **See Also**

**[Sending mail to your lists](#page-35-0)**

## <span id="page-42-0"></span>**Printing Letters and Labels**

For postal delivery to recipients, MailList King integrates full letter and label printing functionality.

## **1. Select the recipients for your letters/labels**

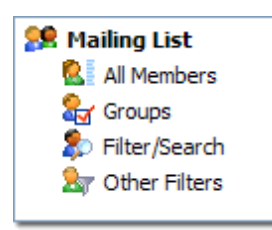

By default, MailList King will print letters for all recipients in your current view mode that have a postal address. I.e., if you have [filtered your list or selected some groups](#page-12-0), then the displayed list will be the recipients of your message. You can display only members with postal addresses by selecting "Other Filters" and choosing the "Have Postal Address" filter.

Note: You can also load recipients from a file by clicking the "To" button in the editor

## **2. Select "Print Letters" or "Print Labels" from the List menu**

## **3. Compose your Letter/Label**

#### **Letters**

You can fully format your letter content and optionally include images, as well as load content created by editor such as Microsoft Word. Of course you will want to [personalize your letter](#page-46-0) with the name and other details of the recipient. You can load or create the default template for all your letters by selecting the relevant option from the file menu.

## **Labels**

You will need to specify the layout settings to match that of the label sheets you are printing to. Generally your content will include only the personalization field **%PostalAddress%** which inserts a fully formatted postal address (you can configure Postal Address options by clicking the Personalize button and selecting Options) but you may choose to use other text and [personalization fields.](#page-46-0)

## **4. Click Print**

Once you have created your letter and previewed it to ensure it is correct, click Print to output the personalized letters to your printer

#### **See Also**

**[Sending Messages](#page-35-0)**

**[Sending SMS Texts](#page-43-0)**

**[Personalizing your Messages](#page-46-0)**

**[How to use MailList King](#page-5-0)**

<span id="page-43-0"></span>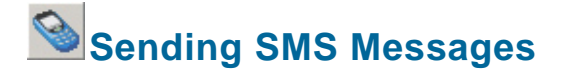

MailList King can send SMS messages to any of your contacts with mobile phones. It integrates with most web-based SMS Delivery Services to allow sending to mobile phones anywhere in the world without complications related to variations between Mobile Phone providers. We recommend [Clickatell](http://www.xequte.com/cgi-bin/redirect.asp?dest=www.clickatell.com) as it is fast, reliable and cost-effective.

## **Enabling and Configuring SMS in MailList King**

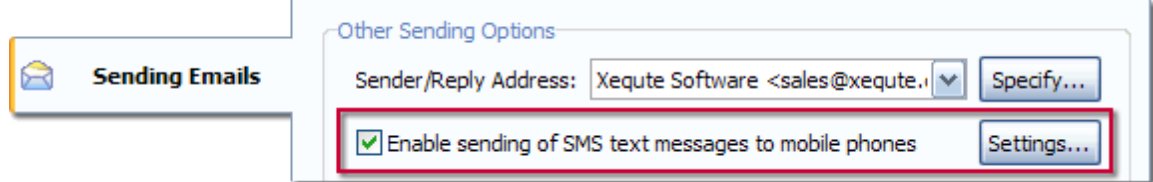

- 1. Run MailList King and select View > Options
- 2. Check the "Enable Sending of SMS" option
- 3. Click "Settings"
- 4. Specify your SMS options:

## **SMS Sending Parameters**

View our **[SMS Configuration FAQ](http://www.xequte.com/support/maillistking/sms.html)** for assistance with configuring your options.

## **Reply Phone Number**

The number that is used when recipients reply to your text message. Note: You can generally only specify a phone number that you have authorized with your [SMS Delivery Service](http://www.xequte.com/support/maillistking/sms.html).

## **Default Country Prefix**

In your mailing list mobile phone numbers can either be in domestic format, e.g. 025-555-8989 or international format +1-25-555-8989 (dashes, spaces and leading plus symbol are all optional). If a number is in domestic format (with a leading zero, e.g. 025-555-8989) then it will be sent with the specified country prefix.

## **Recipients per Post**

You can speed up delivery by allowing MLK to batch send multiple SMS messages with a single post. However if this is done your failed delivery report will not be reliable as bad phone numbers in a post will cause all numbers to be reported as failed (even though will have been sent).

## **Sending SMS Messages**

MailList King can send SMS texts to any members in your mailing list that have a valid number specified for the "Mobile Phone" field. Phone numbers can either be in domestic format, e.g. 025-555-8989 or international format +1-25-555-8989 (dashes, spaces and leading plus symbol are all optional).

The process for sending SMS texts is the same as [normal messages:](#page-35-0)

## **1. Select who to send the message to**

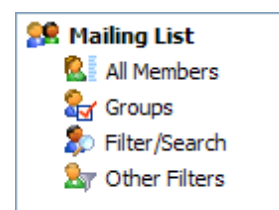

By default, MailList King will send the messages to all recipients in your current view mode. I.e., if you have [filtered](#page-12-0) [your list or selected some groups](#page-12-0), then the displayed list will be the recipients of your message. Otherwise the created message will be sent to all members of your mailing list.

Note: You can also manually specify recipients or load them from a file by clicking the "To" button in the send dialog

**2. Select "Send SMS to Mailing List" from the List menu**

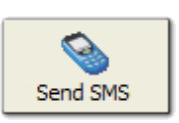

## **3. Compose your message**

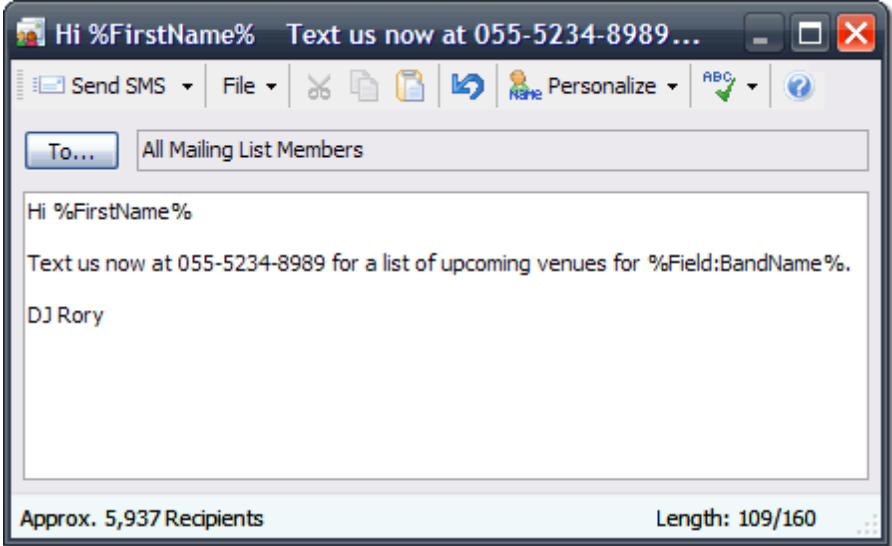

Type the message to send to your recipients taking note of the SMS length restriction shown in the right of the status bar.

You can also [personalize your message](#page-46-0) with the name and other details of the recipient, but note that the length status may be inaccurate for personalization fields that return long text.

## **4. Click Send**

When 'Send Message' is clicked MailList King will generate a unique list of mobile phone numbers.

If you click the small down arrow to the right of the "Send Message" button you will be given three sending options:

- **Send Message:** Sends the message to the specified recipients immediately
- **Scheduled Send:** Delay the sending till a later date
- **Send Test Message:** Sends a single text message using your current settings

## **See Also**

**[SMS Configuration FAQ](http://www.xequte.com/support/maillistking/sms.html)**

**[Personalizing your Messages](#page-46-0)**

**[Scheduled and Batch Sending](#page-52-0)**

**[How to use MailList King](#page-5-0)**

# <span id="page-46-0"></span>**B** Personalizing E-mails

A powerful feature of MailList King is the ability to personalize outgoing messages with the name and other details of the recipient. To take advantage of this feature you need only specify the personalization fields in your text of your message. As the message is sent the fields are replaced with the appropriate value for each message recipient.

You can also insert custom text into your message depending on a database field of a member, e.g. so you can have a different offer for recipients in the USA, or say "Dear Sir" for men and "Dear Madam" for women.

MailList King supports the use of **any** database field for personalization (including any [custom fields](#page-24-0) that you have created).

Here are some common personalization fields:

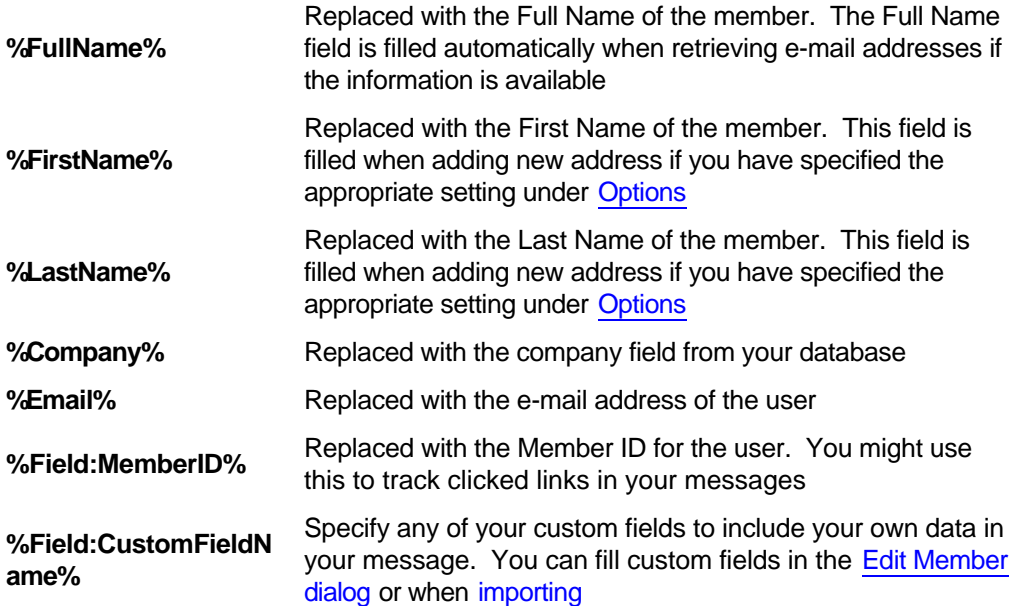

## **To insert a personalization field**

1. Select List > Send Email to List

2. On the [message editing toolbar](#page-35-0) click the Personalization button and choose the field to insert

Note: If you have specified that each message has multiple recipients then will confirm changing this to single recipients (as each recipient will have a custom message).

## **Example**

An example message might look like this:

```
Dear %FirstName%,
```
**It is now %Date%, so isn't it time you were thinking about buying that %Field:GiftCategory% for Xmas?**

**Just visit our web site at www.xmas.com for a wide range of cool presents.**

**Santa**

For each new message, the fields are replaced with those retrieved from the database, e.g.:

**Dear John,**

**It is now 5/7/08, so isn't it time you were thinking about buying that train set for Xmas?**

**Just visit our web site at www.xmas.com for a wide range of cool presents.**

**Santa**

## **Default Field Values**

If you use the personalization fields then you should also set the default field values. These will be used whenever a particular user does not have an entry for that field in the database. For example if you have used the %FirstName% field, but a user does not have the first name specified in the database then the default value will be used.

To set the default values, click on the Personalization button on the message editing toolbar and select 'Edit Default Field Values...'

You can also specify the following as default field Values:

#### **%EMAIL\_USER\_NAME%**:

When a name is not known for a particular user then the user name portion of the e-mail address will be used instead. E.g. if the address is john@mycompany.com, then the 'John' will be used as the name

#### **%EMAIL\_DOMAIN\_NAME%**:

When a company name is not known for a particular user then the domain portion of the e-mail address will be used instead. E.g. if the address is john@mycompany.com, then the 'Mycompany' will be used as the company name

## **Inserting Conditional Text**

An advanced personalization feature is the ability to customize your message based on a database field of a member. For example, if the country field is USA or the Messages Sent field is 0 (i.e. they are a new user).

## **To insert conditional text:**

1. Select List>Send Mail to List

2. On the [message editing toolbar](#page-35-0) click the Personalization button and choose "Insert Conditional Text"

- 3. Select the database field to check
- 4. Choose how to evaluate the field. The following options are available:
	- Is equal to  $(=)$ : An exact match, e.g. Country=USA
	- Is not equal to (<>): Not an exact match, e.g. BounceCount<>0 (some message to the member have been returned)
	- Is greater than (>): A number larger or a date after that specified (excluding the specified number/date)
	- Is greater than or equal to  $(>=)$ : A number larger or a date after that specified (including the specified number/date), e.g. RecordDate>=01/01/2000 (members who joined this century)
	- Is less than  $(\le)$ : A number smaller or a date before that specified (excluding the specified number/date), e.g. AdminSentCount<=5 (the members has been sent five or less messages from this mailing list)
	- $\bullet$  Is less than or equal to  $\langle \leq \rangle$ : A number smaller or a date before that specified (including the specified number/date)
	- Contains  $(*=):$  Text is found within the values for the field, e.g. Country\*=Aus would include Australia, Austria, etc.
	- Does not contain  $(*\rightarrow):$  Text is not found within the values for the field, e.g. Country\* $\lt$ >Aus would include all countries except Australia, Austria, etc.

Note: If you have specified that each message has multiple recipients then will confirm changing this to single recipients (as each recipient will have a custom message).

## **Example 1: Using Different Links for American Recipients**

%CONDITION:Country=USA%For more information, click here: [http://www.myco.com/usa/index.html%CONDITION:ELSE%For m](http://www.myco.com/usa/index.html%CONDITION:ELSE%For )ore information, click here: <http://www.myco.com/international/index.html%CONDITION:END%>

## **Example 2: Special Comment for Very Active Members**

%CONDITION:UserSentCount>50%We would like to thank you for your active participation in our mailing list!%CONDITION:END%

## **Date Fields**

Extra options are available when inserting date fields. Date fields include %DATE% (today's date) or any column in an import file or custom field that ends with the name "Date" (e.g. "PurchaseDate").

Firstly, you can customize the appearance of dates to show, for example, just the month, year, or other custom formatting options. This can be configured by selecting Personalize > Personalization Options on the message sending toolbar.

You can also shift the date, e.g. showing the date tomorrow, or exactly one year ago. To do this insert minus (prior to the date) or plus (after the date), a number and finally the period, e.g. "w" for week before the final %.

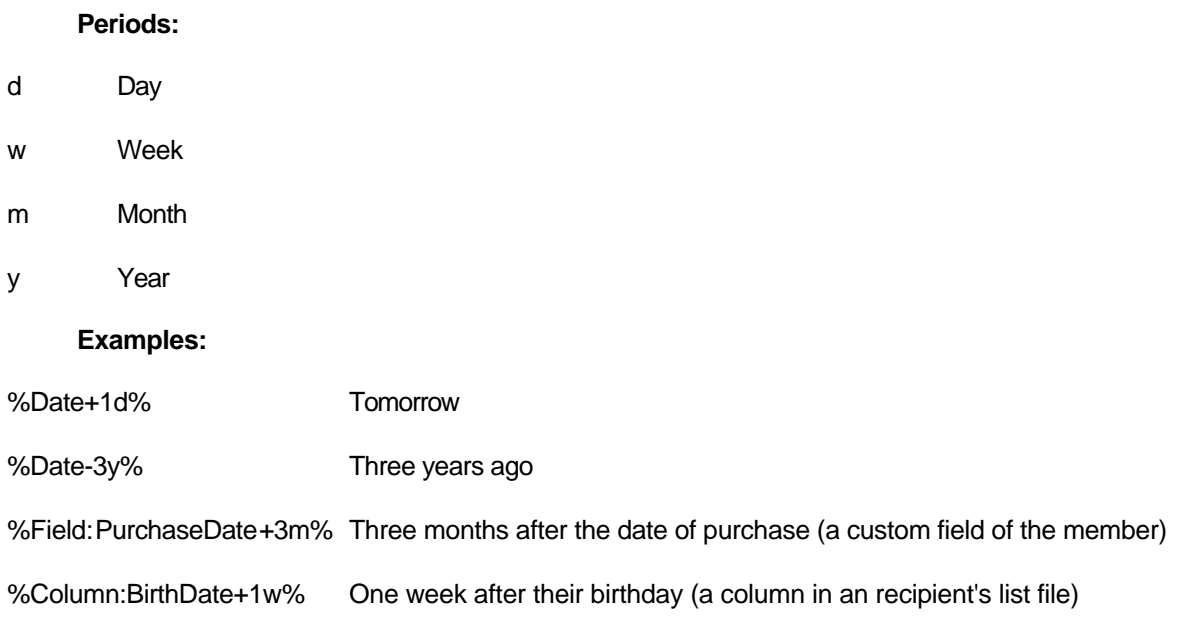

## **Attaching Files Using Personalization Fields**

Sometimes when sending you may need to attach files that are different for some recipients than others. MLK allows the use of personalization fields anywhere in path of a file. To do this:

- 1. Select List > Send Email to List to display the message editor
- 2. Hold down the **Shift** key and click the "Attach" button on the message sending toolbar
- 3. Specify the full path to your attachment. Replacing as required with personalization fields

Example 1: You are sending to recipients in an Excel file and you have a column named "Attachment\_1" that specifies a file to attach:

%COLUMN:Attachment\_1%

Example 2: You have text files for each of your groups in the folder, C:\Attachments\

C:\Attachments\%Field:LastGroupJoined%.txt

Example 3: Japanese recipients receive C:\Attachments\Japan.txt. All others receive C:\Attachments\Other.txt

%CONDITION:Country=Japan%C:\Attachments\Japan.txt%CONDITION:ELSE%C:\Attachments\Other.txt %CONDITION:END%

## **Note:**

- If the personalized attachments points to a file that does not exist then MLK will send normally but without the attachment

- You can add as many personalized attachments as you like

- You can use the [default values](#page-0-0) option to handle unspecified fields

## **Personalized Reply Address**

MLK also supports personalization of the reply/sender address. To do this:

- 1. Select List > Send Email to List to display the message editor
- 2. Click the "To" button
- 3. Check the box to "Override the Sender Address
- 4. Click "Specify" and enter your personalized email field as required

For example, let's say that we want the sending email to be the destination group name followed by @mycompany.com

%Field:LastGroupJoined%@mycompany.com

5. Optionally enter a personalized sender name

Let's say we want the name to be this recipients case manager which is read from a custom field specified for each user

%Field:Case\_Manager%

6. Click OK

7. Use the [Preview](#page-0-0) function to check it

#### **Note:**

- If an invalid email address is specified then the default email for the profile is used
- You can use the [default values](#page-0-0) option to handle unspecified fields

## **Personalization Fields and Web Links**

Two field modifiers are available:

**.ENC** Encode the text so that it is safe in a web link

**.LINK** convert a web site or an email address to a link

## **.ENC**

If you are inserting personalization fields into a web link, you should "encode" the text so that it does not contain unsupported characters (such as spaces). You can instruct MLK to encode the text by specifying .ENC before the final % sign, e.g. %Company.ENC% will return the Company field with all unsafe characters encoded.

Here is an example web link that safely passes the full name and email of the user:

<http://www.mycompany.com/cgibin/click.php?Email=%Email.ENC%&Name=%FullName.ENC%>

## **.LINK**

If you have fields that contain web or email addresses you can have MLK automatically convert them to clickable links in HTML messages by specifying .LINK before the final % sign, e.g. %Field:Web\_Site.LINK% will create a clickable link to the web page specified in "Web\_Site" field.

Note that you can combine both modifiers, e.g. %Field:Extra\_Email.ENC.LINK%

## **Inserting Random Text**

Sometimes you want your automated messages to appear like you've just typed it and not like impersonal, boilerplate text. One way to handle this is to randomly change the text in your automated messages using the %RANDOM:X% field.

%RANDOM:X% inserts a number between 1 and X, e.g. %RANDOM:3% would insert 1, 2 or 3. You can specify any valid number between %RANDOM:2% and %RANDOM:1000000000%

Note: The random number is guaranteed to stay the same throughout the message to the current recipient (i.e. if you specify %Random:10% five times in your message, the first time MLK encounters %Random:10% in a message to a new recipient it generates a new random number, say 7, and all other %Random:10% calls in the message will also be replaced with 7. If you want the random number to change everytime the field is used specify "?" before the max range value, e.g. %RANDOM:?100%

This is usually only used in combination with conditional text, e.g.

%CONDITION:Random:3=1% How is the weather? %CONDITION:END%

%CONDITION:Random:3=2% Hope all is going well with you. %CONDITION:END%

%CONDITION:Random:3=3% Trust this message finds you in good health! %CONDITION:END%

## **Previewing your Message**

You can display a preview of the message that will show each of your recipients and how the personalization fields will be converted by clicking the Preview button on the [message editing toolbar](#page-35-0) (or  $Alt+P$ ).

## **See Also**

**[Sending mail to your lists](#page-35-0)**

## <span id="page-52-0"></span>**Scheduled and Batch Sending of Messages**

A powerful feature of MailList King is the ability to schedule sending of messages at a later date or send messages in batches (e.g. to limit the load on your system or network).

**Note**: If you are batch sending your messages to comply with sending limits of your ISP, you can use the "[ISP](#page-92-0) [Limits](#page-92-0)" option instead.

You can perform a scheduled send in the normal way you send a message by selecting List > [Send E-mail to](#page-35-0) [List](#page-35-0). When you have composed your message, click the small down arrow on the "Send Message" button, then choose the "Scheduled Send" option.

You will need to specify the following options:

#### **When to Start Sending:**

**Start Now:** MailList King will start sending message immediately

**Start at Date:** MailList King will not start sending messages until after the date and time specified

**Do not begin until I start:** The message will be saved to your [Outbox](#page-55-0) but delivery will not occur until you click "Send Now"

#### **How many recipients do you want to send with each batch:**

Breaks your sending up into batches (to minimize load on your server, for example)

**Send Messages to all recipients:** When the scheduled date is reached the message will be sent to all recipients without any delay

**Send Messages to x Recipients:** MailList King will break up the sending into batches of x recipients. I.e. every time a scheduled send time is reached the message will be sent to the number of recipients that you have specified.

- **With a x delay:** Once sending has completed to the number of recipients specified, MailList King will wait the specified delay before starting the sending of the next batch
- **Do not begin:** Once a batch has completed sending, the next batch will not start until you select it in the [Outbox](#page-55-0) and click "Send Now"

## **Sending Options:**

**Build recipient list when sending starts:** This is an important option when scheduling messages for sending at a future date. If the option is disabled or not selected then the list of recipients is built immediately (once you click OK). This means that if someone adds themselves to the group before sending starts, they will not be included in the delivery because the list has already been generated. Enabling this option advises MailList King not to build the recipient list until sending starts so that it uses the most up-to-date mailing list.

This option is only available when:

- You are sending to all mailing list members or a selection of groups
- You have not specified excluded addresses or enabled the option not to send to recipients that have been emailed in the last x days

**Note:** Scheduled sending will not occur while MailList King is not running. If a scheduled sending is missed because MailList King is closed, then the schedule will recommence the next time you run it

## **Example 1:**

You want to send all your messages at a later date (6th June):

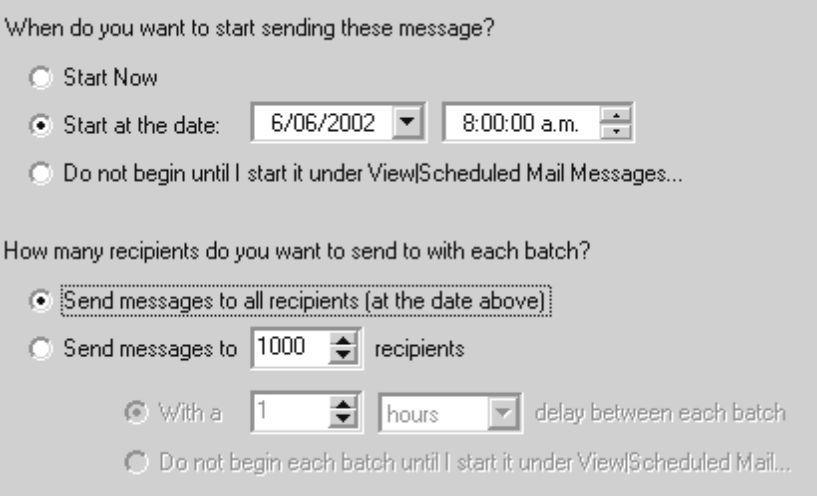

## **Example 2:**

To slow the delivery of a message (e.g. to limit your bandwidth usage) you only want to send to 5000 recipients per day (starting immediately):

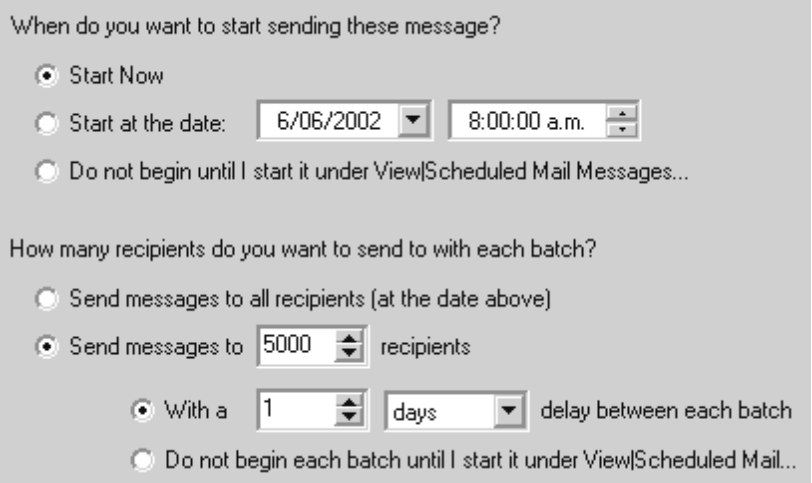

## **See Also**

**[Viewing Active Sending Tasks](#page-55-0)**

**[Sending Mail to your List](#page-35-0)**

**[ISP Limits](#page-92-0)**

## <span id="page-55-0"></span>**Managing your Sending Tasks**

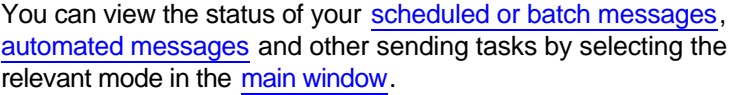

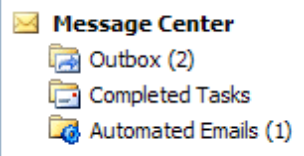

Select which sending tasks to display:

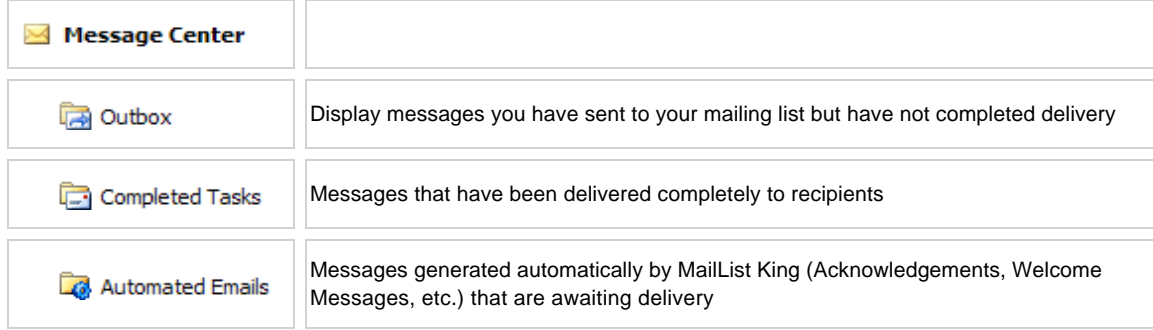

Under the Status column you can determine the current status of each item:

**Not Started**: The message has not been sent to any of its recipients (the initial set date has not been reached or it set to manual start). You can commence Sending by clicking "Send Now"

**Sending Started**: The message is set to send to recipients in batches. It has been sent to some recipients but not all of them.

**Completed**: The messages have been sent to all recipients. You might want to delete the item to reclaim disk space.

**Cancelled**: You aborted the sending. You can recommence it using "Send Now"

**Error Encountered**: An error was encountered during sending. You can recommence it using "Send Now"

**Sending Paused**: You have put the item on hold. You can recommence it using "Send Now"

**Waiting**: Sending is paused due to your "[ISP Limits](#page-92-0)" setting and will automatically continue when permitted

The following buttons are available:

**Send Now**: Sends the selected message to the next batch of recipients or restart a task that is paused or encountered an error

**Pause Sending**: Disables the item. You can recommence it later using the Send Now button

**View Task**: Display the task properties, message and recipients

**Delete Task**: Removes the selected task

**Note:** Send Lists can be quite large so it is recommended that you delete your send tasks after they have completed (you can still review the message in the [Sending Log\)](#page-25-0)

**See Also**

**[Sending Messages](#page-35-0)**

**[Sending Scheduled Messages](#page-52-0)**

## <span id="page-57-0"></span>**Synchronizing Contacts with Outlook**

Outlook users may find themselves in a quandary when using contact/list management software. Should they maintain their contacts in Outlook, the other software or both?

MailList King makes it easy for you to cover all your bases with automatic synchronization of your mailing list with Outlook Contacts.

You can also use the tool to **import** Contacts or **export** MailList King members to Outlook.

## **Synchronizing your Contacts**

**1. Select "List > Synchronize Addresses with Outlook Contacts" on the main menu**

## **2. Choose your action:**

## • **Import Outlook Contacts into MailList King**

All your Contacts in Outlook will be added as new members in MailList King. Any contacts that already exist in MailList King will be updated with details of the contact in Outlook.

## • **Export MailList King Members to Outlook**

All MailList King members will be added as new contacts in Outlook. Any contacts that already exist in Outlook will be updated with details of the contact in MailList King

## • **Synchronize MailList King and Outlook Contacts**

Outlook and MailList King will be given the same set of contacts

## **3. Synchronization Rules**

If you have chosen to synchronize contacts then you will need to specify what should happen when the contacts have changed. Your choices will depend on how you manage your contacts. For instance, if you add/edit/delete contacts only in Outlook and use MailList King just to handle your sending then Outlook is your authoritative source and your selection would be as follows:

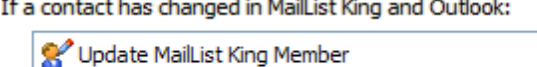

If a contact exists in Outlook that is not in MailList King:

Add to MailList King

If a contact exists in MailList King that is not in Outlook:

Delete MailList King Member

Conversely, if you allow MailList King to manage your mailing list and don't edit your Contacts in Outlook then MailList King is the reliable source and your settings will probably be as follows:

If a contact has changed in MailList King and Outlook:

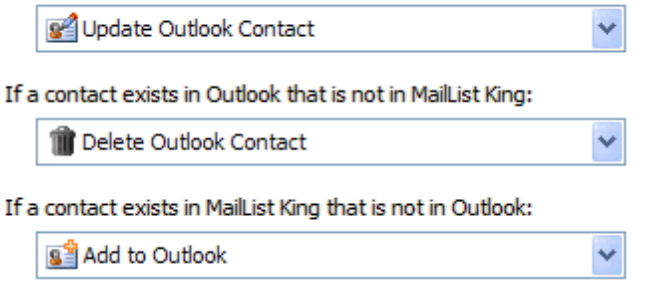

Note: You **will** be able to confirm the actions for each contact **before** MailList King makes any changes

## **4. Outlook Options**

Specify your Outlook Contacts folder and how Categories should be handled. If you use Outlook Categories to differentiate your Contacts you can have MailList King treat these contacts as if they are MailList King groups (i.e. groups will be created of the same name as all your active categories). Otherwise select the MailList King groups that Contacts are added to

## **5. Synchronize...**

You can choose either to synchronize your contacts now, or automatically every day at a specified time. When performing an automated synchronization there is **no confirmation dialog** so you should always perform an initial manual synchronization to confirm how it will work. You may also want to use the option not to perform any deletions during automatic processing (so you will periodically need to perform a manual synchronization to update any skipped contacts).

If you have enabled [acknowledgement](#page-78-0) messages then the following will be sent:

- Subscribe Acknowledgements: New contacts found in Outlook and added to MailList King
- Welcome Messages: New Contacts found in Outlook and Outlook Contacts with changed categories (assuming you are using the option to treat Categories as Groups)

## **6. Confirm Changes**

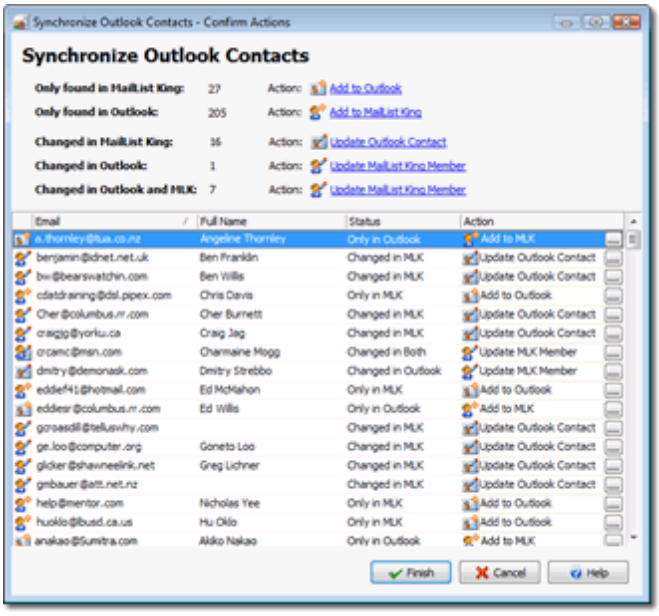

MailList King will then analyze your Outlook Contacts and MailList King members to check for changes (The first time you do this it may take quite a while) and a summary of changes will be displayed allowing you to review the action that will be taken during synchronization.

Each contact will be displayed showing it status and the intended action:

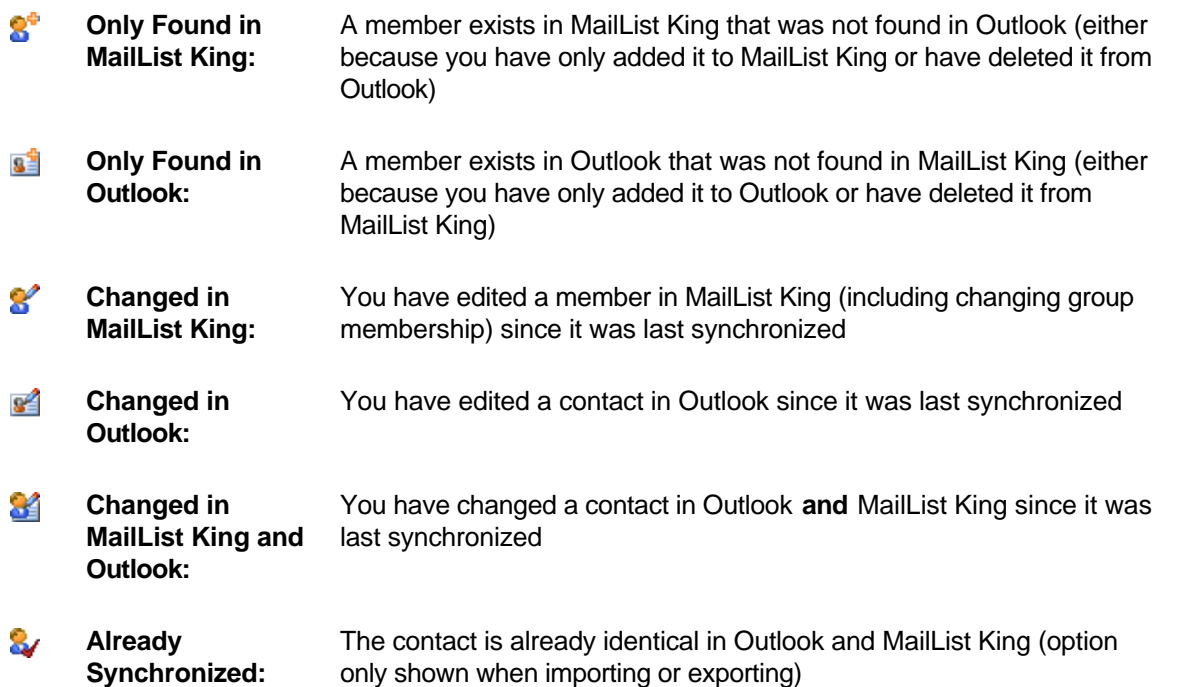

You can change the action for individual contacts by clicking the right-most button in the Action column. You can change the action for all contacts of a specific status by clicking the blue links at the top.

Click Finish to perform the synchronization.

## **Other Synchronization Tips**

- When MailList King deletes a contact from Outlook it can be retrieved from the Deleted Items folder. When a member is deleted it can be retrieved from View>History and Errors, Removals tab
- You can review the actions of an automated synchronization in View > [History](#page-25-0) and Errors, History tab, or the Synchronization log in your database folder
- Outlook has a limit on the number of contacts permitted in a folder. This can be as low as 16,000 on versions of Outlook prior to 2003 so Synchronization is not recommended for large mailing lists (you may want to use File > Export Groups to Outlook instead)
- To add an individual member (or selection of members) to Outlook, right-click the selection in the mailing list grid and select "Add Member to Outlook Contacts"
- Click Ctrl+Alt+O to synchronize your contacts using your last settings without displaying the Synchronization Settings wizard

## **See Also**

**[Quick Start Guide](#page-5-0)**

# <span id="page-61-0"></span>**IM** Importing Contacts

Add members to your mailing list database from a text (a plain text file with each e-mail address on a separate line), CSV (a text file with each field delimited by a comma) or other common formats such as Microsoft Excel, Microsoft Access, OpenOffice, etc. Business edition users can connect directly to a database via ADO or ODBC.

You can also import a list of [unsubscribed or undeliverable addresses](#page-25-0) and [member or mailing list history.](#page-25-0)

## Importing Contacts

- 1. Select File > Import from the main menu.
- 2. Choose one of the following options depending on the type of file you are importing:

## **File contains a single column of e-mail addresses**

If your file only contains a list of e-mail addresses (one per line). Names can be specified by using the format: "Full Name <email@address.com>"

Example:

sales@xequte.com someone@somewhere.com John Smith <johnny@bgood.com> Cathy <cth@meifu.cn>

Then select this option and specify the group to add users to

## **File contains multiple columns**

If your file contains multiple fields then select this option. Example entries might be:

john@xequte.com,General\_List,John McGrail,MyGroup johnny@bgood.com,General\_List,John Davies,MyGroup cth@meifu.cn,Another\_List,Tracy Chapman,AnotherGroup

You will need to click "[Map Import Fields"](#page-0-0) to advise MailList King what information is contained in each column of the import file.

## **Note**

- Only allows you to **add** members to your database from a file. To **remove** e-mail addresses that are listed in a file, or process them as undeliverable recipients then use the "[Add/Remove Addresses](#page-20-0)" function under List menu.
- You can also retrieve addresses from [completely unformatted files](#page-0-0)

## **Options**

• **Send Acknowledgement messages**

If you have enabled Acknowledgement and Welcome messages (under [Options\)](#page-78-0) then a message will be sent to the user informing them of this action

## • **Send Double Opt-in confirmation messages**

If Double Opt-in is enabled (under [Options\)](#page-77-0) then a message will be sent to the user requiring them to confirm this action

## **See Also**

**[Mapping Import Fields](#page-0-0)**

**[Exporting from MailList King](#page-63-0)**

**[Quick Start Guide](#page-5-0)**

# <span id="page-63-0"></span>**Exporting Contacts**

Save your e-mail list to a variety of formats such as: text, CSV, Microsoft Excel, Access or HTML.

To export your mailing list:

## **1. Select File > Export to File from the main menu**

## **2. Specify a filename**

## **3. Export which members?**

You can specify to export just the displayed entries (available when you have filtered your mailing list), the entire mailing list or just a selected group

## **4. Choose which fields to export**

## **5. Set your delimit character**

If you are exporting to a plain text file then you will need to specify the character that will separate the fields within each record

## **6. Click OK**

**See Also**

**[Importing into MailList King](#page-61-0)**

**[Quick Start Guide](#page-5-0)**

# **Backing up your Mailing List**

The data in your mailing list is a valuable business asset so it is important that you take precautions against the unexpected. For this reason we recommend that you back up your database and settings on a regular basis.

MailList King also allows you to use the [automated back up options](#page-107-0) to write an export file automatically on close down, you can even have it e-mailed off-site. The advantage of backing up to a text file is that the data is accessible from any database program, not just MailList King. You can manually back up your mailing list by selecting File > Back Up Database

To restore a mailing list from back up select File > Import Back Up File

## **Note:**

For your safety the Back Up function exports your database to a CSV file. This file can be opened by any database or spreadsheet program (such as Microsoft Excel). It can also easily be imported back into MailList King, however the back up does **not** include: History, Statistics, unsubscribed and blocked addresses or any settings. Therefore you should also manually back up your database and settings folder

## **Full Back Up of your Database and Settings**

It is also advisable to back up the database files (data of the members in your mailing list) and the settings files (all of your mailing list and program configuration). With these files you can download MailList King and completely restore your system after a crash.

- 1. Run MailList King and click Ctrl+Shift+I.
- 2. From the folder that is displayed check the boxes for configuration and database
- 3. Click OK
- 4. Add these two folders to your backup schedule (or regularly copy them to another drive or disk)

## **See Also**

**[Exporting your Database](#page-63-0)**

**[Importing your Database](#page-61-0)**

# <span id="page-65-0"></span>*SE* options Overview

## **MailList King options are divided into the following categories:**

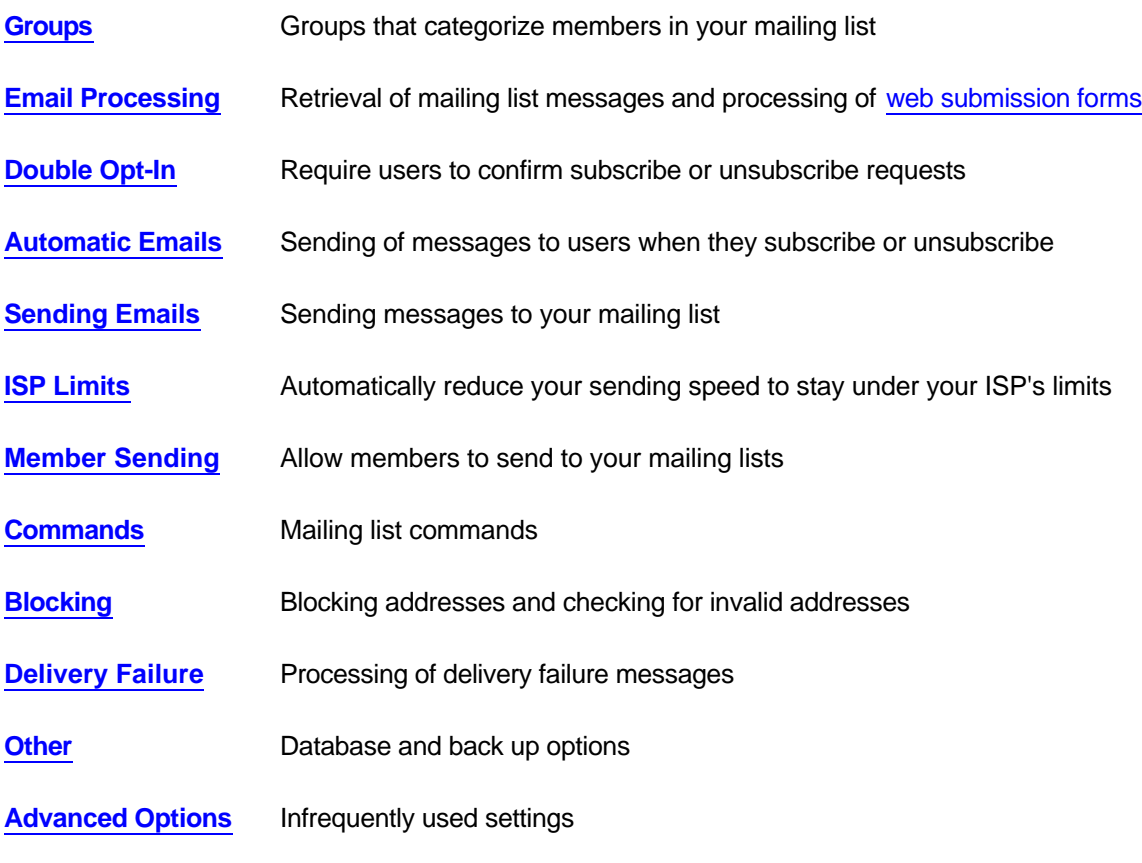

## **See Also**

**[Quick Start Guide](#page-5-0)**

**[Setup Wizard](#page-113-0)**

<span id="page-66-0"></span>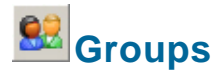

Groups allow you to categorize your mailing list into different areas of interest. If you enter each address into your database with a different group, then you can easily send a newsletter to just the users in a particular group and can allow list members to [send messages](#page-93-0) to others in the same group. For example, if you are a company with a range of products, you may have a group for each product and assign customers to the product groups they have purchased so you can easily send out newsletters only to the relevant contacts.

## **Groups**

Groups of the current mailing list that for categorization of your contacts. You can add, remove and edit displayed group entries. For each group the following settings are available:

**Group Name**: The identifier for the group within MailList King and used by mailing list commands, e.g. SUBSCRIBE SOME\_GROUP

**Description**: If you allow use of the [GroupInfo](#page-5-0) command, the description is returned to users inquiring about the group

**Do not allow joining**: Locks the groups so that users cannot be added to it. You can use this option for Private Groups so that only the Administrator can add users and any attempts to Subscribe are blocked (any blocked subscribes are added to the [Error list](#page-25-0))

**Do not allow sending**: If you have enabled [member sending,](#page-93-0) you can use this option for any groups for which member sending is not permitted

**Disable Acknowledgements**: If you have enabled sending of [Acknowledgement messages](#page-78-0) then you can disable them for the current group by checking this option

**Disable Double Opt-In**: If you require your users to confirm subscribes/unsubscribes with [Double Opt-In](#page-77-0) you can use this option to disable it for the current group

## **Other Group Options**

## **Default Group**

When no group is given (e.g. an e-mail is received with just the subject "SUBSCRIBE") the group specified here will be used

## **Action when a member subscribes to an unknown group**

What occurs when a user sends a subscribe request but specifies a group that does not exist. You can choose between adding the user to the Errors List (View>[History and Errors](#page-25-0)), prompting to specify a group, automatically creating the group or using the default group

#### **Action when no subscribe group is specified**

What occurs when a user sends a subscribe request but specifies a group that does not exist. You can choose between adding the user to the Errors list (View>[History and Errors\)](#page-25-0), prompting to specify a group or using the default group

#### **Action when a member unsubscribes from an invalid group**

What occurs when a user sends a unsubscribe request but specifies a group that does not exist. You can choose between adding the user to the Errors list (View>[History and Errors](#page-25-0)), prompting to specify a group or completely removing the user from the mailing list

## **Action when no unsubscribe group is specified**

What occurs when a user sends a unsubscribe request but specifies a group that does not exist. You can choose between adding the user to the Errors list (View>[History and Errors](#page-25-0)), prompting to specify a group or completely removing the user from the mailing list

## **Members can belong to multiple groups**

Specify whether a user can join multiple groups or only a single group.

Note: Even if you have users that belong to many groups and you send to your entire mailing list, each recipient will only receive one copy of the message (i.e. duplicate addresses are ignored when generating the send mail list).

#### **Allow Sub-Groups**

Group nesting allows you to categorize your groups within other groups in the same way folders can be arranged in Windows Explorer.

Once you enable the group nesting option all group display windows allow you to click on a group name, drag it and drop it onto another group.

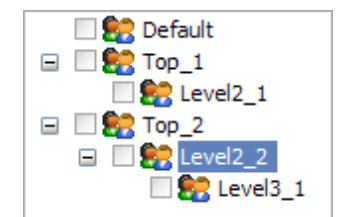

**See Also**

**[Next Option Tab](#page-68-0) [Options Overview](#page-65-0) [Quick Start Guide](#page-5-0)**

# <span id="page-68-0"></span>**Email Processing**

Options for processing mailing list command messages (e.g. subscribe and unsubscribe messages) retrieved from your e-mail software or mail server.

## **Mailing List Message Source**

Specify the location(s) where MailList King will check for subscribe and unsubscribe requests and [Undeliverables](#page-105-0). You can specify a message folder in Outlook, the Inbox for other email software or a POP account on your mail server. You can specify as many sources as you require.

## **Tips**

- Outlook: You might want to create a special folder just for MailList King and use [Outlook rules](#page-5-0) to automatically move messages to the folder
- POP Accounts: You should create a mail server account that is only used by MailList King

## **Creating a New Retrieval Account**

## **1. Account Type**

Choose whether to retrieve messages from your email software or directly from a mail server

## **2. Outlook Folder/POP Settings**

For Outlook accounts select a folder to check. For POP accounts you will need to specify the login details for your mail server

## **3. Other Options**

After MailList King has processed a message (Subscribe, Unsubscribe, bounce report, etc) what should it do with it?

- Mark it as read (Email software only)
- Delete it
- Move it to another message folder (Outlook only)
- Forward it to an email address (POP only)

When MailList King encounters a message that does not [match any rules](#page-5-0) what should it do with it?

- Ignore it: It is left in the message folder/on the mail server
- Move it to the Errors list: It is processed using the setting above and listed in the [Errors log](#page-25-0)
- Move it to another message folder (Outlook only)
- Forward it to an email address (POP only)

## **Web Form Messages**

A common mailing list requirement is signing up on web page (or unsubscribing, updating contact details, etc). Generally these type of a web form submission pages will send you an email with full details of the submission. MailList King can automatically process these messages that are encountered in your [mailing](#page-0-0) [list message sources.](#page-0-0)

For further details view the [Web Form documentation.](#page-70-0)

## **Automatic Checking**

#### **Check for new messages every x minutes**

MailList King will check your e-mail software or mail server for new mailing list messages at the frequency specified (MailList King must be running for this to work). You can also specify a period when processing is disabled

#### **Perform automated daily tasks at x:xx**

The time that automatic tasks, such as [Outlook synchronization,](#page-57-0) database optimization, [birthday](#page-78-0) [message](#page-78-0) delivery, will occur (this is a recommendation only, if MLK cannot perform the task at the specified time, it will do it later that day)

## **Folder Processing Tasks**

If you are using MailList King with Outlook then you can use this option to automatically access other message folders in Outlook and process any addresses retrieved as Subscribes, Unsubscribes or Bounced Messages. You can also forward all messages in the folder to a mailing list group.

Review the [Folder Processing Tasks page](#page-28-0) for more information.

**See Also**

**[Next Option Tab](#page-70-0)**

**[Options Overview](#page-65-0)**

**[How to use MailList King](#page-5-0)**

# <span id="page-70-0"></span>**Web Form Processing**

MailList King can parse all the fields in a submission message from a web form and input the details into your database.

For advice on setting up web forms on your site visit:

## **[MailList King Web Form FAQ](http://www.xequte.com/support/maillistking/webforms.html)**

If you enable web form processing then when checking for new messages (List > Check for New Messages), MailList King will search for messages submitted from your web site and process them.

To use this function:

Specify the unique text that appears in the **subject line of every submission messages** (e.g. A form was submitted on your web site). MailList King uses this to recognize messages that are web submissions.

If you specify the partial matching option then MailList King will process messages that contain the specified text anywhere in the subject line, e.g. if you specified "Web Submission" then a message of the subject "Web Submission Message from your Site" would also be processed.

Alternatively if all of your web submission messages have a unique sender address, then you can specify:

Sender:websub@mycompany.com

Then any messages sent by websub@mycompany.com will be processed as web submissions.

Specify **the name of each field** as it appears in the message. For example, your web submission message may have the field 'E-mail:' specifying the e-mail address in the submission. All fields, except e-mail, are optional, so if the message does not contain a field then a default or blank value is used (see examples below).

## **Special Notes:**

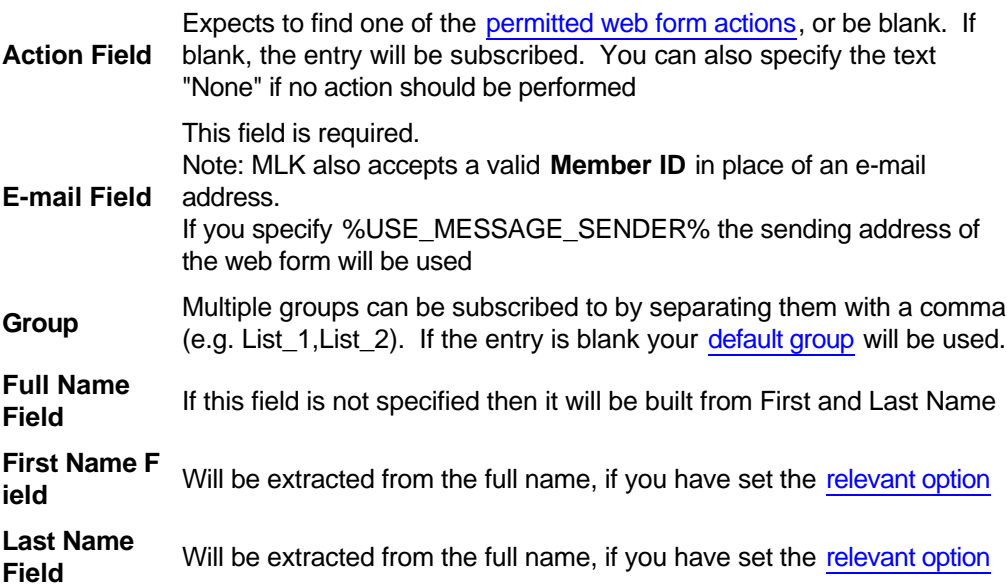

## **Other Fields** Can be blank

#### **Also add any custom fields in the message**

If your web forms contain custom fields then you can use this option to advise MailList King to process any custom fields in the message and add them to the user record. You will need to specify the character that separates the field name and its value, e.g. if you have a message line that reads:

Web Site: www.xequte.com

Then the separation character would be a colon

Note: MailList King will **only** process custom fields that have been specified for the database. To add new custom fields click the "Edit Custom Fields" link

## **Permitted Actions:**

The following items can be specified in the Action field:

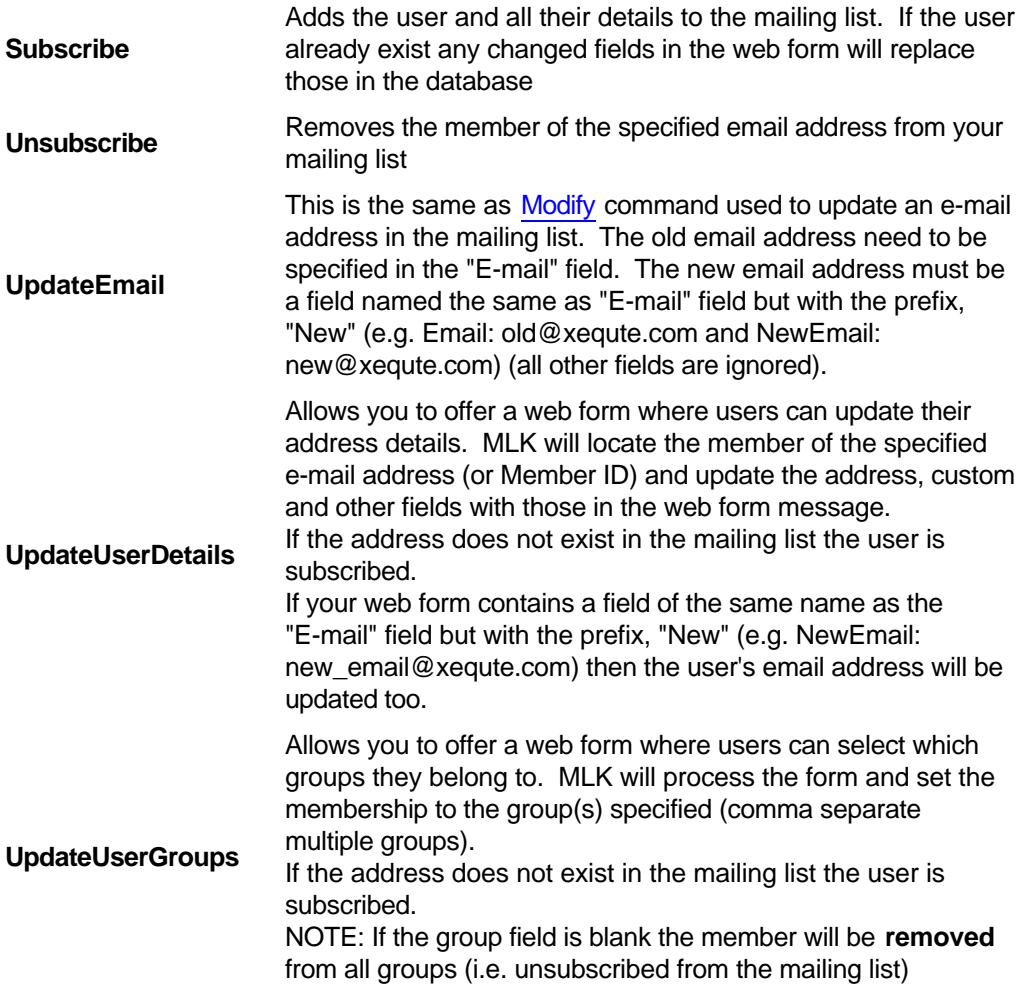
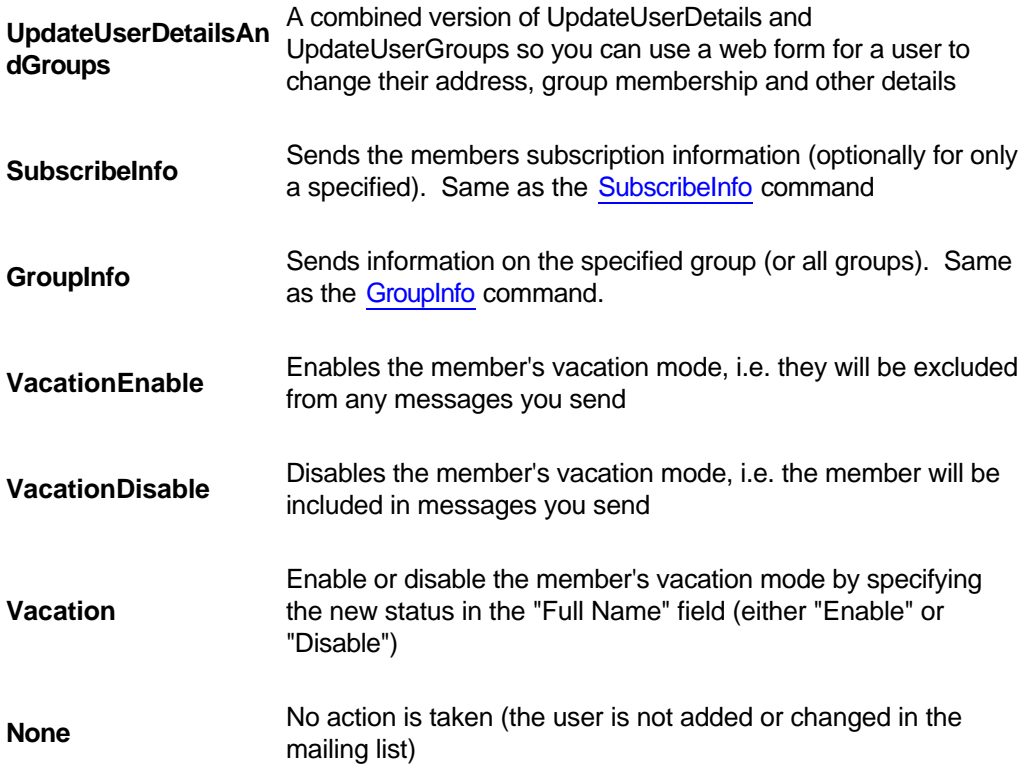

#### **Sending of Double Opt-Ins and Acknowledgements**

Web Form messages will follow your standard settings with regard to delivery of [Processing](#page-78-0) [Acknowledgement](#page-78-0) and [Double Opt-In messages](#page-77-0). You can override this functionality by adding one of the following to your web form:

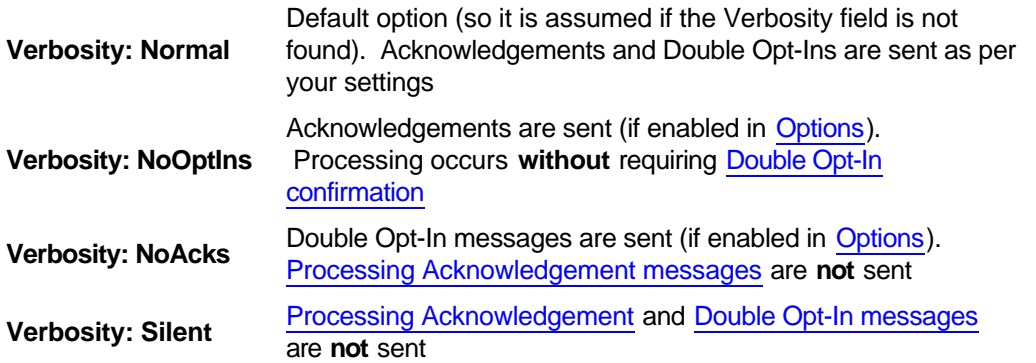

Note: In this example the field separator is shown as a colon, however the separator you have specified for custom message processing is used, i.e. if you have specified "=" as the custom field separation character then the Verbosity field would appear as: Verbosity=Normal

#### **Example Form 1: Subscribe Form with Full Address**

Your web submission message looks like this:

Subject: **Web form submission**

**Action: Subscribe Email: jsmith@abc.com Group: Group\_1,Group\_2 First Name: John Last Name: Smith Company: ABC Address: 123 Some St. City: Springfield State: QD Zip: 40014 Country: USA** ---------------------------------------------------------------------------------------------------

---------------------------------------------------------------------------------------------------

#### **In the Web Form Message Formatting dialog set up as follows:**

(The space after the colon will be ignored)

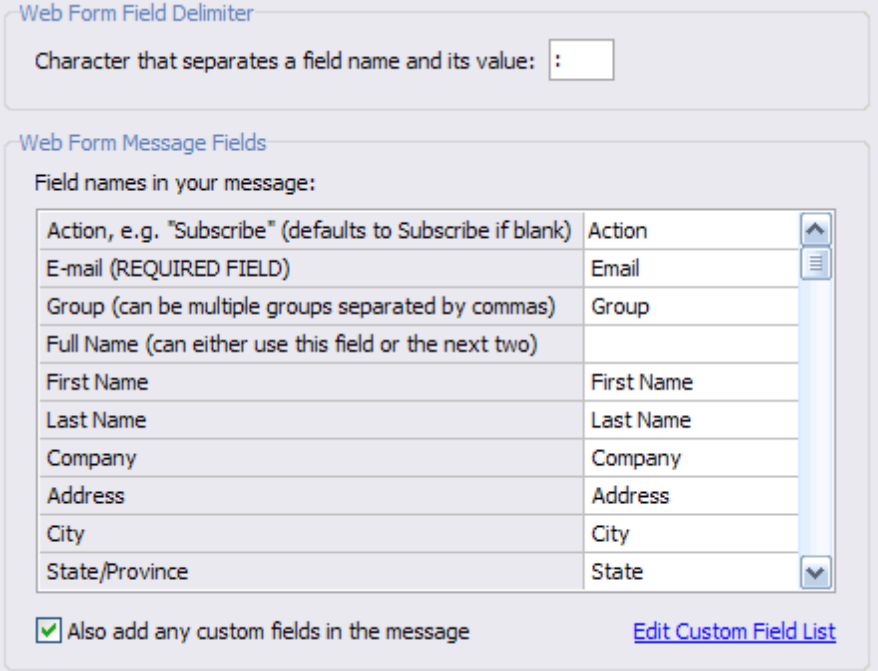

### **Example Form 2: Simple Subscribe Form**

Your web submission message looks like this:

Subject: **Web form submission on 11/7/02 3:45**

---------------------------------------------------------------------------------------------------

```
E-mail=jsmith@abc.com
Group=Group_1
Full Name=John J Smith
---------------------------------------------------------------------------------------------------
```
**In the Web Form Message Formatting dialog set up as follows:** 

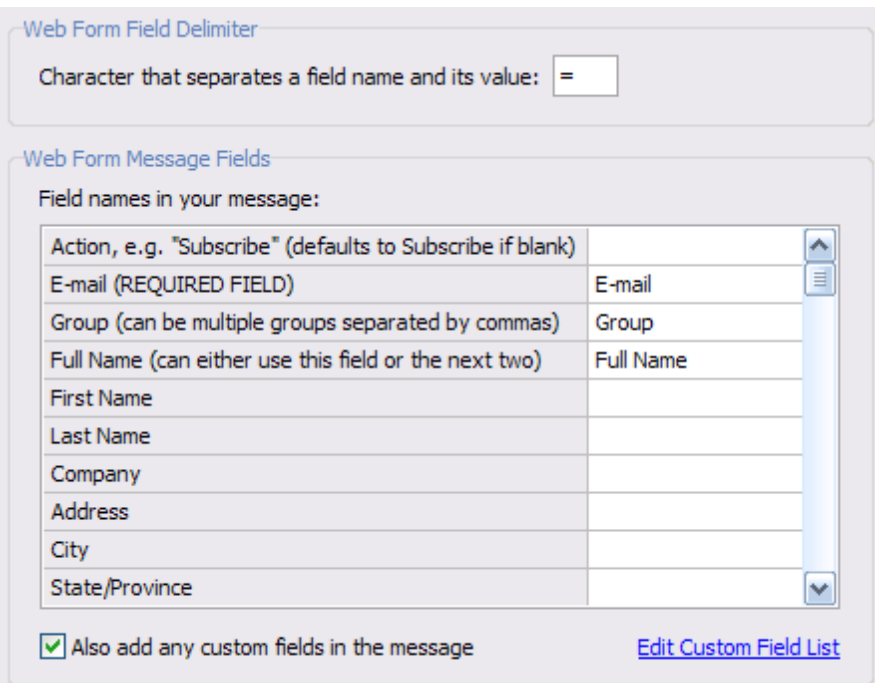

#### **Example Form 3: Form for Updating an Email Address**

Subject: **Web form submission** --------------------------------------------------------------------------------------------------- **Action: UpdateEmail Email: old@address.com Full Name: new@address.com** ----------------------------------------------------------------------------------------------------

#### **Example Form 4: Form for Changing Group Membership**

Subject: **Web form submission**

---------------------------------------------------------------------------------------------------

**Action=UpdateUserGroups Email=jsmith@abc.com Group=Group\_1,Group\_2,Group\_3** ----------------------------------------------------------------------------------------------------

#### **Example Form 5: Disabling Double-Opt-In and Acknowledgements**

---------------------------------------------------------------------------------------------------

Subject: **Web form submission**

**Action: Subscribe**

```
Email: jsmith@abc.com
Group: Group_1,Group_2,Group_3
Verbosity: Silent
-------------------------------------------------------------------------------------------------------
```
## **Web Form Creation Wizard**

MailList King includes a wizard to generate the base HTML for all standard mailing list tasks.

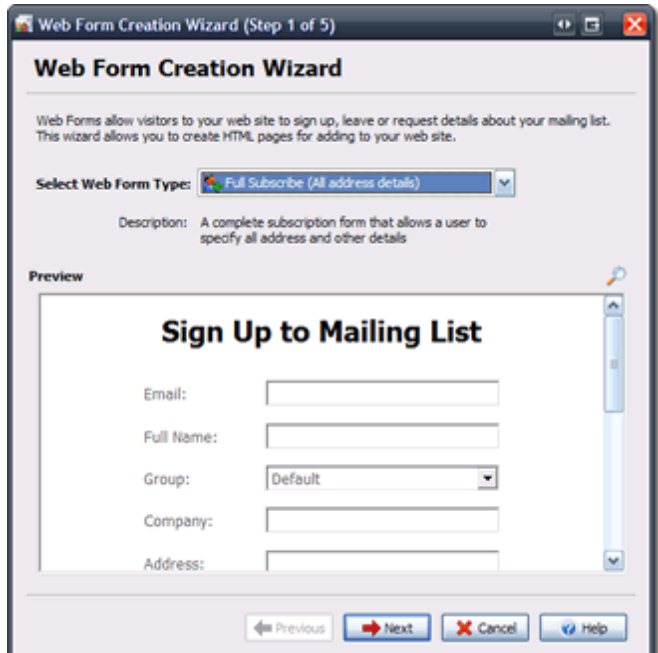

 The wizard makes the process much simpler, but you may be unsure what details to specify for the "Technical Details" step.

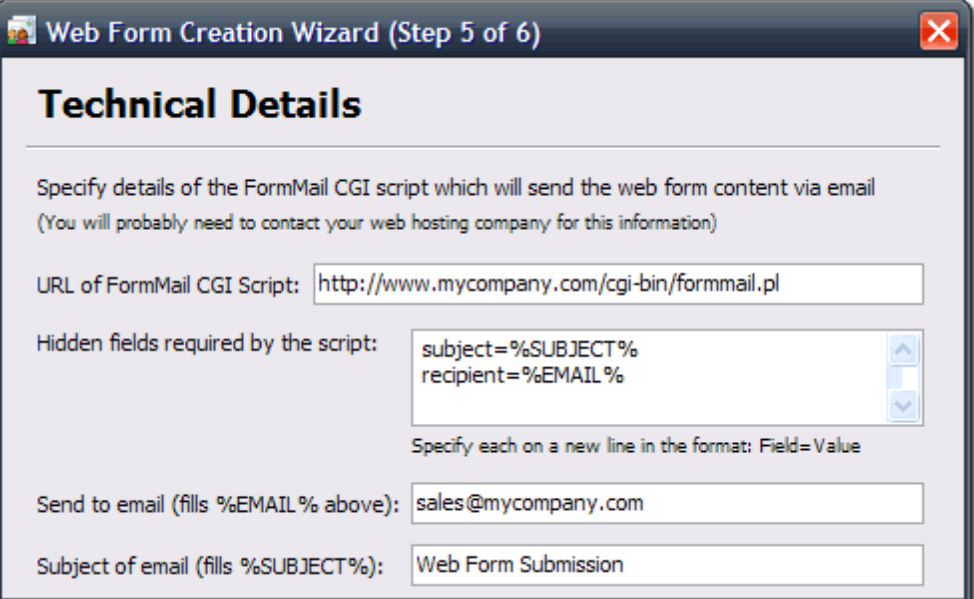

The FormMail CGI URL will differ for all web hosts, so you will need to confirm with your web host provider what to specify. It will be something like:

[http://www.mycompany.com/cgi-bin/formmail.pl](http://www.mycompany.com/cgi-bin/formmail.pl ) 

You will also need to specify some hidden fields to pass details such as the message subject and destination email address, e.g.

subject=%SUBJECT% recipient=%EMAIL%

(%SUBJECT% and %EMAIL% are fields that MailList King will automatically replace with the "Send to Email" and "Subject of Email" values you specify).

If your web host provider does not provide a FormMail script you can sign up for a third party service. For more details and other advise visit:

**[MailList King Web Form FAQ](http://www.xequte.com/support/maillistking/webforms.html)**

**See Also [Next Option Tab](#page-77-0) [Web Form FAQ](http://www.xequte.com/support/maillistking/webforms.html) [Options Overview](#page-65-0) [How to use MailList King](#page-5-0)**

# <span id="page-77-0"></span>**Double Opt-In and Opt-Out**

Double Opt-In/Opt-Out is a common mechanism to minimize the false addition/removal of addresses from your mailing list. It requires the user to confirm the subscription or removal of their address to the mailing list by replying to an email.

#### **Users must confirm their subscription to the mailing list**

When a user attempts to subscribe themselves to your mailing list a message is sent to them which they must reply to in order for the address to be added to the mailing list.

Click the Edit button to change the text of the confirmation message.

#### **Users must confirm their removal from the mailing list**

When a member attempts to unsubscribe themselves to your mailing list a message is sent to them which they must reply to in order for the address to be removed from the mailing list.

Click the Edit button to change the text of the confirmation message.

#### **Note:**

A tag will be added to the subject line (e.g. MLK-ID:12345) to enable MailList King to track the message

The %RESULT% field can also be used to insert the tag into the message body (however the tag in the body will not be processed in any way)

You can view all opt-in/opt-out requests that are awaiting confirmation by selecting View > [History and](#page-25-0) [Errors](#page-25-0), Opt-In tab from the main menu

#### **Options**

#### **Send a reminder message after x days**

If a user has not confirmed their subscription/removal within the specified number of days, MailList King will send a reminder message (a reminder message is the same as the message specified above, but contains REMINDER in the subject line)

#### **Automatically delete confirmation records that are not confirmed within x days**

You can automatically delete opt-in/opt-out requests after a specified time period by setting this option.

**See Also**

**[Next Option Tab](#page-78-0) [Options Overview](#page-65-0) [Quick Start Guide](#page-5-0)**

# <span id="page-78-0"></span>*Automatic Emails*

Without Acknowledgement messages, changes to the mailing list are processed "silently" without any advice given to the user whether they have successfully joined/left the list. Enable Acknowledgement so a confirmation is sent by e-mail to the user when changes are made to the list. View the [comparison of automatically sent](#page-81-0) [messages](#page-81-0) for a better understanding of acknowledgement and welcome messages.

## **Sending of Acknowledgements**

Acknowledgement messages advise users of the outcome of any mailing list changes they have requested:

- **Subscribe:** When a user tries to add him/herself
- **Unsubscribe**: When a user tries to remove him/herself
- **Modify**: When they request an update of their email address
- **Vacation**: When they temporarily disable or re-enable sending using the Vacation command
- **Birthday**: A special message sent on their birthday (if it has been specified for the member)

These commands are explained in the [Quick Start Guide](#page-5-0).

#### **%Result% Field**

By default, the message body contains the field %RESULT%. During processing this text will be replaced with a short summary of the process success or failure, e.g.

When subscribing: "The address, jsmith@abc.com, was successfully added to the group, SomeGroup"

When unsubscribing: "There is no record of the e-mail address, jsmith@abc.com, in the group, SomeGroup"

This field is optional (you can leave it out if you prefer). You can change the text that is used for the result field by editing the Localize.txt file (the language can also be modified, see below).

You can also specify the %GROUP% field which will be replaced by the name of the group the user is joining or leaving

#### **Conditional Text**

You can specify text in your message that is only displayed when the action is successful or not. For example, offering some advice when an unsubscribe fails because the address cannot be found in the mailing list.

Specify your conditional text between %CONDITION:SUCCESS=TRUE% and %CONDITION:END%

Optionally specify alternative text using %CONDITION:ELSE%

For example:

%CONDITION:SUCCESS=TRUE%We are sad to see you leaving our mailing list!%CONDITION:ELSE%Check that you have specified that address with which you signed up to our mailing list. If you have any problems please email the webmaster.%CONDITION:END%

**Note**: Vacation messages are a special case, whereby %CONDITION:SUCCESS=TRUE% indicates the user enabled vacation mode and %CONDITION:SUCCESS=FALSE% indicates they disabled it

## **Options**

#### **Send a Copy of Failures**

If a user's attempt to subscribe, unsubscribe, etc failed then you can specify an address to CC the acknowledgement message to

Note: You can also access this information under "View>[History and Errors](#page-25-0)" on the main menu

#### **Processing Summary Language**

You can select the language that is used for the processing summary by selecting it from the drop-down box (replacing the %Result% field).

The text that is used for the processing summary is stored in the file, Localize.txt. Edit this file to customize the text or add a language

If you specify a foreign language for the processing summary, you can also include an English translation of the text by specifying the %ResultInEnglish% field in your message (in addition to the %Result% field which will be filled with the text in your selected language).

## **Sending of Welcome Messages**

Welcome messages are sent the first time a user joins a particular list. They differ from Subscribe Acknowledgement messages in that:

Each group can have a different message

The %RESULT% field is not supported, because Welcome Message are **only** sent when a user has successfully been added to a group, and he/she is **not** already listed in that group

Use the "Default Welcome Message" to specify a message for any groups for which you have not created a custom welcome message.

Use the **Delayed Messages** button to send multiple messages when a user joins a group, e.g. send a reminder after 30, 60 and 90 days.

## **Automatic Message Responding**

If you frequently respond to messages with common text, you might have a need for auto-responder functionality. This function detects messages containing certain text and responds with your pre-built message. This is particularly useful for web forms that invite a user to provide their e-mail address for further information. You can even use [Personalization fields](#page-46-0) so that the response is customized with the user's name, for example.

Review the [Automatic Message Responding page](#page-83-0) for more information.

**See Also**

**[Next Option Tab](#page-86-0)**

**[Options Overview](#page-65-0)**

**[Comparison of Automatically Sent Messages](#page-81-0)**

**[Quick Start Guide](#page-5-0)**

## <span id="page-81-0"></span>**Comparison of Automatically Sent Messages**

MailList King includes three main types of messages that are automatically generated in response to a user action:

#### **Acknowledgements**

[Acknowledgements](#page-78-0) are advisory messages that are sent to users when they attempt to change their mailing list record (i.e. subscribe, unsubscribe or modify their e-mail address in the list) or have a birthday.

Acknowledgement messages are sent whether the action succeeds or fails and include the result within the message, e.g.

When subscribing: "The address, jsmith@abc.com, was successfully added to the group, SomeGroup"

When unsubscribing: "There is no record of the e-mail address, jsmith@abc.com, in the group, SomeGroup"

#### **Welcome Messages**

Welcome messages are sent to users when they subscribe to a group in your mailing list. They are only sent when the subscription **succeeds**, i.e. the user does not already exist in the group and is not [blocked](#page-103-0) in any way. They are typically used to thank users for joining the group and provide information on how to unsubscribe, send to the list, etc. Each group can have a different welcome message (or none at all).

#### **Automatic Responses**

[Automatic responses](#page-83-0) are replies sent automatically to messages that match a sets of rules that you have specified (e.g. have certain text in the subject line or body). They are often used in combinations with web forms, e.g. on your web site you might offer to send an informational e-mail to users if they specify their e-mail address (you might also include a check box for them to join your mailing list for future newsletters).

You can configure these settings under View > Options, [Acknowledgements](#page-78-0)

#### **Delayed Messages**

With [Welcome messages](#page-78-0) and [Automatic responses](#page-83-0) you can scheduled the delivery of multiple messages at any point in the future. For example you might want to send reminders after 30, 60 and 90 days or have an e-training course that you deliver by e-mail once a week for ten weeks.

Note: The sending method for automatically sent messages can be different from your default sending method (i.e. for messages that you send). You can specify it under View > Options, [Sending](#page-86-0), Other Sending Method. **[Acknowledgement and Welcome Message Options](#page-78-0)**

**[Sending Options](#page-86-0)**

**[Automatic Message Responding](#page-83-0)**

**[How to use MailList King](#page-5-0)**

## <span id="page-83-0"></span>**Automatic Message Responding**

If you frequently respond to messages with standard reply, then you might have a need for auto-responder functionality. This function automatically detects messages containing certain text and responds with your pre-built message. This is particularly useful for web forms that invite a user to provide their e-mail address for further information. You can even use [Personalization fields](#page-46-0) so that the response is customized with the user's name, for example.

To access the Automatic Message Responding functionality select View > Options from the main menu. Select the "[Automatic Emails](#page-78-0)" tab and click the "Automatic Message Responding" button. This will display the Responding Rules Dialog where you can create new rules and edit your existing ones.

Active rules are checked. You can disable any rule by unchecking it.

Your message responding rules are processed every time you check for mailing list messages (e.g. by selecting List>Check for New Messages on the main menu).

## **Auto-Responder Folder**

Specify the mail folder to check for any messages that match your responder rules (Outlook only). You can use the same folder as for your normal message processing, but ensure that your rules do not clash with any of MailList King's command processing rules (e.g. use the word Subscribe). After messages are processed they will be disposed of using the [same method as your normal message processing.](#page-68-0)

Note: If you are using e-mail software other than Outlook, you will only be able to use your default folder (Inbox).

If you are using POP mail server retrieval, then your default POP account will be used (i.e. same as that used for normal message processing).

## **Creating your Auto-Responder Rules**

Click the "Add Rule" button to create a new auto-responder rule (or the "Copy Rule" button to create a new rule, inheriting the settings of an existing one). You will need to specify the following settings:

### **Rule Name**

Specify a name to help you identify this rule

#### **Messages Matching Rules**

Specify one or more of the following rules that will determine a message that this rule applies to:

- Messages sent to the following address:

Rule applies to messages with the specified e-mail address in the to field

- Messages containing a specific word or phrase in the subject:

Rule applies to messages that contain a word or phrase in the message subject (the case does not matter, e.g. word and WORD are considered the same)

- Messages containing a specific word or phrase in the body:

Check this option if the rule should apply to messages that contain a word or phrase in the message body (the case does not matter, e.g. word and WORD are considered the same)

#### **Other Conditions**

These are optional conditions that you can use to further refine your auto-responding rules:

- Message sender is a member of the following group:

The rule will only apply when the message sender exists in the specified group

- Message sender is not a member of the following group:

The rule will only apply when the message sender does **not** exist in the specified group

#### **What is the format of the message**

Specify whether the message is a standard e-mail (sent by a user) or a web form with embedded fields (sent from a web server)

- Standard E-mail

Select this option for normal e-mail messages. The sender address of the message (and name if available) will be used for the response that MailList King generates. You can also specify that the address should be added to a group of your mailing list.

- E-mail is a web submission form

Select this option to process messages that are sent automatically by forms submitted on your web site. MailList King will retrieve the e-mail address from a web form field within the body (and any other fields, such as name, group, etc). The message will be parsed using the formatting rules specified in Options, [Web Forms](#page-70-0) tab.

Note: The value of the Action field will specify how the message is processed, by default the user is added to your mailing list. Set the Action to "None" (e.g. as a hidden field in your web form) to specify that the user should **not** be added to your mailing list

#### **Send the following message**

This is the message that will be sent in response to any messages that match the rules specified. You can specify [personalization fields](#page-46-0) to customize the content for each user (if the message being responded to is a standard e-mail then you should only use the name and e-mail personalization fields).

#### **Delayed messages**

Send multiple messages, e.g. a ten week training course that is sent by e-mail once a week, click the "Delayed Messages" button and specify when and what messages to send.

**[Automatic Email Options](#page-78-0)**

**[Quick Start Guide](#page-5-0)**

<span id="page-86-0"></span>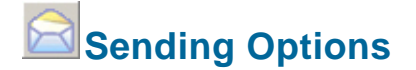

## **Sending Profiles**

[Sending Profiles](#page-88-0) allow you to select a sending method, reply address and signature for delivery of your messages. For simple sending requirements one profile may be enough, however advanced users may want to create multiple sending profiles for different requirements (e.g. to have different reply address for different groups or use a faster server for non-automated tasks).

#### **Profile for sending mail to your list**

Select a [sending profile](#page-88-0) to specify the method, reply address and signature that is used when **you** send mail to your list (using List > [Send E-mail to List\)](#page-35-0).

#### **Use a different sending method for automatic emails**

Optionally specify an alternative [sending profile](#page-88-0) for messages that MLK automatically sends, e.g. [acknowledgements](#page-78-0) and forwarding of [members' messages](#page-93-0)

## **How should messages be sent?**

#### **Send separate e-mail to each address**

A single e-mail is used for every address you are sending to. This may take quite a long time if you have a large mailing list depending on the speed of your Internet Connection, however it allows you to add personalization fields to each message (such as, Dear Richard).

#### **Add multiple addresses (hidden) to each e-mail**

Multiple addresses are added to each e-mail to make the delivery of your messages much quicker. The addresses are placed in the BCC field, so that they are invisible to other recipients.

For the option "**Maximum number of recipients per message**" specify the number of recipients that should be added to each sent message. It is recommended you use a value of no more than 49. Many ISP's impose limits on the number of recipients per message (100 or 200 are the most common limits, but with 49 you are unlikely to have problems).

The "**To Address**" is the address that the recipient will see in the To field of messages they receive from your mailing list. It looks more professional to specify an address rather than having a blank To field. For example, you might specify a generic address of your company, such as customerlist@mycompany.com which just goes to an unmonitored user account

## **Other Sending Options**

#### **Display summary after completion of sending**

Whether a summary is displayed when the sending of a message completes

#### **E-mail a summary after sending completes**

Whether the sending summary is e-mailed after the sending of a message completes.

#### **Enable SMS Sending**

Adds an option to send [SMS messages](#page-43-0) to the mobile phones of your mailing list members.

**[More Sending Options](#page-90-0)**

**See Also**

**[ISP Sending Limits](#page-92-0)**

**[Other Sending Options](#page-90-0)**

**[Next Option Tab](#page-93-0)**

**[Options Overview](#page-65-0)**

**[How to use MailList King](#page-5-0)**

## <span id="page-88-0"></span>**Sending Profiles**

Sending Profiles allow you to select a sending method, reply address and signature for delivery of your messages. For simple sending requirements one profile may be enough, however advanced users may want to create multiple sending profiles for different requirements (e.g. to have different reply address for different groups or use a faster server for non-automated tasks).

You can create sending profiles by selecting View > Options, [Sending Emails,](#page-86-0) Edit Sending Profiles. Also a Profile selector can be displayed when sending messages by enabling the relevant setting in ["Other Sending](#page-90-0) [Options](#page-90-0)".

Each sending profile can use one of the following sending methods (new users should review our recommendations):

## **Send with Default Email Software**

Generally used when integrating MailList King with an e-mail program other than Outlook (such as Outlook Express, Windows Mail or Eudora). MailList King uses MAPI to send via your default e-mail software is used (you can change the default by going into the Windows Control Panel, selecting the Internet Icon, Programs tab and changing the setting for the E-mail Software)

**Advantages:** Does not require configuration

**Disadvantages:** Does not support rich text (HTML) e-mail

## **Send via Outlook**

Integrates MLK with Outlook (**not** Outlook Express). Your messages are sent directly from the Outlook "Outbox" folder

**Advantages:** Does not require configuration

**Disadvantages:** Only works with Outlook

### **SMTP Sending**

Communicates directly with a SMTP server for sending of your messages. You will need to specify your [SMTP server settings](#page-0-0).

This is the fastest sending option, particularly if you enable multiple connections.

Business and Corporate Editions Only: For even faster throughput you can specify multiple SMTP servers so that a different server is used for each connection thread (has no effect if the multiple sending connections option is not used). Specify the servers by separating them with a comma, e.g. smtp.host1.com,smtp.host2.com,smtp.host3.com. If the servers have different login details separate them with a comma too, e.g. LoginHost1, LoginHost2,-

**Advantages:** Fast! Particularly when using multiple connection threads and multiple servers

**Disadvantages:** Need to specify your SMTP settings

**SMTP Server ([Registered Version Only](#page-116-0))**

Use MailList King's internal SMTP server to send messages directly to your recipients so that you do not need to use the server of your company or ISP.

**Advantages:** Avoids use of the mail server of your ISP or company.

**Disadvantages:** Only available in the [registered version](#page-116-0). You may need to check that your ISP and firewall do not [block usage of a local mail server.](http://www.xequte.com/support/maillistkingfaq.html)

## **Recommendations**

If you are **not** technically minded or just getting started with MailList King then you should use the **Outlook** or "**Default Email Software**" sending method as they do not require any configuration.

If you need to avoid using your ISP's mail server (e.g. because of your usage policy preventing the sending of commercial e-mails) then you should use the **Internal SMTP Server**.

If your main priority is speed, then send via **standard SMTP** (using multiple sending threads if your mail server supports it).

#### **See Also**

**[Sending Options](#page-86-0)**

**[Other Sending Options](#page-90-0)**

<span id="page-90-0"></span>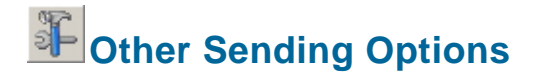

## **Message Editor**

#### **Allow One-click Sending**

Whether clicking the Send button in the send message dialog instantly sends the current message, or displays a drop down list of the three sending options requiring you to select one

#### **Show From field in Message Editing Window**

Adds a From selection box to the send message dialog so you can quickly change the sender/reply address for your messages.

#### **Always check spelling before sending**

When you click Send, MailList King will check to ensure there are no spelling mistakes in your message

#### **Always Show Preview of Message before Sending**

The Preview Message dialog will be displayed when you click the Send Message button so you can view the message as it will be displayed to recipients and confirm the delivery

## **Stationery**

MailList King supports the use of standard HTML stationery such as that used by Outlook and Outlook Express. By default MailList King will use the stationery folder of these applications to provide access to the stationery that is already on your system. You can download more stationery from:

[www.xequte.com/maillistking/stationery/](http://www.xequte.com/maillistking/stationery/)

Stationery adds extra style and layout to your messages. You can use the select option to specify the stationery file to use as the default when creating a new message. You can also create your own stationery or HTML templates and add them to MailList King's stationery list. To do this use an HTML editor to create your file (or save a message in MailList King's message editor as an HTML file) then under View>Options, Signatures, Stationery section click the "Select" button and browse for the HTML file you created.

## **Advanced**

#### **Always show errors encountered when sending**

Controls whether MailList King immediately displays a warning message when an error occurs during sending. If unchecked warning messages are suppressed and not displayed until the sending task completes

#### **Send faster with a persistent SMTP connection**

When sending via SMTP a persistent connection will be used to significantly speed up sending (may not work with all mail servers).

#### **Embed Member ID in header of sent messages**

Whether the field "x-mailer-uid" will be added to sent messages with the Member ID of the recipient. This makes it easier to determine the actual recipient when the e-mail address is not available

Note: Only applies when sending via SMTP or SMTP server with a single recipient per message

#### **After sending to a recipient clear their "New Member" status**

When a user is added to the database they are marked as a "New Member". If you select this option then after sending to a user the "New Member" field is cleared. I.e. Those users that are marked as a "New Member" will never have been sent a message via MailList King. You can display new members by selecting the "Custom Filters" tab in the main window

### **Send messages individually for tasks with less than x recipients**

To speed up delivery MLK can batch your sending with [multiple recipients for each message](#page-86-0). However if your sending task only has a few recipients it is better to send those messages individually. MailList King will automatically send individual messages for tasks with less than the specified number of recipients.

#### **Identify Sending Software As...**

Specify the sending software (XMailer) that is listed in the header of messages sent via SMTP

#### **If delivery of an automated message fails, retry x time(s)**

Specify how many times MailList King will re-attempt to send an automated message (e.g. Welcome message or Subscribe Acknowledgement) when it fails to send. Also enter the time delay between send attempts

**See Also**

**[Options Overview](#page-65-0)**

**[How to use MailList King](#page-5-0)**

## <span id="page-92-0"></span>**ISP Sending Limits**

To prevent Spam, many ISPs impose limits on the number of messages you can send within a certain period. MLK provides a variery of settings that allow you to stay within the limits imposed by your ISP.

## **Sending Frequency**

#### **Do not send to more than x recipients every x minutes**

If your ISP has a hard sending limit use this option to throttles the speed at which MailList King sends its messages

Note:

- Ensure you specify a number that is somewhat lower than your ISP's limits. In this way you won't exceed your limit by other emails you send (such as personal emails you send from your email software) - This limit will also affect messages that MailList King forwards from members and automated messages

#### **Stagger Sending**

MailList King will add a delay between the sending of each message to minimize the load on your mail server/network

## **Sending Times**

#### **Do not send any messages between x and y**

If bulk sending is not permitted on certain times and/or days, you can specify when MailList King will disable its delivery

## **Advanced**

#### **Don't apply these limits to the Internal SMTP Server**

Whether the ISP Limits also apply to the Internal SMTP Server (which does not use your ISP's servers)

**See Also**

**[Sending Options](#page-86-0)**

**[Other Sending Options](#page-90-0)**

# <span id="page-93-0"></span>**Member Sending**

This option permits members to send messages to your mailing list.

You can also use web page e-mail scripts to allow people to send messages via your web page.

## **Members Messages Folder**

The message folder that is checked for new messages to be sent to your mailing list (Outlook only). You should use rules to move all members' messages in your Inbox to this folder (similar to [that which are used](#page-5-0) for moving your Subscribe/Unsubscribe messages).

Note: If you are using e-mail software other than Outlook, you will only be able to use your default folder (Inbox)

If you are using POP mail server retrieval then this option allows you to specify the details of your POP server.

## **Which Messages?**

Specify which messages to be forwarded

#### **All messages in the above folder**

Every message found in the folder will be forwarded to the mailing list

#### **Messages with the text [GROUP\_NAME] in the subject**

Only messages which contain a group name within square brackets will be forwarded to your mailing list, e.g. if you have groups of the name General\_List and Support\_List then relevant messages might be:

[General List] Where can i download the latest version of Widget 5.0

Re: [Support\_List] Problems accessing drill option in Widget v 5.0

#### **Messages with the group name in the To address**

Only messages which contain a group name before the @ symbol of the To address will be forwarded to your mailing list, e.g. if a message has been sent to:

#### SOME\_GROUP@myorg.com

And "SOME\_GROUP" is a valid group in your mailing list then the message will be forwarded to all members of "SOME\_GROUP"

## **Sending Rights**

MailList King offers four options for limiting access to your mailing list:

#### **Anyone can send to your mailing list**

There is no checking the validity of anyone sending to your lists. All messages are accepted

#### **Anyone with sending rights in the database can send to your mailing list**

The sender must exist in your mailing list and have their sending rights enabled to send to your list. They do not need to belong to the group they are sending to

#### **Anyone with sending rights in the group being posted to can send to your mailing list**

The sender must exist in your mailing list, belong to the group they are sending to and have their sending rights enabled to send to your list

#### **Only senders with a specific address or domain can send to your mailing list**

Generally used when only you or your company are allowed to send to the list. You will need to specify either an e-mail address (e.g. john@mycompany.com), multiple addresses separated by a comma (e.g. john@mycompany.com,jane@mycompany.com) or a domain (e.g. mycompany.com)

#### **Do not allow members to send to the list until accepted**

Specify the default Sending Rights option for new mailing list members. When checked members cannot send until you permit them, otherwise by default members can send to your mailing list.

## **Other Member Sending Options**

#### **How should the group be determined?**

Specify how MailList King should determine which group the message should be forwarded to:

#### **From the Subject, e.g. '[GROUP\_NAME] My Feedback'**

The message is only forwarded to members of the group specified in the subject line, e.g. a message with the subject "Re: [Support\_List] Problems with Widget v5.0" will be forwarded to all members of the group, 'Support\_List'

#### **From the e-mail stem, e.g. 'GROUP\_NAME@myorg.com'**

The message is only forwarded to members of the group specified in the stem of the e-mail address, e.g. if a message is sent to 'General List@myorg.com' then it will be forwarded to all members of the group, 'General\_List'

#### **Use the Group(s) that the sender belongs to**

The message is forward to all other members of the groups that the sender belongs to

NOTE: If the member belongs to multiple groups then it is forwarded to ALL the groups of the member

#### **Ignore Group, send to all members in the database**

Messages are forwarded to all members of your mailing list

#### **Moderate Messages**

Every time a message is sent to your list it will be displayed for you to edit and confirm its sending

## **Advanced Member Sending Options**

#### **Sender Address/Name for Forwarded Messages**

Specify the name and address that is appears as the sender of the message (and will be used if the member chooses to reply to the message).

Note: If you select the "Custom Name" option, you can specify any text and include the following variables: %GROUP%, %FULLNAME%, %FIRSTNAME% and %LASTNAME%. For "Custom Email" you can use the variable %GROUP% in the format %GROUP%@yourcompany.com

Note: This option can only be specified if your [Alternative Sending Method](#page-86-0) is SMTP, SMTP Server or Outlook (with the Custom Sender option specified)

#### **Allows members to attach files to messages**

If a member attaches files to a message they are not included when it is forwarded to other members

#### **Subject of forwarded messages**

Specify whether the group name is added or removed from forwarded messages

## **Text Added to Members' Messages**

#### **Add Header block to messages' messages**

A header block is placed above any messages forwarded to your list from users in your mailing list. Typically it will include personalization fields to insert such details as the e-mail address of the sender and the date

#### **Add the following footer/disclaimer to messages' messages**

Specify any text that appears below and messages forwarded to your list from users in your mailing list.

## **FAQ**

#### **How do I set a member's sending rights?**

Unless you allow anyone to send to your mailing list you will need to specify whether a member can send or not send to your lists. To do this select the member(s) in the main window and then click Edit > Sending Rights. You can also specify the sending rights in the [member details](#page-24-0) dialog.

The default option for new members is specified above.

To display all members without sending rights, select the "Other Filters" tab in the main window and select the relevant option from the drop down list

#### **How do I set the sending rights of a group?**

By default, all groups permit member sending but you can configure the member sending status for individual groups by Selecting View > Options, [Group](#page-66-0) tab, choosing the group and clicking "Edit"

## **See Also**

**[Next Option Tab](#page-97-0)**

**[Options Overview](#page-65-0)**

**[Quick Start Guide](#page-5-0)**

<span id="page-97-0"></span>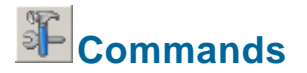

Mailing list commands are specific words that when found in an e-mail message instruct MailList King to perform a certain action (such as add an email address to your list).

## **Command Synonyms**

The list of common synonyms and misspellings of the mailing list commands.

#### **Subscribe Synonyms:**

List of words that will have the same effect as "SUBSCRIBE"

Also if you have a special subscribe address, such as subscribe@mycompany.com, you can specify that any messages sent to that address are processed as subscribes

#### **Unsubscribe Synonyms:**

List of words that will have the same effect as "UNSUBSCRIBE"

Also if you have a special unsubscribe address, such as unsubscribe@mycompany.com, you can specify that any messages sent to that address are processed as unsubscribes

#### **Modify Synonyms:**

List of words that will have the same effect as "MODIFY"

#### **Note: See the [Quick Start Guide](#page-5-0) for a definition of the above mailing list commands**

## **Ignore Words**

Click "Edit Ignore Words" to edit the list of words that MailList King ignores when processing command lines (e.g. by default "Please" and "Me" are ignore words so that a message with the subject "Remove Me Please" is just processed as "Remove").

## **Additional Commands**

#### **Members can retrieve group information using the "GroupInfo" command**

Whether members can obtain information on a group by sending a message with the subject [GroupInfo](#page-5-0)

#### **Members can retrieve their subscription details using the "SubscribeInfo" command**

Whether members can obtain details on the groups they are subscribed to by sending the [SubscribeInfo](#page-5-0) command. They will be sent back a message describing which groups they are subscribed to and when they joined

## **Remote Admin Commands**

[Remote Admin Commands](#page-31-0) are a powerful set of commands that to manage your mailing list via email

## **See Also**

**[Next Option Tab](#page-105-0)**

**[Options Overview](#page-65-0)**

**[How to use MailList King](#page-5-0)**

## **Remote Administration Commands**

The [Business and Corporate Editions](#page-119-0) of MailList King permit the management of many mailing list functions via e-mail. For example, you can create, lock or allow member sending to a group by sending a command e-mail to MailList King.

To permit processing of Remote Administration Commands select View > Options, [Commands](#page-97-0) and click the "Remote Admin. Commands" button.

Once enabled any messages containing remote admin. commands found in your mailing list folder (as specified under "[Email Processing Options"](#page-68-0)) will be automatically processed and replied to with a message advising success or failure.

The following options need to be specified:

#### • **Accept commands from the following addresses or domains:**

Specify the list of e-mail addresses or domains that are permitted to send administration messages (e.g. just messages from me@mycompany.com or \*@mycompany.com for any address of the mycompany.com domain).

You must also specify if the address can manage all mailing list groups or only specific ones.

**Not Recommended**: If **anyone** is allowed to manage your mailing list (including issuing sending commands) you can specify \*@\* as an address

#### • **Require the following password to be specified...**

To avoid unauthorized users from using Remote Admin Commands maliciously (e.g. by spoofing the e-mail address of an actual administrator) you should enable the password option

This will require you to specify a password after the command in the format Password:MyPassword (or short form PW:MyPassword).

For example CreateGroup NewGroup Password:123456

#### • **Send a copy of all response messages to...**

When MailList King process a remote admin. command it always sends a message advising the successful or failed processing. Use this option to specify the address of anyone who should receive a copy of every response message.

## **Sending Remote Admin Commands**

To issue a command to MailList King send a message to the address that handles other mailing list commands (i.e. so that it is placed in the folder specified under "[Email Checking Options"](#page-68-0)).

You need to specify the command **in the subject line of the message**. For the SubscribeList, UnsubscribeList and BounceList commands also need to specify e-mail addresses within the body of the message (one address per line)

## **Remote Admin Command List**

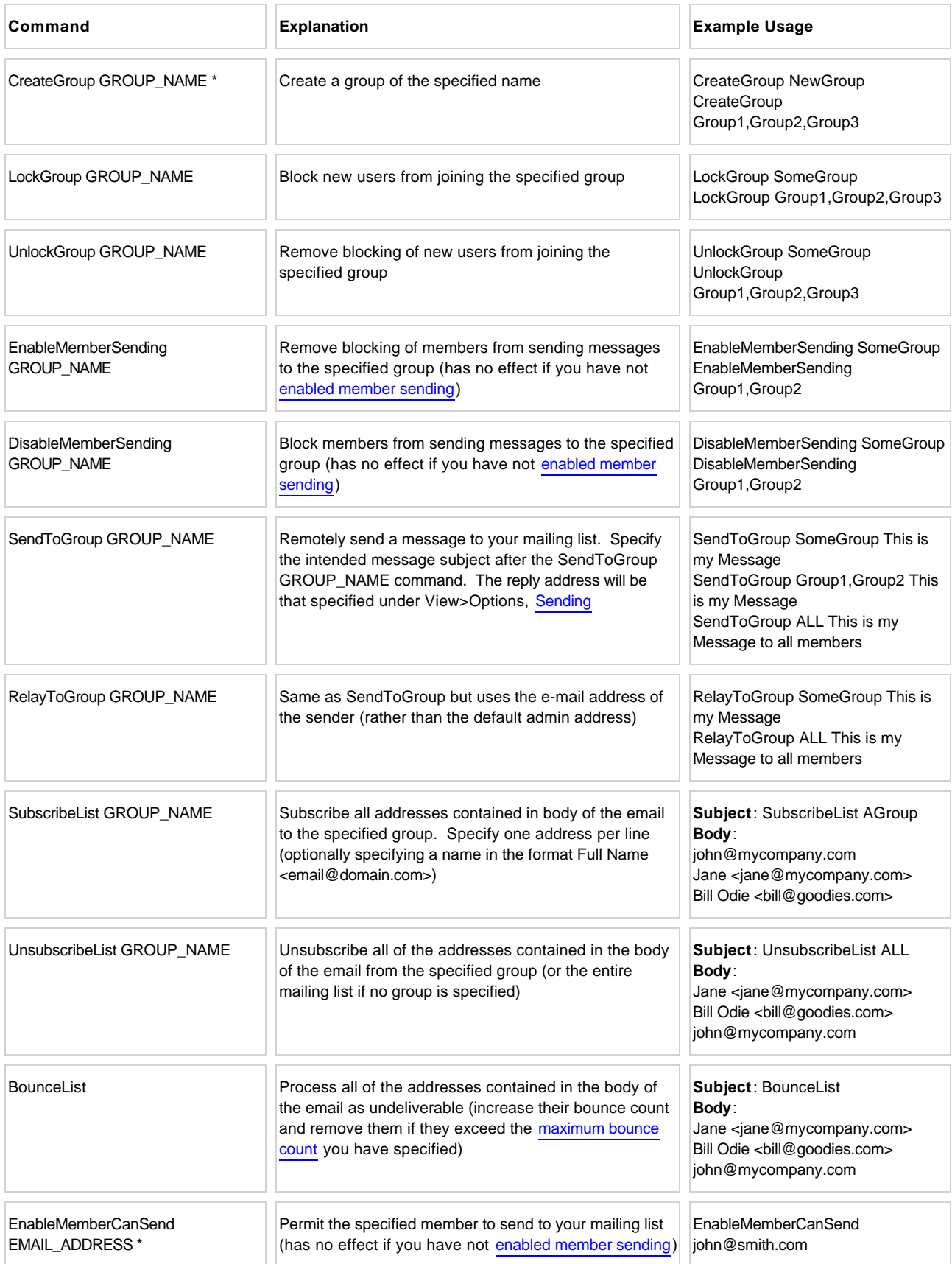

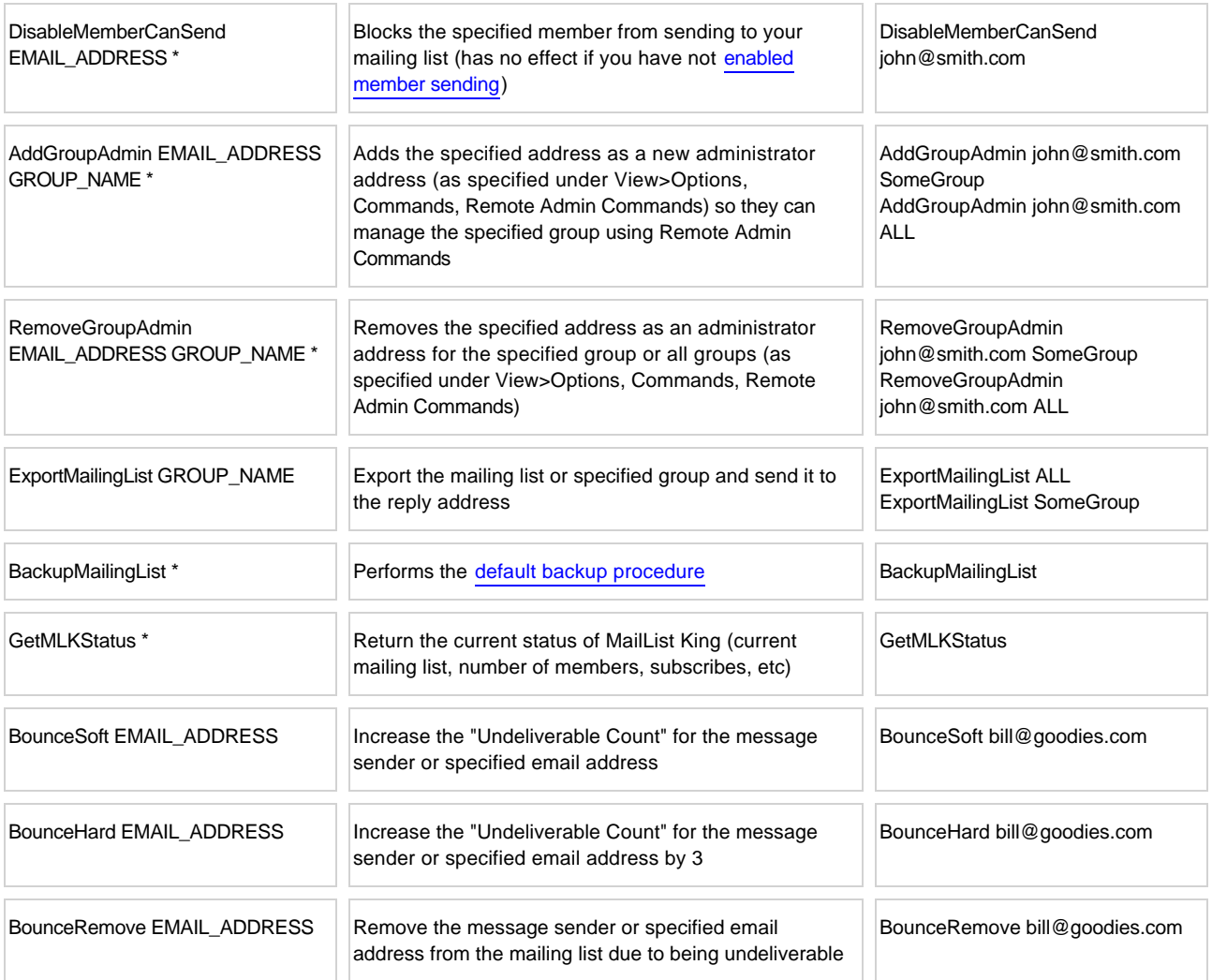

## **Notes:**

- Commands marked by an asterisk (\*) can only be issued by administrators who have access to all mailing list groups. Other commands can be issued by administrators of the specified group, or all groups
- Multiple groups can be specified by comma separating them, e.g. CreateGroup Group1,Group2
- For SubscribeList and UnsubscribeList acknowledgement messages, Welcome messages and Double Opt-in messages **will** be sent! You can disable message sending by specifying SILENT after the command, e.g. "SubscribeList SILENT"

#### **See Also**

**[Quick Start Guide](#page-5-0)**

# <span id="page-103-0"></span>**Blocking of Addresses**

## **Address Blocking**

#### **Blocked addresses and domains**

Specify any addresses or domains that can never be added to your mailing list.

For example, if you specify:

john@xequte.com \*@badco.com

Then john@xequte.com or any address from badco.com will be blocked from joining your mailing list.

#### **Blocked Countries**

If your mailing list is specific to particular countries then you can specify the countries that can subscribe. If you are using a web form you can require the user to specify their country of origin. For standard e-mails MailList King determines a user's country from the TLD of their e-mail address.

#### **Unsubscriber Blocking**

Specify whether members who have unsubscribed (and are listed in the [Unsubscriber list](#page-25-0) under View>History and Errors) can be added back into the mailing list (you can block them just from rejoining the group they unsubscribed or you can block them from the entire mailing list)

#### **Block email addresses with invalid Top-Level Domains**

Specify whether MailList King will check that the "Top Level Domain" (e.g. com, .ca or .uk) is known

#### **Block any addresses containing the following text**

Specify any exception text; if the address contains the entered text it will not be inserted.

For example, you might block common text specified for fake addresses, such as nothanks and asdf, or block top level domains, such as ".edu"

**Note:** Rejected addresses are added to the [Errors List](#page-25-0). You can review and reprocess them using View>History and Errors.

## **Blocking Options**

#### **Subscribe Acknowledgements**

Specify when [Subscribe Acknowledgements](#page-78-0) are sent for blocked addresses:

- **Never send**: Acknowledgements will not be sent whenever an address is not added because it was blocked
- **Only send when blocked due to unsubscribing**: If an address is blocked because the person is listed in your [Unsubscribed Addresses list](#page-25-0) then they will be notified of the reason for the failure. Blocking due to any other reason will not generate an acknowledgement message

- **Always Send for blocked addresses**: Acknowledgements will be sent advising of the reason for the failure whenever an email address is not added to a blocking rule

**See Also**

**[Next Option Tab](#page-97-0)**

**[Options Overview](#page-65-0)**

**[How to use MailList King](#page-5-0)**

# <span id="page-105-0"></span>**Delivery Failure**

When sending email to an invalid/outdated address you will invariably receive an "Undeliverable Message" report detailing the failure. MailList King can automatically process the messages to determine which addresses in your mailing list are no longer valid.

## **Automatically process Delivery Failure messages**

MailList King will check in your [mailing list message folder](#page-68-0) for Delivery Failure messages and each time a message to a particular recipient is returned, their Bounce Count will be increased. For Soft Bounces (temporary failures) the bounce count is increased by one. For Hard Bounces (permanent failures) the bounce count is **increased by three**. You can view a members bounce count in the "[Edit Member"](#page-24-0) window.

#### **Delivery Failure Subject lines**

Specify what to search for in the subject line to determine the message is a bounce

## **Soft vs Hard Bounces**

Undeliverable message reports are usually categorized as either "Soft" or "Hard" bounces.

A **Soft Bounce** occurs if the mail server recognizes the address but can't deliver the message, either because the mailbox is full, the server is down or breaks the connection, or the user has abandoned the mailbox. Soft bounces are often temporary failures. You may find that when you send to the address again the message will get through. Soft bounces usually have an error code in the format 4.x.x.

A **Hard Bounce** is a message that's permanently undeliverable because the address is invalid or because the recipient's mail server is blocking your server. Resending a message to this recipient will generally fail. Usually hard bounces have an error code in the format 5.x.x. MailList King treats a hard bounce as three soft bounces. For example, if you have specified that MLK is to remove an address after six bounces, in actuality two hard bounces will remove the address.

## **Other Delivery Failure Options**

#### **Remove e-mail addresses that have bounced more than x times**

When a particular e-mail address has bounced more than the specified number of times the address will be automatically removed (and added to the [Removed](#page-25-0) List). Multiple bounces from the same recipient [within a](#page-110-0) [short period](#page-110-0) are ignored. Note this setting refers to Soft Bounces (read [Soft vs Hard Bounces](#page-0-0)).

#### **Reset bounce count if no delivery errors encountered in x months**

If all messages to a specific address have not bounced in x months then the bounce count should be reset to zero

## **Out-of-Office Messages**

#### **Automatically delete Out of Office Messages**

When a message is encountered that is an "Out of Office" automatic response it is automatically deleted.

#### **Edit Subjects**

Edit the list of phrases that MailList King searches for in the subject of a message to determine if it is an "Out of Office" message.

**Note:** You can also manually process all the messages in a mail folder as bounces:

Manually: By using the function List > [Add Addresses from E-mail Software](#page-22-0) and choosing the "Process as Undeliverable" option

Automatically: By using [Automatic Processing Tasks](#page-28-0) function (Outlook only)

**See Also**

**[Next Option Tab](#page-107-0)**

**[Options Overview](#page-65-0)**

**[How to use MailList King](#page-5-0)**

<span id="page-107-0"></span>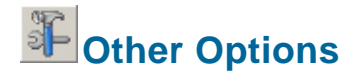

## **E-mail Software Integration**

#### **Email Software**

Specify your e-mail software so MailList King can enable the best integration options

#### **Outlook Options**

Configure settings for [Outlook integration and sending](#page-109-0).

#### **Email Software Wizard**

Display the [Setup Wizard](#page-113-0) to configure the mailing list message retrieval and sending options that MailList King uses.

## **Database Sharing and Performance**

#### **Share the MailList King database** ([Business and Corporate Editions only\)](#page-119-0)

If this option is set then MailList King is very strict about ensuring that database changes are saved immediately to disk. This lowers performance, but minimizes the risk of data corruption, particularly if multiple users are accessing a single database

#### **Limit loading of database records**

If your database has more than 10,000 members, it is recommended that you use this option. Scrolling speed will be slightly reduced, however it will greatly improve start up and mode changing speed.

#### **Disable automatic searching when changing modes or selecting groups**

This setting determines whether MailList King will automatically commence a search when changing [modes in the main window](#page-12-0) or selecting a group in "Groups" mode:

- When Unchecked: Every time you check or uncheck a group MailList King instantly searches and displays the selection

- When checked: A "Display Groups" button is displayed and MailList King will not start searching for groups until the button is clicked

#### **Use a different configuration for each mailing list database**

MailList King allows you to create multiple mailing list groups. Typically this is used to separate the mailing lists you manage for different companies or organizations. Specify whether each database will have its own settings, e.g. different reply addresses and sending methods

## **Database Records**

#### **Automatically correct mistyped e-mail addresses**

Whether to automatically fix e-mail addresses that have common formatting errors, such as sales@xequte..com or sales2xequte.com
#### **When First or Last Name are missing, extract from the Full Name**

When inserting members in your database and a full name is specified but the first or last name are not, MailList King will attempt to extract them from the full name value

#### **When a country field is not supplied, guess from the e-mail address**

When a member is being added to a mailing list and the country is not specified (Countries can only be specified when using web forms) then the country will be determined by the e-mail address. This option also controls whether the automatic assignment of the Language field (based on the member's country)

#### **Save subscription messages to the database**

Enables the saving of the message that was used to subscribe a user to the mailing list. This is required as part of the data retention policy of some organizations to prove the validity of a particular mailing list subscription.

You can view the message used for a subscription by displaying the [record of a member](#page-24-0) and selecting the History tab.

## **Back Up Options**

#### **How should the database be backed up?**

How MailList King should back up your data when using File > Back Up Database or the automatic back up options (below). You can choose to save your back up to a file and/or send it to an e-mail address (for off-site back up). Note that when saving the month and year will be applied to the save filename (e.g. BackUp-2008-10.csv)

## **Automatic Back Up**

Specify whether MailList King should automatically back up your database. You can select either: - Back up when closing MailList King or opening a new database

- Back up at least once a day (will occur on closure if back up has not been performed that day)

## **Advanced Options**

Modify other [other settings](#page-110-0).

**See Also**

**[Next Option Tab](#page-68-0)**

**[Options Overview](#page-65-0)**

**[How to use MailList King](#page-5-0)**

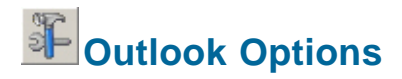

## **Outlook Integration**

#### **Use Extended MAPI for enhanced Outlook functionality**

For extra functionality MLK uses Extended MAPI when integrating with Microsoft Outlook. This option should always be enabled unless using Outlook 64 bit.

#### **Outlook is connected to Microsoft Exchange**

If you are using MailList King on an Exchange network and want to manage internal addresses (which will normally appear as Exchange formatted addresses) then enable this option to obtain the SMTP address when an Exchange one is given.

#### **MailList King Toolbar in Outlook**

Adds a toolbar to Outlook so you can quickly add or send to members of your mailing list and forward a message. You can also specify whether the toolbar is only displayed on the main Outlook Window or also on message and contact windows.

Note: Changes will not take effect until you restart Outlook

#### **Deletion of Outlook messages**

Whether MailList King should permanently delete Outlook messages [after processing them](#page-68-0).

## **Outlook Sending Options**

#### **Activate "Send/Receive" in Outlook to immediately send messages**

Once MLK has created its messages in Outlook it will activate the Send/Receive function to immediately commence sending

#### **Delay sending when there are messages in the Outlook Outbox**

If Outlook still has messages waiting to be delivered then MailList King will hold off its own deliveries till the backlog is cleared

#### **Delete any messages from Outlook that MailList King sends**

After a message has been sent, Outlook will not save a copy to the "Sent Items" folder

**See Also**

**[Options Overview](#page-65-0)**

<span id="page-110-0"></span>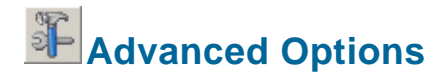

## **Interface Options**

## **User Interface Style**

Modify the look of the toolbars and menus that are used in the application to one of three common styles

#### **Help Page**

Specify what is displayed when choosing the [Help mode](#page-12-0) in the main window

#### **Star Member Status**

In the main window the Icon column (you can display it using View>Select Columns) gives you a quick view of the status of the user: new user, user with frequent bounces or a star or double star user. Specify whether star status applies to messages sent by users or sent to users, and the thresholds at which they are applied

#### **Do not close, send to system tray**

MailList King will continue running from the system tray (without displaying a window) when you close it. This is useful if you have setup MailList King to automatically check for new messages or are performing a scheduled sending. Click the MailList King icon in the system tray to relaunch the application.

#### **Always confirm the deletion of members by administrator**

When you delete a member in the main MailList King window you will be prompted to confirm the deletion. Otherwise you are only prompted to confirm deletion of **multiple** members

#### **Beep upon completion of slow operations**

MailList King emits a small beep after it finishes processing of an operation that has taken a significant time.

## **Message Tracking**

Message tracking functionality uses "Read Receipts" to track the readership of the messages you send. Read Receipts should be used with caution as some e-mail software configurations require users to **confirm** the sending of Read Receipts. Also many e-mail systems and software do not even return Read Receipt messages, so the results are not reliable.

## **Automatically request and process "Read Receipts"**

Sets the mail flag of the messages you send that causes most e-mail software to send a "message read" confirmation when the recipient opens the message. MLK will then check your email processing folder for Read Receipt messages and update the read status of that user in the database. Note: Unless you disable the automatic processing of read receipts in your e-mail software then MailList King will not be able to access them. If you are unable to do this then you should use POP message retrieval.

## **Database Options for Advanced Users**

#### **Prompt to confirm the subscription of all addresses to the mailing list**

Whenever a subscribe request is received you will need to confirm the addition of the user to the mailing list.

If you cancel the insertion the record is added to the errors list

#### **Allow members without an email address**

If you are only using MailList King to manage an e-mail address database then uncheck this option. If you want to also manage physical addresses (where an e-mail address may not be available) then check it

#### **Allow members with duplicate email addresses**

Whether to block duplicate email addresses from being added to the mailing list, i.e. you will get an error if you attempt to add a new member with the same email address as an existing member. This is the recommended usage of MailList King.

If you enable this option then an address can be listed multiple times in your database if the member's name is different.

Note: Duplicate email address limitations:

- Vacation mode may set the incorrect the contact if a full name is not specified
- Member sending rights may not be read/set for correct contact if a full name is not specified
- Unsubscribe removes ALL instances of the address (regardless of the name)

Also specify whether to **only send once to duplicate addresses**. If you disable this option then MLK will **not** generate a unique recipient list when sending, i.e. if you have three members with the same email address in the mailing list then three copies of your emails will be sent to their address.

## **Reset member's vacation status after x days**

Automatically resume sending after a certain period if a member has enabled vacation status

## **Disable all logging of history, message delivery and statistics**

For fastest performance you can disable the logging of history and message delivery and the maintaining of statistics

## **Other Options for Advanced Users**

#### **Always show details when manual processing errors are encountered**

When you are using the functions to manually add/remove addresses to/from your mailing list, this option specified whether a report is displayed at completion when processing errors were encountered

#### **Ignore the domain(s)**

Specify any domains for which no mailing list command should be performed (for example your own domain). This has the same effect as blocking a domain but there is no logging of the action

## **See Also**

**[Options Overview](#page-65-0)**

**[How to use MailList King](#page-5-0)**

## **MailList King Setup Wizard**

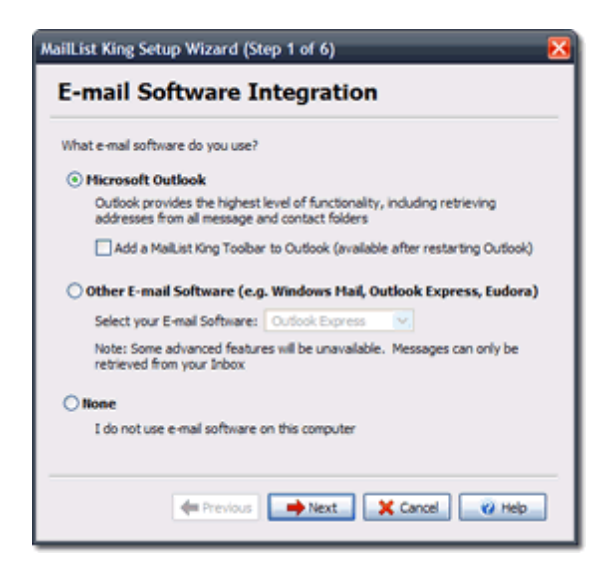

The Setup Wizard configures the main options in MailList King. You can change these and other settings under View > [Options.](#page-65-0)

To redisplay the Setup Wizard select View > Options, Other, Email Software Options, Email Software Wizard.

These are the steps of the wizard:

## **1. Specify your E-mail Software**

For the best integration, we recommend using Microsoft Outlook with MailList King (the main difference is that MailList King can access any e-mail or contacts folder in Outlook, but only the Inbox of other e-mail software.

## **2. Mailing List Retrieval Method**

One of the main features of MailList King is maintaining a list of people who want to receive messages from you. To do this it automatically processes the email requests you receive from people wishing to add or remove themselves. You need to advise where these messages will be found. The easiest option is simply to have MailList King connect to your email software and read them from your Inbox or other folder, but advanced users may want to create an email account solely for mailing list messages and MailList King will connect directly to your mail server.

## **3. Specify the Outlook folder which MailList King will check for Mailing List messages (Outlook Integration Option)**

When you select List > Check for New Messages, MailList King will open Outlook and process all the messages in the specified folder, checking for subscribe and unsubscribe commands (as well as undeliverable message warnings, etc, as you may set under [Options](#page-65-0)). Advanced users should create a folder specifically for use by MailList King and use [Outlook rules](#page-0-0) to automatically move relevant messages into the folder. In this way your Inbox will not be cluttered with mailing list messages.

## **4. Specify the settings of your POP Mail Server (POP Retrieval Option)**

If you have specified the option to retrieve messages directly from a mail server, you will need to specify the

server address and your username and password.

NOTE: It is **not** recommended that you use the same POP account as for your general mail. You should create a POP account dedicated solely to your mailing list messages.

## **5. Specify your Sending Method**

The other important feature is sending messages to your mailing list and MailList King offers a variety of [sending methods](#page-88-0) to do this. The easiest option is to have MailList King connect to your favorite email software and send them from there (as if you have sent them yourself) as it requires no setup at all. Advanced users may prefer to send via the mail server of your ISP or company (which is the fastest method), or directly to the recipient using the built-in SMTP Server (to avoid using your ISP's mail server and thus any limitations they impose).

## **6. Specify your SMTP Settings (SMTP Sending Option)**

If you have specified the SMTP sending option then you will need to specify your SMTP server details (alternatively you can do this under View>Options, [Sending](#page-86-0)).

You can look up your SMTP server details in your [e-mail software.](#page-0-0)

## **7. Sending Options**

Specify the address that appears in the From box of the messages you send. It will be used if a recipient chooses to reply to a message and also for sending of delivery failure reports.

Also choose whether MailList King sends each of your message individually to each recipient or batches them with multiple recipients per message (hidden in the Bcc field). If your list is not large it is recommended to send each message individually (it looks better to recipients and you can personalize the message with fields, such as their name). If you have a large mailing list you should use the multiple recipients option as it will make your sending much faster.

If you choose the multiple recipients option you should specify a "To Address" which recipients will see in the To field of messages. It looks more professional to specify an address rather than having a blank To field. For example, you might specify a generic address of your company, such as customerlist@mycompany.com (which just goes to an unmonitored mail account)

## **8. Finish**

You have now configured MailList King's main settings. What are your next steps?

- [Import addresses](#page-61-0) from a Text, CSV or Excel file
- **[Synchronize](#page-57-0) with Outlook Contacts**
- [Add addresses](#page-22-0) of people who have emailed you

## **See Also**

## **[Quick Start Guide](#page-5-0)**

**[MailList King Options](#page-65-0)**

## <span id="page-116-0"></span>**?** Why Should I Purchase?

## **1. EXTRA FUNCTIONALITY**

Removal of limit of 10,000 e-mail addresses

Retrieval of addresses from message bodies and attachments

Automated back-up options

Exporting and printing of mailing lists

Unregistered warnings are not added to sent messages

Sending with MailList King's own SMTP Server

Validation of e-mail addresses

## **2. TECHNICAL SUPPORT**

If you should have any problems with the program you can contact us for assistance.

## **3. SUPPORT FURTHER DEVELOPMENT**

Purchasing your software allows us to spend more time developing it.

## **4. HAVE YOUR SAY**

To ensure that MailList King performs to your requirements, purchase your software and ply us often with your recommendations for enhancements and new features.

## **See Also**

**[How can I purchase?](#page-117-0)**

## <span id="page-117-0"></span>**How Can I Purchase?**

There are three ways you can purchase MailList King:

## **1. Order online with our Secure Server (Credit Card only)**

Visit our order page: **[www.xequte.com/order/](http://www.xequte.com/order/)**

#### **2. Via standard Post**

Print out the order form and send with payment to:

Xequte Software PO Box 83-087 Johnsonville 6440 New Zealand

## **3. Via E-mail (Credit Card only)**

Go to the [order form](#page-123-0) and copy all the text. Then paste it into an e-mail and fill in the details.

Forward to [sales@xequte.com](mailto:sales@xequte.com)

For extra security you might like to send the part of the credit card in your main e-mail and the rest in another. (e.g. write your number as 4545-5555-xxxx-xxxx in the first e-mail and then xxxx-xxxx-2121-2121 in the second)

## **Cost**

**MailList King - Personal Edition, Single Licence: \$99.50**

**MailList King - Business Edition, Single Licence: \$199.50**

**MailList King - Corporate Edition, Single Licence: \$499.50**

compare

#### **Includes**

- \* Fully registered version of MailList King
- \* Unlimited e-mail and web support
- \* Free Updates
- \* Discounts on other Xequte products and upgrades

## **Payment by**

Credit card (**Visa, MasterCard, American Express, etc**)

Personal Check

Cash (Do not send coins, only notes)

Bank transfer (contact [sales@xequte.com](mailto:sales@xequte.com) for details)

## **Notes on payment in your own currency**

If you are sending currency other than US dollars (or sending checks):

Using a currency converter ([www.oanda.com/converter/classic](http://www.oanda.com/converter/classic)), convert the US\$ value to your own currency using the US\$ buy price.

Record the date at which you worked out the conversion rate.

If paying by cash, do not send coins! Round the cost up to the nearest paper note(s)

Alternatively [e-mail us](mailto:sales@xequte.com) for a quote in your local currency

## **See Also**

**[Compare MailList King Editions](#page-119-0)**

**[MailList King Order Form](#page-123-0)**

# <span id="page-119-0"></span>**P** Compare MailList King Editions

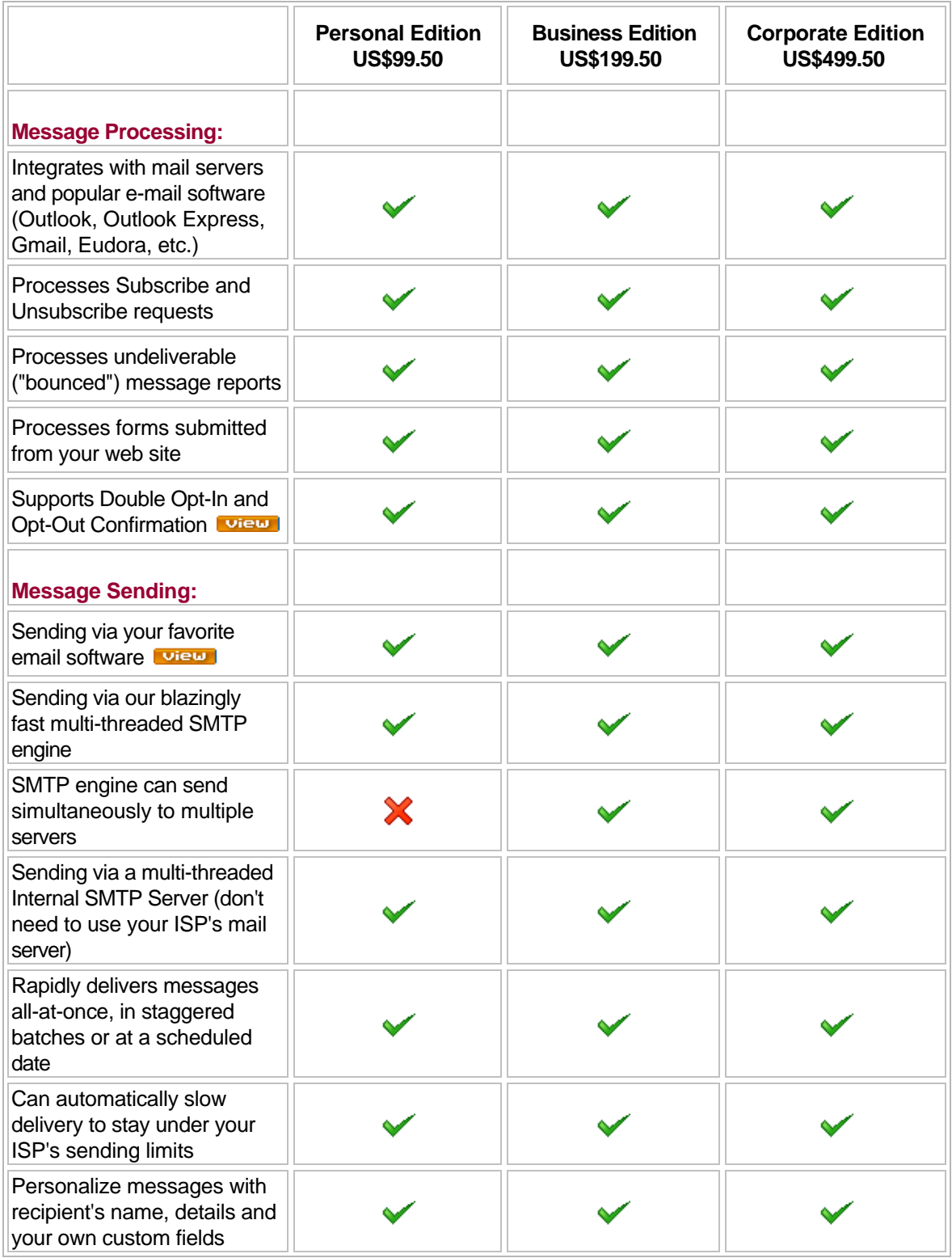

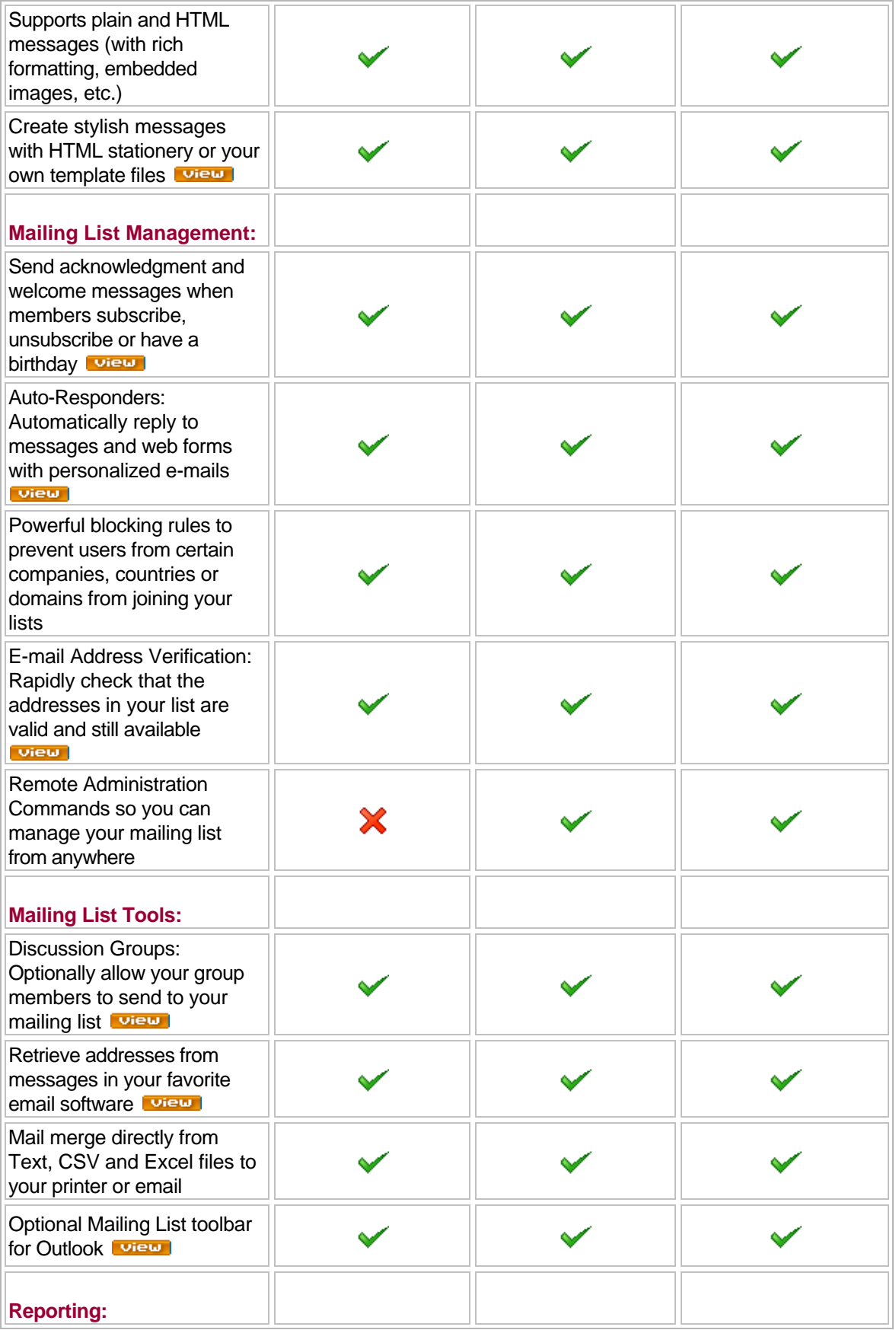

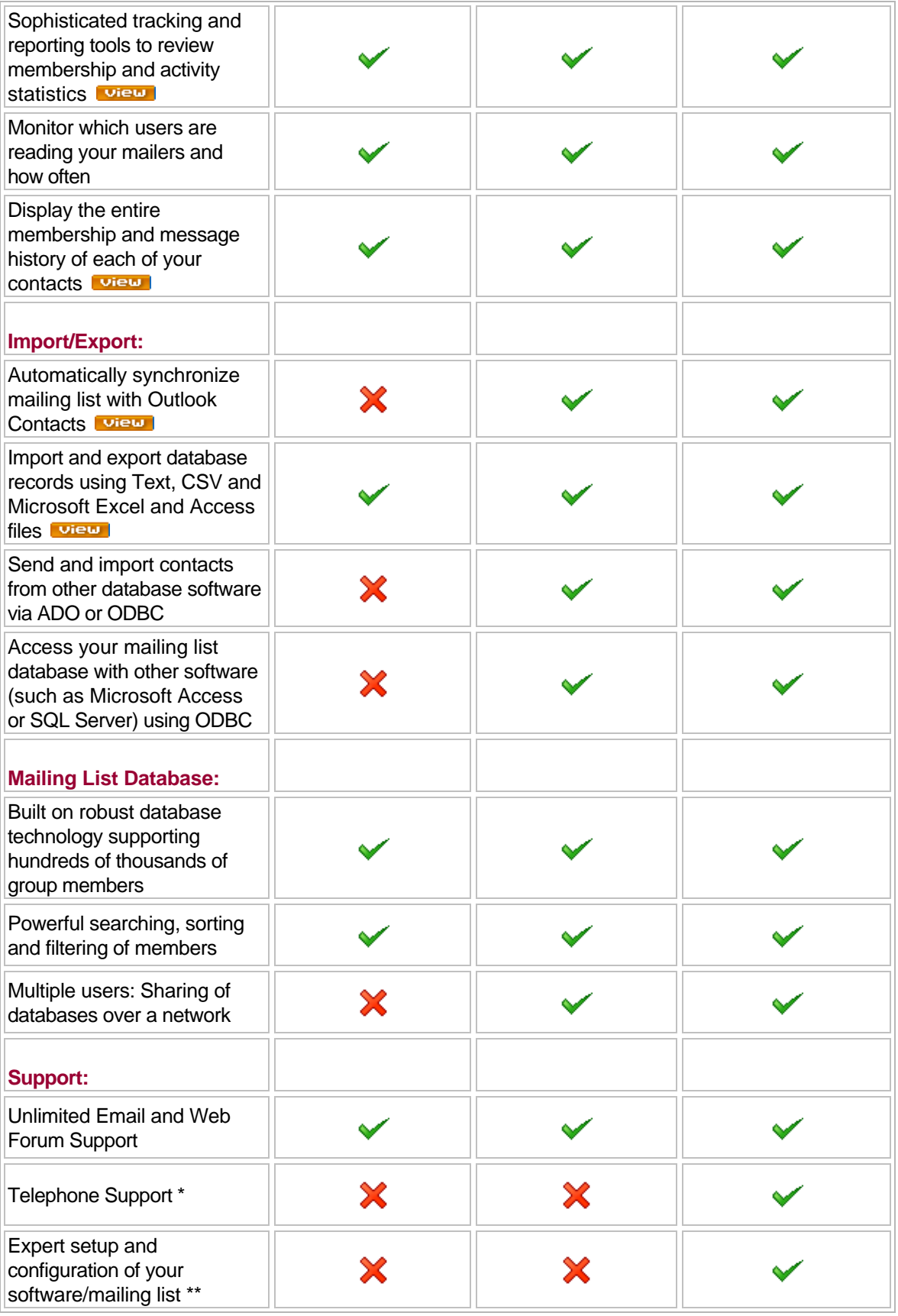

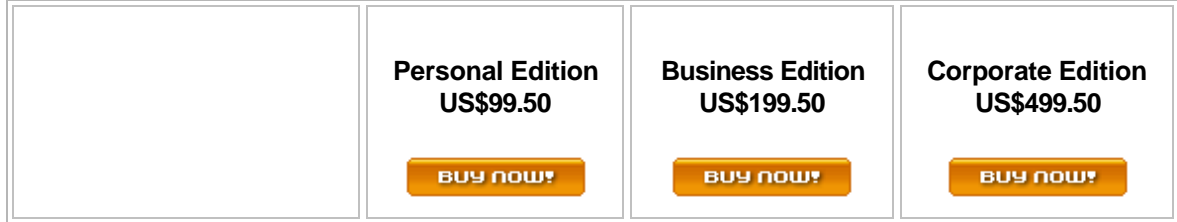

\* Up to 800 minutes phone support for the first 12 months during our business hours

\*\* THE TERRY THE WE WE WILL CONNECT to your network remotely to install the software and configure it to your requirements (for your initial mailing list). Your network must allow remote access

**See Also**

**[Why Should I Purchase?](#page-116-0)**

**[MailList King Order Form](#page-123-0)**

<span id="page-123-0"></span>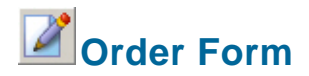

## **MAILLIST KING ORDER FORM**

## **Customer Details:**

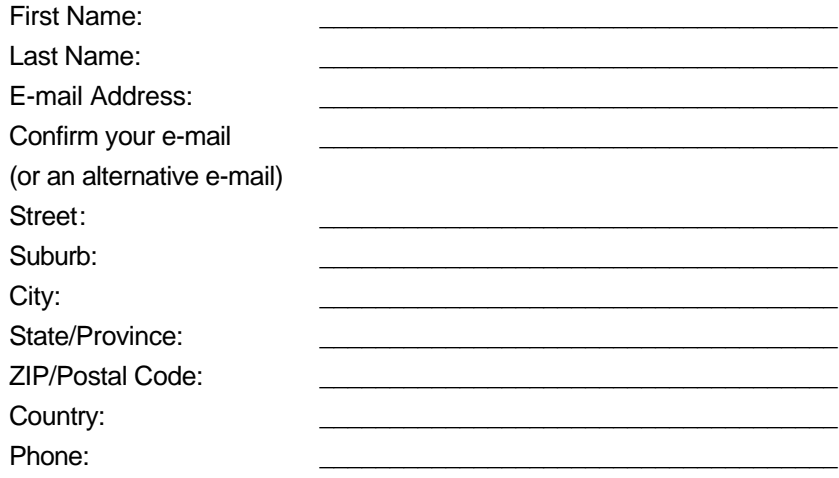

## **Payment method:**

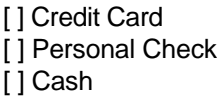

## CREDIT CARD DETAILS

[ ] Visa

[ ] Mastercard/Eurocard [] American Express [ ] Discover/Novus [ ] Diners Club/Carte Blanche [ ] Other: \_\_\_\_\_\_\_\_\_\_\_\_\_\_\_\_\_\_\_\_

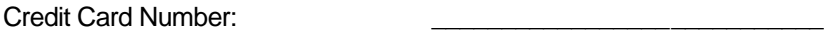

Name on card:

Expiration Date: \_\_/\_\_ (MM/YY)

PERSONAL CHECK DETAILS

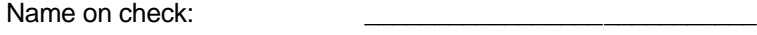

Check number:

Currency (if not US\$): \_\_\_\_\_\_\_\_\_\_\_\_\_\_\_\_\_\_\_\_\_\_\_\_\_\_\_\_

Conversion rate (if not US\$):

Date of this rate (if not US\$):

## CASH DETAILS

 $\overline{\phantom{a}}$ 

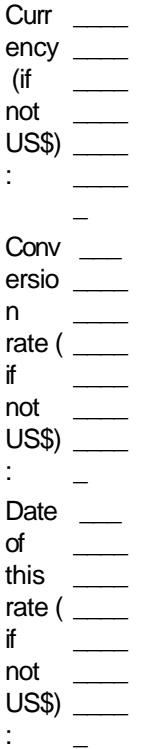

## **Items required:**

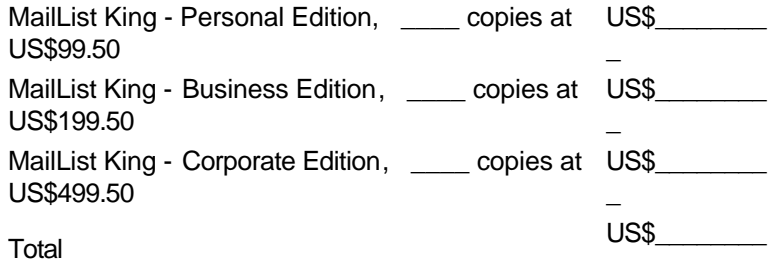

\_\_\_\_\_\_\_\_\_\_\_\_\_\_\_\_\_\_\_\_\_\_\_\_\_\_\_\_\_\_\_\_\_\_\_\_\_\_\_\_\_\_\_\_\_\_\_\_\_\_\_\_\_\_\_\_\_\_\_

(You can use the world currency converter at [www.oanda.com/converter/classic](http://www.oanda.com/converter/classic) to convert this into your own currency)

 $\overline{\phantom{0}}$ 

## **Other:**

What e-mail software are you using?

Where did you hear about this product?

What improvements would you like us to make to the program?

\_\_\_\_\_\_\_\_\_\_\_\_\_\_\_\_\_\_\_\_\_\_\_\_\_\_\_\_\_\_\_\_\_\_\_\_\_\_\_\_\_\_\_\_\_\_\_\_\_\_\_\_\_\_\_\_\_\_\_

\_\_\_\_\_\_\_\_\_\_\_\_\_\_\_\_\_\_\_\_\_\_\_\_\_\_\_\_\_\_\_\_\_\_\_\_\_\_\_\_\_\_\_\_\_\_\_\_\_\_\_\_\_\_\_\_\_\_\_

\_\_\_\_\_\_\_\_\_\_\_\_\_\_\_\_\_\_\_\_\_\_\_\_\_\_\_\_\_\_\_\_\_\_\_\_\_\_\_\_\_\_\_\_\_\_\_\_\_\_\_\_\_\_\_\_\_\_\_

\_\_\_\_\_\_\_\_\_\_\_\_\_\_\_\_\_\_\_\_\_\_\_\_\_\_\_\_\_\_\_\_\_\_\_\_\_\_\_\_\_\_\_\_\_\_\_\_\_\_\_\_\_\_\_\_\_\_\_

**See also:**

**[Compare MailList King Editions](#page-119-0)**

**[How can I purchase?](#page-117-0)**

## **Licensing Details**

## **1. Distribution**

This shareware software may be freely distributed, provided that:

- 1. Such distribution includes only the original archive supplied by Xequte. You may not alter, delete or add any files in the distribution archive.
- 2. The distribution does not include a registration number or information on disabling the registration features. You are also forbidden from distributing a registered version of MailList King.
- 3. No money is charged to the person receiving the software, beyond reasonable cost of packaging and other overhead.

For further information about redistribution of Xequte products, e-mail us at sales@xequte.com

## **2. License**

By receiving and/or using Xequte software products, you accept the following Evaluation and Registered User Agreement. This agreement is a binding legal agreement between Xequte and the purchasers, users or evaluators of Xequte's software and products.

## **3. Evaluation (Unregistered) and Registered User Agreement**

You may evaluate MailList King for maximum of thirty calendar days, after which you must [purchase](#page-116-0) the software from Xequte or remove it from your computer.

You may allow other users to evaluate copies of the unregistered Shareware. All evaluation users are subject to the terms of this agreement.

The evaluator/user/buyer/owner is not allowed to attempt to reverse engineer, disassemble or decompile Xequte software and products.

Xequte's name and any logo or graphics file that represents our software may not be used in any way to promote products other than our software. All parts of Xequte software and products are copyright protected. No program, code, part, image, video clip, audio sample, text or computer generated sequence of images may be copied or used in any way by the user except as intended within the bounds of the single user program.

The evaluator/user/buyer/owner of Xequte software will indemnify, hold harmless, and defend Xequte against lawsuits, claims, costs associated with defense or accusations that result from the use of Xequte software.

Xequte is not responsible for any damages whatsoever, including loss of information, interruption of business, personal injury and/or any damage or consequential damage without limitation, incurred before, during or after the use of our products. Our entire liability, without exception, is limited to the customers' reimbursement of the purchase price of the software (maximum being the suggested retail price as listed by Xequte) in exchange for the return of the product, all copies, registration papers and manuals, and all materials that constitute a transfer of ownership from the customer back to Xequte.

Each registered copy of Xequte software may be used in only one single location by one user. Use of the software means that you have loaded the program and run it or have installed the program onto a computer. If

you install the software onto a multi-user platform or network, each and every individual user of the software must be registered separately, except only in the case of a multiple user site licence, in which case you are limited to the number of users as expressly stated on your multiple user site licence contract.

You may make one copy of the registered software for backup purposes, providing you only have one copy installed on one computer being used by one person. If any person other than yourself uses Xequte's software registered in your name, regardless of whether it is at the same time or different times, then you are considered to be in violation of this agreement.

The sale of and or distribution of registered copies of this software is strictly forbidden. It is a violation of this agreement to loan, rent, lease, borrow, or transfer the use of registered copies of Xequte software products.

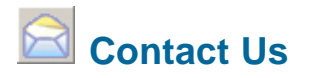

For technical support visit our support page at:

[www.xequte.com/support/](http://www.xequte.com/support/)

Which provides links to Frequently Asked Questions, the User Discussion Forum and Contact Forms for our Technical Support Team.

For other matters please e-mail us at [sales@xequte.com](mailto:sales@xequte.com)

# **Program Updates**

Updates can be downloaded from our web page at:

## **[www.xequte.com](http://www.xequte.com)**

We send information about updates and upgrades to all registered users via e-mail, including details such as what additional features have been added.

Others can add themselves to our mailing list by sending a message to **[sales@xequte.com](mailto:sales@xequte.com)** with the subject **Subscribe**